## **SONY**

# **DVD Recorder**

Operating Instructions

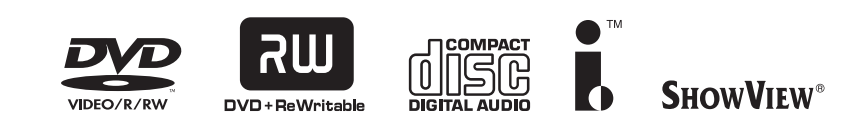

RDR-GX7

© 2003 Sony Corporation

## <span id="page-1-0"></span>**WARNING**

SHOWVIEW is a registered trademark of Gemstar Development Corporation. The SHOWVIEW system is manufactured under license from Gemstar Development Corporation.

To prevent fire or shock hazard, do not expose the unit to rain or moisture. To avoid electrical shock, do not open the cabinet. Refer servicing to qualified personnel only.

The mains lead must only be changed at a qualified service shop.

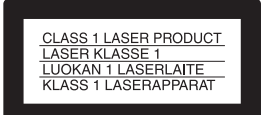

This appliance is classified as a CLASS 1 LASER product. The CLASS 1 LASER PRODUCT MARKING is located on the rear exterior.

## **CAUTION**

The use of optical instruments with this product will increase eye hazard. As the laser beam used in this DVD recorder is harmful to eyes, do not attempt to disassemble the cabinet.

Refer servicing to qualified personnel only.

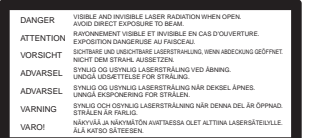

This label is located on the laser protective housing inside the enclosure.

**Notice for customers in the United Kingdom and Republic of Ireland**

A moulded plug complying with BS1363 is fitted to this equipment for your safety and convenience. Should the fuse in the plug supplied need to be replaced, a 5 AMP fuse approved

by ASTA or BSI to BS1362, (i.e., marked with  $\otimes$  or  $\circledast$  mark) must be used.

If the plug supplied with this equipment has a detachable fuse cover, be sure to attach the fuse cover after you change the fuse. Never use the plug without the fuse cover. If you should lose the fuse cover, please contact your nearest Sony service station.

#### **Precautions**

- This unit operates on 220 240 V AC, 50/60 Hz. Check that the unit's operating voltage is identical with your local power supply.
- To prevent fire or shock hazard, do not place objects filled with liquids, such as vases, on the apparatus.

## <span id="page-1-1"></span>**Precautions**

This equipment has been tested and found to comply with the limits set out in the EMC Directive using a connection cable shorter than 3 metres.

## **On safety**

Should any solid object or liquid fall into the cabinet, unplug the recorder and have it checked by qualified personnel before operating it any further.

#### **On power sources**

- The recorder is not disconnected from the AC power source (mains) as long as it is connected to the wall outlet, even if the recorder itself has been turned off.
- If you are not going to use the recorder for a long time, be sure to disconnect the recorder from the wall outlet. To disconnect the AC power cord (mains lead), grasp the plug itself; never pull the cord.

#### **On placement**

- Place the recorder in a location with adequate ventilation to prevent heat build-up in the recorder.
- Do not place the recorder on a soft surface such as a rug that might block the ventilation holes.
- Do not place the recorder in a confined space such as a bookshelf or similar unit.
- Do not place the recorder in a location near heat sources, or in a place subject to direct sunlight, excessive dust, or mechanical shock.
- Do not place the recorder in an inclined position. It is designed to be operated in a horizontal position only.
- Keep the recorder and discs away from equipment with strong magnets, such as microwave ovens, or large loudspeakers.
- Do not place heavy objects on the recorder.

#### **On operation**

- If the recorder is brought directly from a cold to a warm location, or is placed in a very damp room, moisture may condense on the lenses inside the recorder. Should this occur, the recorder may not operate properly. In this case, remove the disc and leave the recorder turned on for about half an hour until the moisture evaporates.
- When you move the recorder, take out any discs. If you don't, the disc may be damaged.

## **On recording**

- Contents of the recording cannot be compensated if the recording or playback is not made due to a malfunction of the recorder, disc, etc.
- Make trial recordings before taking the actual recording.

#### **On adjusting volume**

Do not turn up the volume while listening to a section with very low level inputs or no audio signals. If you do, the speakers may be damaged when a peak level section is played.

## **On cleaning**

Clean the cabinet, panel, and controls with a soft cloth slightly moistened with a mild detergent solution. Do not use any type of abrasive pad, scouring powder or solvent such as alcohol or benzine.

#### **On cleaning discs**

Do not use a commercially available cleaning disc. It may cause a malfunction.

## **Copyrights**

- Television programmes, films, video tapes, discs, and other materials may be copyrighted. Unauthorized recording of such material may be contrary to the provisions of the copyright laws. Also, use of this recorder with cable television transmission may require authorization from the cable television transmitter and/or programme owner.
- This product incorporates copyright protection technology that is protected by method claims of certain U.S. patents, other intellectual property rights owned by Macrovision Corporation, and other rights owners. Use of this copyright protection technology must be authorized by Macrovision Corporation, and is intended for home and other limited viewing uses only unless otherwise authorized by Macrovision Corporation. Reverse engineering or disassembly is prohibited.

## **Copy guard function**

Since the recorder has a copy guard function, programmes received through an external tuner (not supplied) may contain copy protection signals (copy guard function) and as such may not be recordable, depending on the type of signal.

## **Music discs encoded with copyright protection technologies**

This product is designed to playback discs that conform to the Compact Disc (CD) standard.

Recently, various music discs encoded with copyright protection technologies are marketed by some record companies. Please be aware that among those discs, there are some that do not conform to the CD standard and may not be playable by this product.

#### **IMPORTANT NOTICE**

Caution: This recorder is capable of holding a still video image or on-screen display image on your television screen indefinitely. If you leave the still video image or on-screen display image displayed on your TV for an extended period of time you risk permanent damage to your television screen. Plasma Display Panels and Projection televisions are especially susceptible to this.

If you have any questions or problems concerning your recorder, please consult your nearest Sony dealer.

## <span id="page-2-0"></span>**Notes about the discs**

• To keep the disc clean, handle the disc by its edge. Do not touch the surface. Dust, fingerprints, or scratches on the disc may cause it to malfunction.

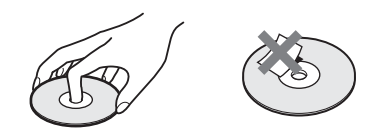

- Do not expose the disc to direct sunlight or heat sources such as hot air ducts, or leave it in a car parked in direct sunlight as the temperature may rise considerably inside the car.
- After playing, store the disc in its case. • Clean the disc with a cleaning cloth.
- Wipe the disc from the centre out.

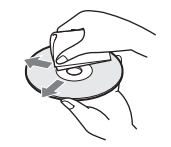

- Do not use solvents such as benzine, thinner, commercially available cleaners, or anti-static spray intended for vinyl LPs.
- Do not use the following discs.
- A disc that has a non-standard shape (e.g., card, heart).
- A disc with a label or sticker on it.
- A disc that has cellophane tape or sticker adhesive on it.

## **Table of Contents**

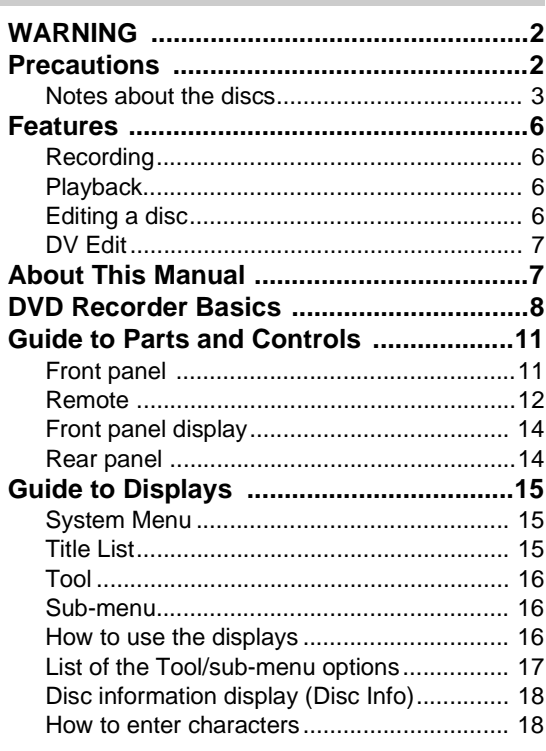

## **[Recording/Timer Recording](#page-19-0)**

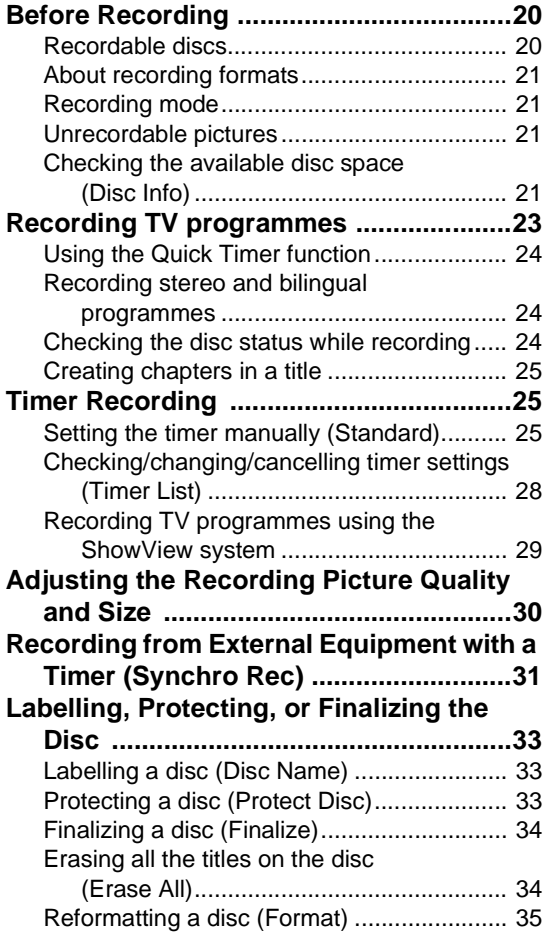

## **[Playback](#page-35-0)**

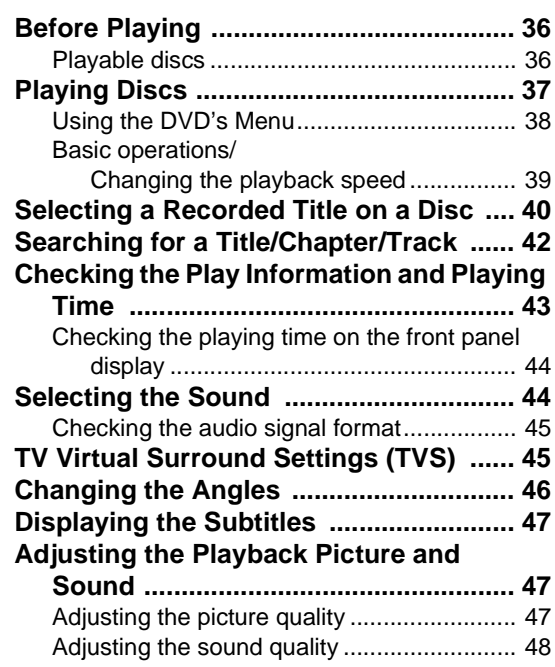

## **[Editing a DVD](#page-48-0)**

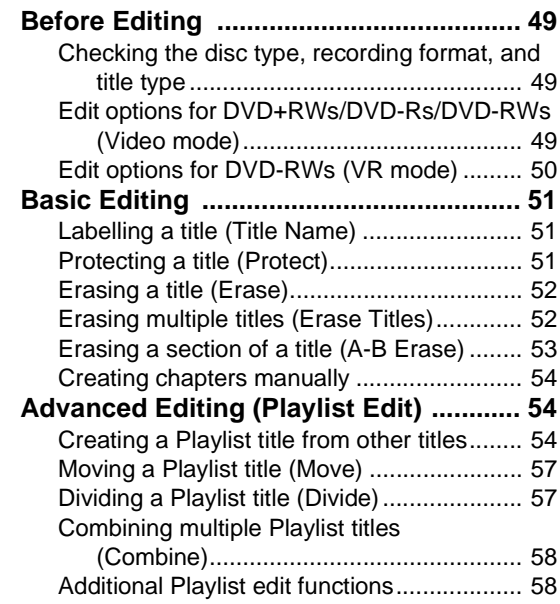

## **[Connecting a Digital Video Camera](#page-58-0)  or Other Equipment**

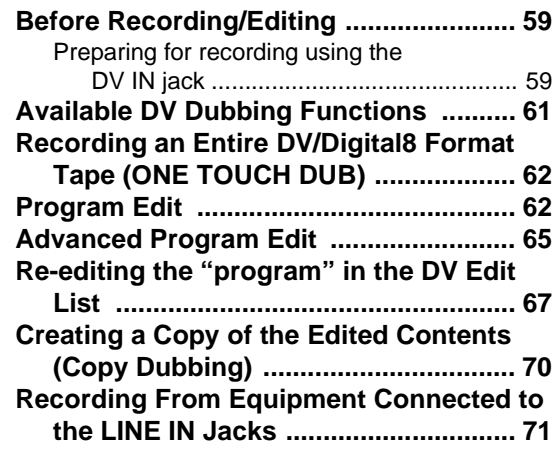

Connecting other equipment to the LINE 2 IN or

[LINE 4 IN jacks ...................................... 71](#page-70-1)

#### [Recording from connected equipment ........ 72](#page-71-0)

## **[Settings and Adjustments](#page-72-0)**

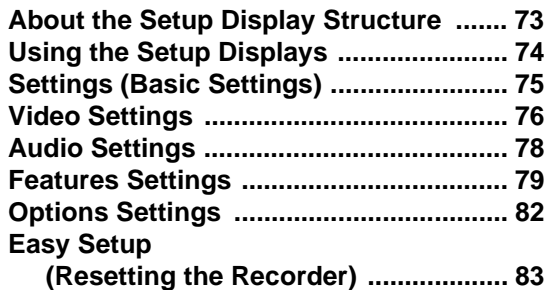

## **[Additional Information](#page-83-0)**

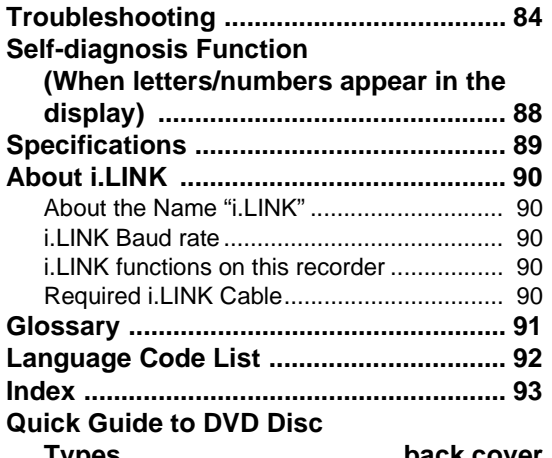

**[Types ....................................back cover](#page-95-0)**

## <span id="page-5-0"></span>**Features**

This recorder can play DVDs or CDs, record on DVD-Rs, DVD-RWs or DVD+RWs, and by using a variety of editing functions, you can enjoy editing recorded programmes and other images.

## <span id="page-5-1"></span>**Recording**

## **Dual RW compatible** *[\(page 20](#page-19-3))*

The recorder is compatible with rewritable disc types, DVD-RW and DVD+RW, and the write-once type, DVD-R. These available disc types accommodate a wide range of uses, such as recording programmes and creating personal video libraries. These discs can be played back on a wide variety of other DVD equipment.

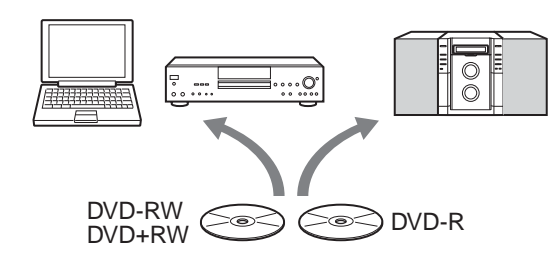

### **Various recording/timer recording functions**  *([page 20\)](#page-19-3)*

In addition to the usual recording functions, such as Timer Recording, ShowView, and PDC/VPS, Synchro Rec allows synchronized recording with a set top box or similar device. The recorder also automatically searches for available blank space on the disc after you press the Rec button. No searching is required on your part — a feature possible only with a DVD recorder.

## **Adjustments for both recording and playback picture** *([page 30,](#page-29-1) [47\)](#page-46-3)*

The recorder allows you to adjust the picture quality of input sources, such as a VCR, which can then be recorded on a DVD. For instance, if you want to create an archive of your VHS tapes, you can adjust the recording picture quality to compensate for the quality of the tapes. Various picture quality adjustments are also available for DVD-Video software playback.

## **Automatic naming of programme titles using Teletext**\* *[\(page 79\)](#page-78-1)*

When recording programmes using this recorder, the recorder automatically takes programme label information from the Teletext service and stores it as the title name. If there is no Teletext service or if you want to change the title name, you can enter the title manually. Titles are useful when searching for a title on a disc, or for checking the name of the title currently being played.

\* not available in some areas

## <span id="page-5-2"></span>**Playback**

## **Easy playback with the Title List menu**  *[\(page 40](#page-39-1))*

The recorder will display all of the titles you recorded on a disc in a list display, called the "Title List." By selecting a title from the Title List menu, you can easily start playing or editing the disc. Moreover, you can have the recorder show the title's contents using thumbnail images.

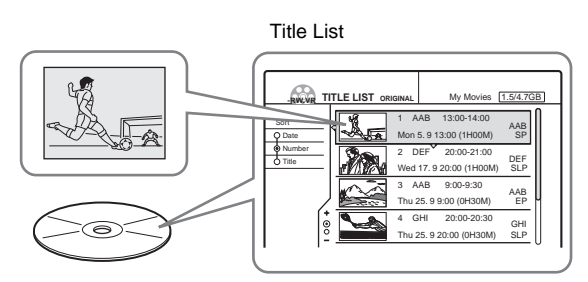

## **TV Virtual Surround Settings, "TVS"** *[\(page 45](#page-44-2))*

Using only your TV's stereo speakers, the recorder is capable of reproducing dynamic surround sound from DVD-Video software's multi-channel audio signals. There are four surround modes to choose from.

## <span id="page-5-3"></span>**Editing a disc**

## **Playlist edit (DVD-RW in VR mode only)**  *[\(page 54](#page-53-3))*

You can edit not only the recorded original title, but also perform advanced edit functions by creating a Playlist on the same disc. Since a Playlist does not require much disc space, you can create numerous Playlist titles. A Playlist edit can be redone as many times as you like, as the original title remains unchanged.

## **Chapter Marking function** *[\(page 54](#page-53-4))*

On DVD-RWs in VR mode, you can manually insert chapter marks to divide a title into chapters which will enable you to quickly find specific scenes for playback or editing. For other disc types and recording formats, the recorder automatically creates chapter marks at specified intervals while recording.

## **Quick Search function** *([page 39\)](#page-38-1)*

The remote has a Jog Stick for the recorder's main operations. You can search forward or backwards, or play at various speeds by using just your thumb. The feature helps you find scenes easily, which is especially useful for both playback and editing.

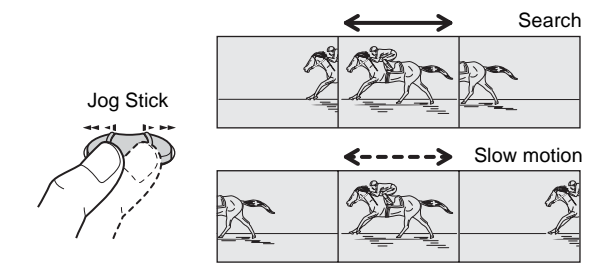

## <span id="page-6-0"></span>**DV Edit**

Only one i.LINK cable is required to transfer contents from a digital video camera to the DVD recorder. Since the recorder controls the digital video camera, dubbing and editing are easy to perform.

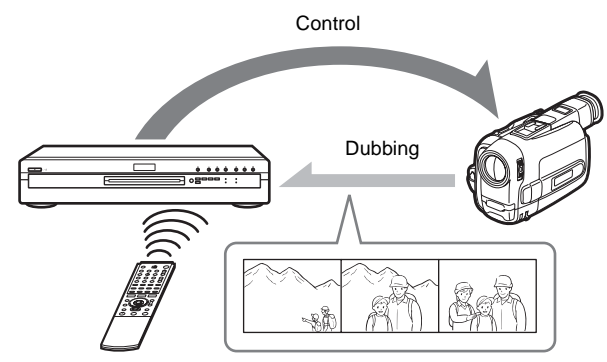

## **One Touch Dubbing function** *[\(page 62](#page-61-2))*

One press on the ONE TOUCH DUB button is enough to complete the procedure. The recorder controls the digital video camera from start to finish — from playing the DV/Digital8 format tape to stop and rewind. The entire tape contents are dubbed to a DVD in the process.

## **Program Edit** *[\(page 62](#page-61-3))*

This function allows you to select scenes on a DV/Digital8 format tape and save them on recordable DVDs, including nonrewritable DVD-Rs. The recorder controls the digital video camera to record the contents of a DV/Digital8 format tape to the disc as programmed. The recorder will remember which scenes you selected and saves this information as a program. You can call up a program at any time and make additional copies of the program to DVDs.

## **Advanced Program Edit** *[\(page 65](#page-64-1))*

This function takes advantage of a DVD's random access capabilities to enable fast and flexible editing. The recorder copies the entire contents of a DV/Digital8 format tape to a DVD-RW in VR mode, whereupon the contents are automatically divided into chapters. The chapters are displayed as scenes in a scene list where you can instantly delete or rearrange the scenes at will. The recorder remembers which scenes you selected, and saves this information as a program. You can call up a program at any time and make additional copies of the program to a DVD.

## **Auto Scene Chaptering (DVD-RW in VR mode only)** *[\(page 62](#page-61-2)[,62](#page-61-3)[,65](#page-64-1))*

While copying a DV/Digital8 format tape to a DVD-RW, the recorder automatically inserts chapter marks at each point where you started recording on your digital video camera. This enables you to quickly find the scenes you want during playback and editing.

## <span id="page-6-1"></span>**About This Manual**

Instructions in this manual describe the controls on the remote. You can also use the controls on the recorder if they have the same or similar names as those on the remote.

The meanings of the icons used in this manual are described below:

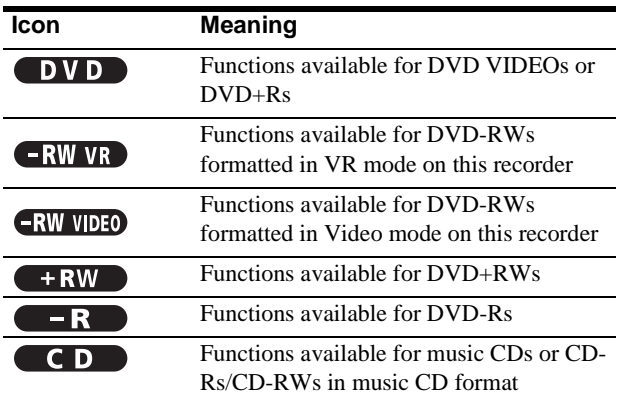

#### **Notes**

• The on-screen display illustrations used in this manual may not match the graphics displayed on your TV screen.

• The explanations regarding discs in this manual refer to discs created on this recorder. The explanations do not apply to discs that are created on other recorders and played back on this recorder.

<span id="page-7-0"></span>**DVD Recorder Basics** "What can I expect from DVD recording?" is a natural question for anyone new to the experience. This section explains the basic steps involved with DVD recording.

## **Step 1: Select the disc type**

Unlike a video tape which is sold by length, such as 60 min. or 120 min., recordable DVDs are sold by type. Select the disc type by following the chart on the back cover, as each type has different features.

This recorder can record on the following type of discs.

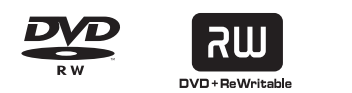

When you want to record repeatedly on the same disc, or when you want to edit the disc after recording, select either the rewritable DVD-RW or DVD+RW type disc.

When you want to save recordings without any alteration, a non-rewritable DVD-R can be your choice.

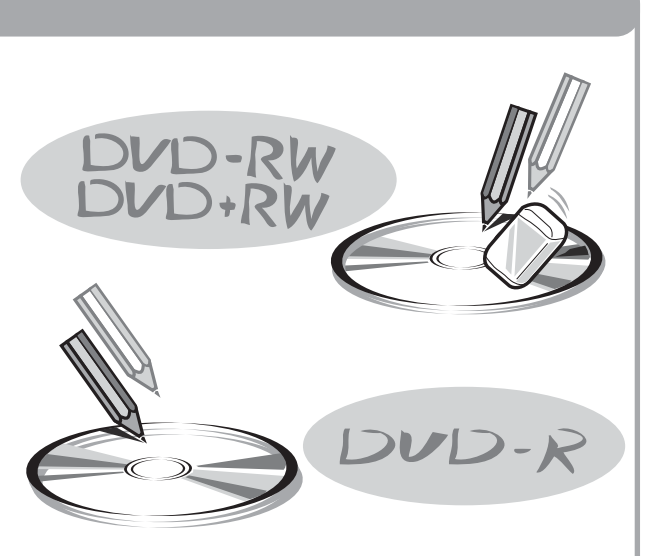

#### **Note**

There are other differences besides just being rewritable/non-rewritable.

*See "Quick Guide to DVD Disc Types" on the back cover to select a disc most suitable for your needs.* 

## **Step 2: Format the disc to start recording**

Insert the disc in the recorder. Unlike a VCR, the recorder automatically starts formatting when an unused disc is inserted. This is necessary to prepare the disc for recording.

#### **When using a DVD-RW**

This type of disc can be formatted in either DVD Video format (Video mode) or DVD Video Recording format (VR mode). Video mode discs can be played back on a variety of other DVD equipment.VR mode discs allow for more varied editing.

#### **When using a DVD+RW**

These discs will be formatted in DVD+RW Video format. This type of disc can be played back on a variety of other DVD equipment.

#### **When using a DVD-R**

These discs will be formatted in DVD-Video format. This type of disc can be played back on a variety of other DVD equipment.

#### **Notes**

• You cannot mix two formats in one DVD-RW.

- You can change a DVD-RW's format to the other format. However, the disc's contents will be lost when reformatting.
- Not all discs can be played on other DVD equipment.

#### **When formatting is complete, you are ready to record on the disc.**

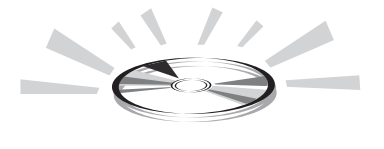

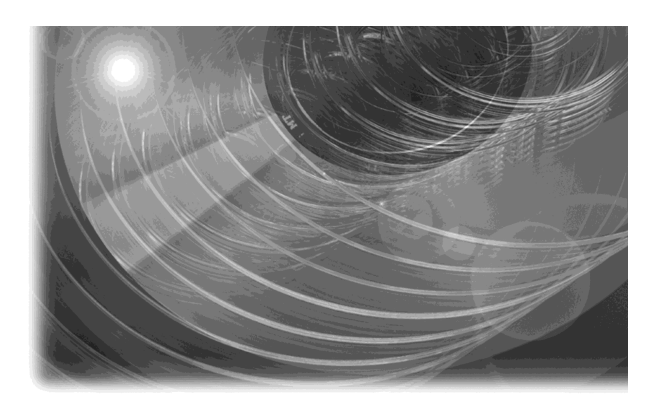

## **Step 3: Digital Recording**

Record a programme. When using the timer, you'll find familiar, convenient features as found on conventional VCRs, such as ShowView/VIDEO Plus+ and PDC/VPS. You can also dub and edit the contents of connected video equipment such as a digital video camera.

**SHOWVIEW®** 

**VIDEO***Plus*+

**SMARTLINK** 

**i.LINK (DV)**

## **Step 4: Playing the recorded contents**

You can select the title you want to play from a displayed menu, and immediately start playback. Recorded contents are more accessible on a disc than on a tape, the procedure is simple, and unlike conventional VCRs, no rewinding is necessary!

#### **What are titles and chapters?**

DVD contents consist of sections, called titles, and smaller sub-sections called chapters. On this recorder, a title is created between the points where you start and stop a recording. Chapters are created automatically at specified intervals, or can be created manually (DVD-RWs in VR mode only).

**A recorded disc contains title(s), and each title contains chapter(s)**

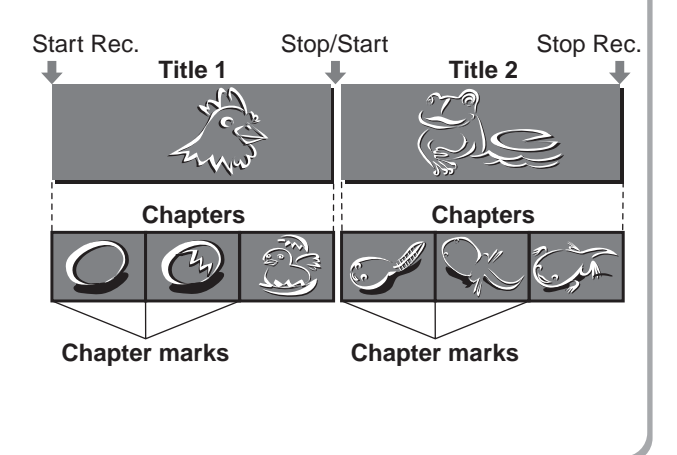

## *Go to the next page.*

 $\rightarrow$ continued

## **Step 5: Editing the recorded disc**

You will find editing discs a lot easier than a conventional tape, and the recorder offers numerous edit functions, possible only with DVDs.

#### **Quick and easy edits on the displayed menu**

Editing is performed by simply selecting titles and scenes from the displayed menus.

### **Protection of individual titles**

With conventional VCRs, you had to protect an entire tape to save the recordings from erasure or alteration. This recorder allows you to individually protect recorded titles (except for Playlist titles).

#### **Edit and save on a single disc – Playlist edit (DVD-RWs in VR mode only)**

To edit a conventional tape without affecting the original recording, you had to connect another VCR, copy the master tape using the two VCRs and one more tape, and start editing the copied tape.

With this recorder, you can create a Playlist (playback information) on the same disc, and edit the Playlist without changing the original recording(s). A Playlist does not take up much disc space, and all you need is one recorder and one disc.

Example: You have recorded a few football games on a DVD-RW in VR mode. You want to save the original recording, but you also want to create a digest by putting the goal scenes together. In this case, you can create a Playlist by selecting just the goal scenes, leaving the original recording as it is.

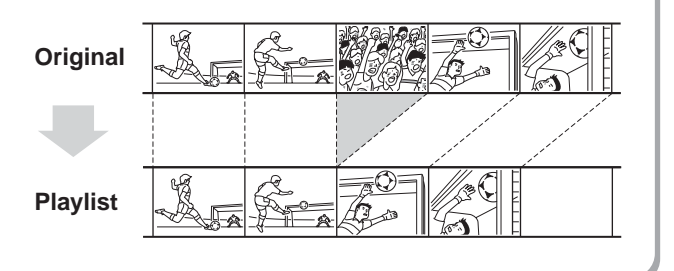

## **You've got your own DVD!**

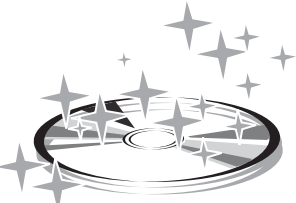

## **Playing on other DVD equipment**

For your DVD to play on other equipment, finalizing may be necessary in some cases. If so, finish up all your editing and recording first, and then finalize the disc.

## **When using a DVD-RW in VR mode**

Although finalizing is generally unnecessary when playing the disc on VR mode compatible equipment, playback on some equipment requires a finalized disc. You can still edit and record on the disc even after finalizing.

## **When using a DVD+RW**

The recorder automatically finalizes a disc before ejecting it. Finalizing in this case still allows you to further edit or record on the disc.

## **When using a DVD-RW in Video mode**

The disc needs to be finalized first to enable playback on anything other than this recorder. No more editing or recording can be made on the disc once it has been finalized. To enable recording on the disc again, you will need to format it again. (Reformatting will erase all previous contents.)

#### **When using a DVD-R**

You will need to finalize the disc to play it on equipment other than this recorder. You cannot edit or record on the disc once it has been finalized.

## <span id="page-10-0"></span>**Guide to Parts and Controls**

For more information, see the pages in parentheses.

## <span id="page-10-1"></span>**Front panel**

Buttons on the recorder have the same function as the buttons on the remote if they have the same or similar names.

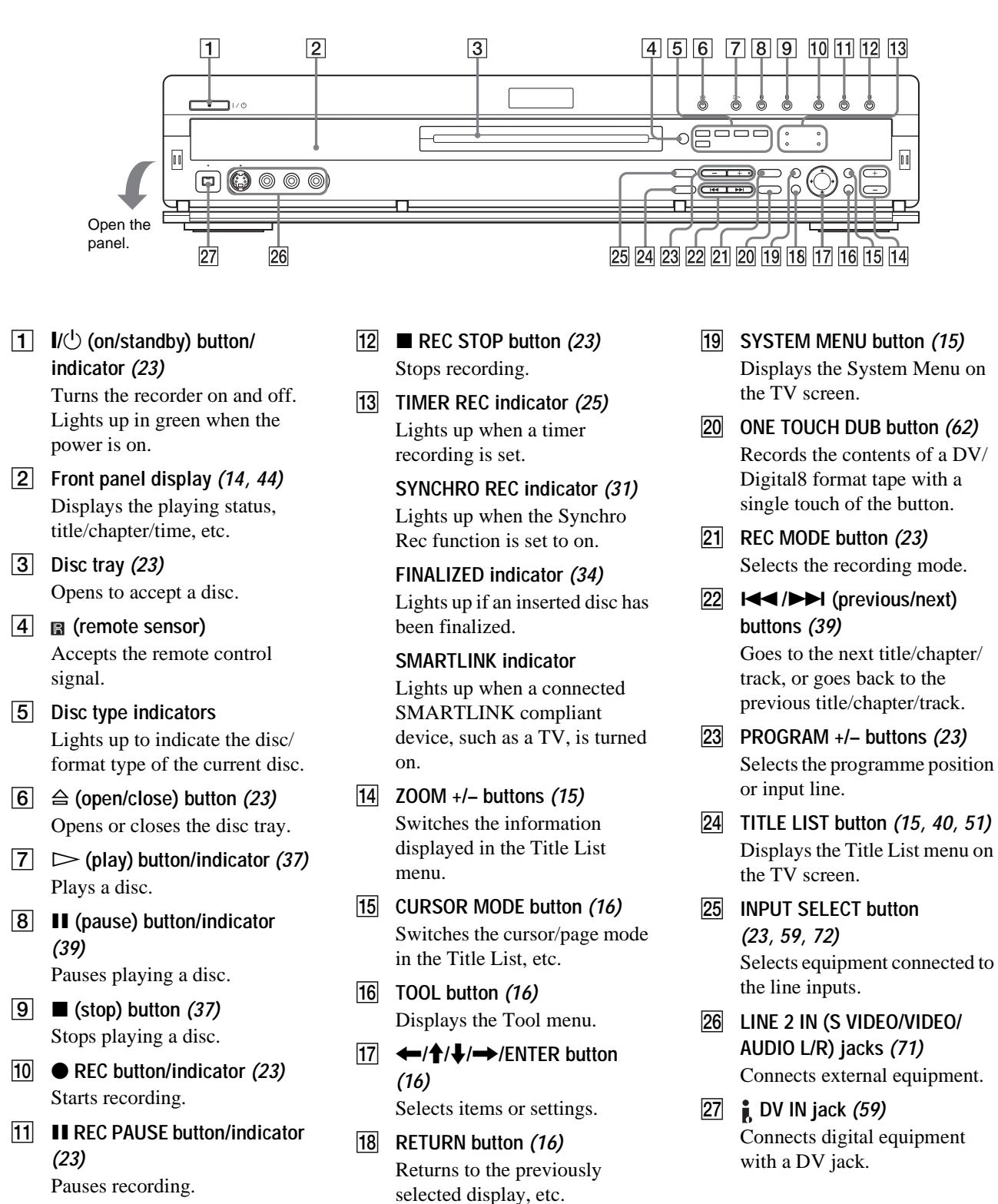

## <span id="page-11-0"></span>**Remote**

Buttons on the remote have the same function as the buttons on the recorder if they have the same or similar names. Buttons with an orange dot next to them can be used with your TV when the TV/DVD switch is set to TV.

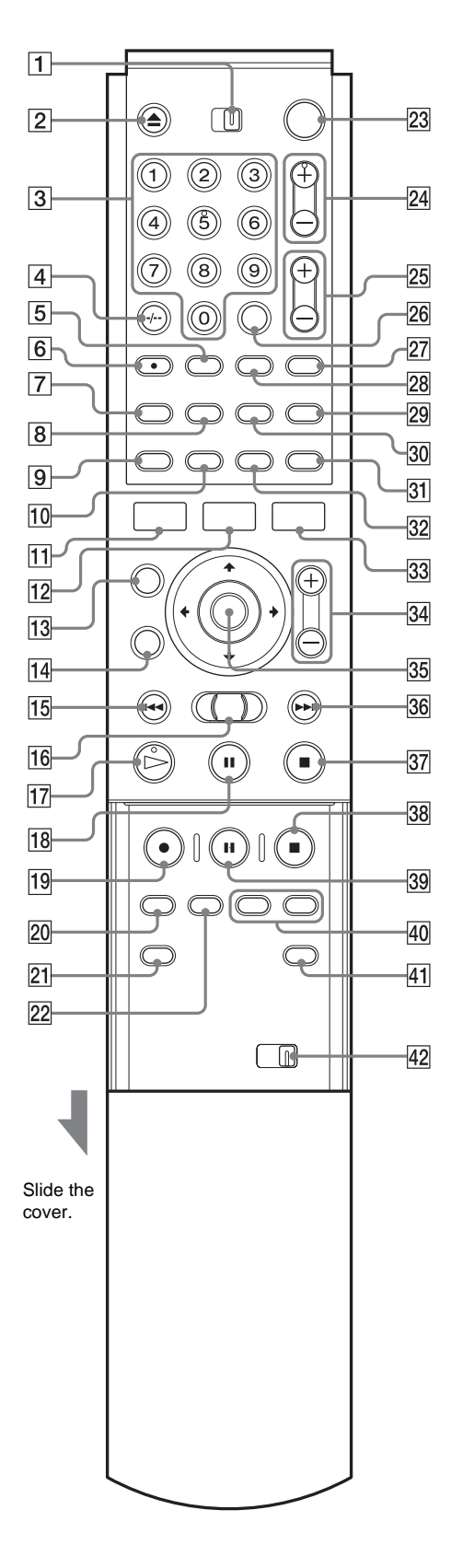

A **TV/DVD switch**

Switches the remote control to TV or DVD.

 $\boxed{2}$   $\triangleq$  (open/close) button [\(23\)](#page-22-1)

Opens or closes the disc tray. Note that it may take a few seconds for the disc tray to open after you have recorded or edited a disc.

C **Number buttons** *([23](#page-22-1), [29](#page-28-1))*

Select a number such as a programme number or a title number.

The number 5 button has a tactile dot.\*

D **CLEAR/-/-- (ten digit) button** *[\(29](#page-28-1))* CLEAR: Cancels an entered number when used with this recorder. -/-- (ten digit): Used to enter a digit greater than nine

when used with your TV *(see "Controlling Your TV or AV Amplifier (Receiver)" in the separate booklet, "Hookups and Settings").*

- E **(subtitle) button** *[\(47\)](#page-46-4)* Changes the subtitles while playing a disc.
- F **(audio) button** *[\(44\)](#page-43-3)* Changes the sound while playing a disc. The button has a tactile dot.\*
- G [TIMER] **button** *([25,](#page-24-3) [29\)](#page-28-1)* Displays the Timer programming menu on the TV screen.
- H **TOP MENU button** *[\(38\)](#page-37-1)* Displays the disc's menu on the TV screen.
- I **DISPLAY button** *([24,](#page-23-3) [43\)](#page-42-1)* Displays disc information or playing/recording status on the TV screen.
- **10** TIME/TEXT button [\(43\)](#page-42-2) Displays the time information of the disc.
- K **SYSTEM MENU button** *[\(15\)](#page-14-4)* Displays the System Menu on the TV screen.
- L **TITLE LIST button** *[\(15](#page-14-5), [40](#page-39-1), [51](#page-50-3))* Displays the Title List menu on the TV screen.
- M **CURSOR MODE button** *[\(16\)](#page-15-3)* Switches the cursor/page mode in the Title List, etc.
- N **RETURN** O **button** *[\(16\)](#page-15-5)* Returns to the previously selected display, etc.
- O . **(previous) button** *[\(39\)](#page-38-1)* Goes back to the previous title/chapter/track.
- **F**  $\left( \frac{16}{16} \right)$  **44 M**  $\left( \frac{1}{29} \right)$  *(search)* Jog Stick [\(39\)](#page-38-1) Searches fast-forward or reverses a scene (while playing a disc), or plays a disc in slow motion or frame by frame (in the pause mode).
- $\boxed{17}$   $\triangleright$  (play) button *[\(37\)](#page-36-2)* Plays a disc. The button has a tactile dot.\*
- R X **(pause) button** *[\(39\)](#page-38-1)* Pauses playing a disc.
- **19 REC button [\(23\)](#page-22-1)** Starts recording.
- T **REC MODE button** *[\(23\)](#page-22-1)* Selects the recording mode.
- U **INPUT SELECT button** *[\(23](#page-22-1), [59](#page-58-3), [72](#page-71-1))* Selects equipment connected to the line inputs.
- V **SYNCHRO REC button** *[\(31\)](#page-30-1)* Synchronizes the recorder and the timer recording set on the connected external equipment.
- W [/1 **(on/standby) button** *[\(23\)](#page-22-1)* Turns the recorder on and off.
- X **PROG (programme) +/– buttons** *[\(23\)](#page-22-1)* Selects the programme position or input line.
- <sup>Y</sup> 2 **(volume) +/– buttons** Adjusts the volume of your TV or AV amplifier (receiver).
- Z **SET button** *[\(18\)](#page-17-2)* Use to enter the number selected with the number buttons  $\overline{3}$ .
- **27**  $\oplus$  (TV/video) button Switches your TV's input source.
- $\begin{bmatrix} 28 \\ \end{bmatrix}$   $\begin{bmatrix} \infty \\ 46 \end{bmatrix}$  (angle) button [\(46\)](#page-45-1) Changes the angles when playing a DVD VIDEO.
- wl **(wide mode) button**

Changes the wide mode settings of your TV *(see "Controlling Your TV or AV Amplifier (Receiver)" in the separate booklet, "Hookups and Settings").*

e; **MENU button** *[\(38\)](#page-37-1)*

Displays the disc's menu on the TV screen.

ea **TV/DVD button** *[\(23\)](#page-22-4)*

Switches the input source between the TV and the recorder when the TV is connected to the LINE 1-TV jack *(see "Controlling Your TV or AV Amplifier (Receiver)" in the separate booklet, "Hookups and Settings").*

es **REPLAY button** *[\(39\)](#page-38-1)* Replays the current scene.

ed **TOOL button** *[\(16\)](#page-15-4)* Displays the Tool menu.

- ef **ZOOM +/– buttons** *[\(15\)](#page-14-3)* Switches the information displayed in the Title List menu.
- eg <**/**M**/**m**/**,**/(ENTER) button** *[\(16\)](#page-15-5)* Selects items or settings.
- eh > **(next) button** *[\(39\)](#page-38-1)* Goes to the next title/chapter/track.
- ej x **(stop) button** *[\(37\)](#page-36-2)* Stops playing a disc.
- **a8** REC STOP button [\(23\)](#page-22-3) Stops recording.
- **89 II REC PAUSE button [\(23\)](#page-22-2)** Pauses recording.
- r; **CHAPTER MARK/ERASE buttons** *[\(54\)](#page-53-4)* Inserts/erases a chapter mark in the recorded title.
- ra **SUR (surround) button** *[\(45\)](#page-44-2)* Selects the surround mode.
- **42** COMMAND MODE switch (DVD 1,2,3) Switches the command mode for this recorder. Match the switch to the same command mode set in the Options Setup *[\(page 82\)](#page-81-1). (See "Preparing the Remote" in the separate booklet, "Hookups and Settings.")*

\* Use the tactile dot as a reference when operating the recorder.

## <span id="page-13-0"></span>**Front panel display**

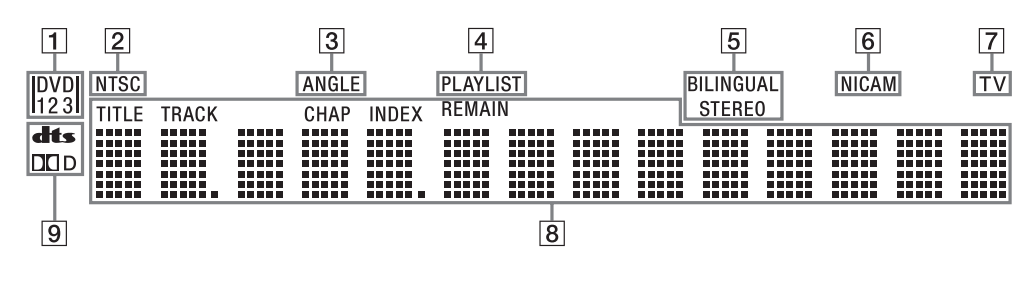

- A **Command mode indicator** *[\(82\)](#page-81-1)* Indicates the selected remote command mode *(see "Preparing the Remote" in the separate booklet, "Hookups and Settings")*.
- **B** NTSC indicator Lights up when the recorder outputs the signal in NTSC format.
- C **ANGLE indicator** *[\(46\)](#page-45-1)* Lights up when you can change the angle.
- D **PLAYLIST indicator** *[\(16\)](#page-15-6)* Lights up when the Playlist is selected.

**EXP** STEREO/BILINGUAL indicators *[\(24\)](#page-23-4)*

Lights up when receiving a stereo/bilingual programme.

- **6** NICAM indicator [\(24\)](#page-23-5) Lights up when receiving a NICAM signal.
- **TV** indicator Lights up when the TV/DVD button on the remote is pressed and the signals from the aerial are sent directly to your TV *(see "Controlling Your TV or AV Amplifier (Receiver)" in the separate booklet, "Hookups and Settings")*.
- $\boxed{8}$  Displays the following [\(44\)](#page-43-2):
	- Playing time/remaining time
	- Current title/chapter/track/
	- index number • Recording time
	- Clock
	- Programme position
	- TV Direct Rec indication *[\(24\)](#page-23-6)*: "TV" appears in the right most two digits.
- I **Audio signal indicators** *[\(45\)](#page-44-3)* Lights up when playing Dolby Digital or DTS sound tracks.

#### z **Hint**

You can turn off the front panel display by setting "Dimmer" to "Off" in Options Setup *[\(page 82\)](#page-81-2)*.

## <span id="page-13-1"></span>**Rear panel**

For more information regarding the jacks, *see the separate booklet, "Hookups and Settings."*

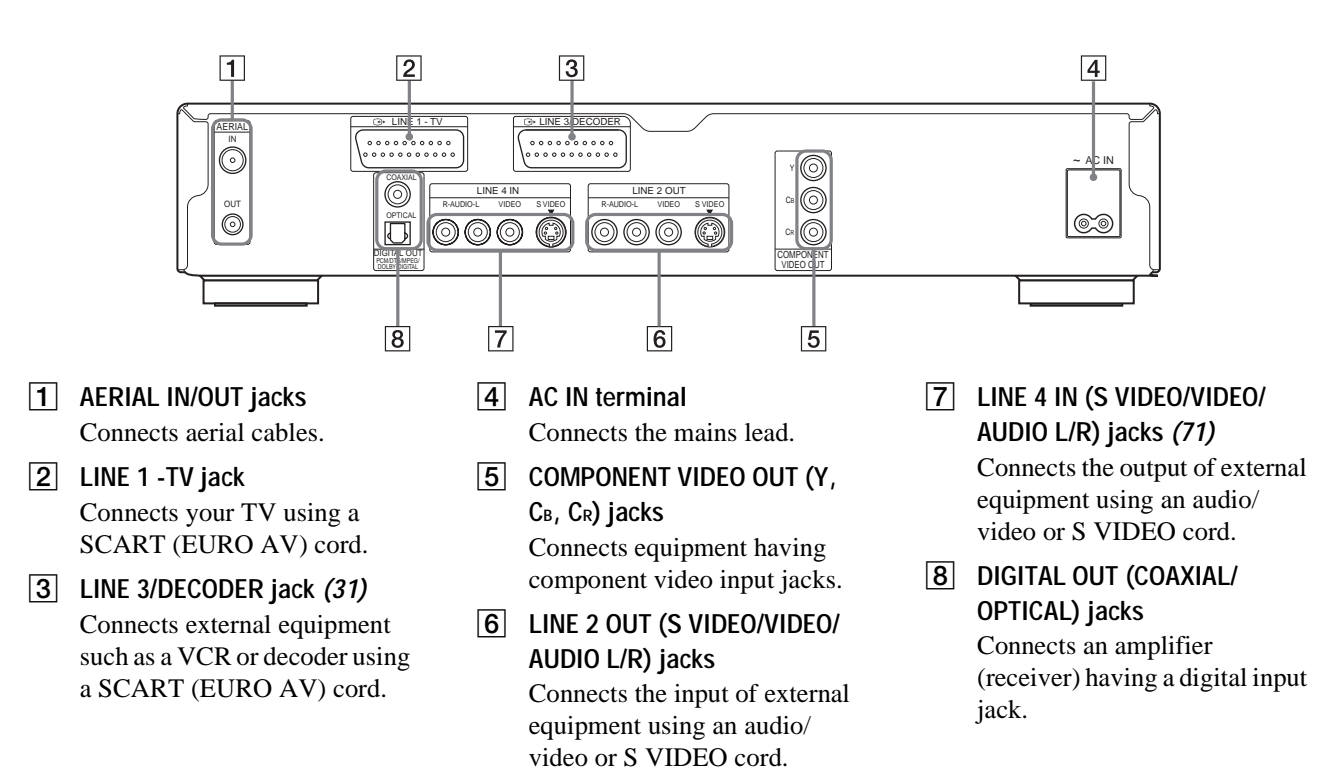

## <span id="page-14-3"></span><span id="page-14-0"></span>**Guide to Displays**

The recorder uses the following four types of displays for most operations: System Menu, Title List, Tool, and Sub-menu. It also has a Disc Information display for checking the status of the inserted disc, and an on-screen keyboard that enables you to label a title or disc.

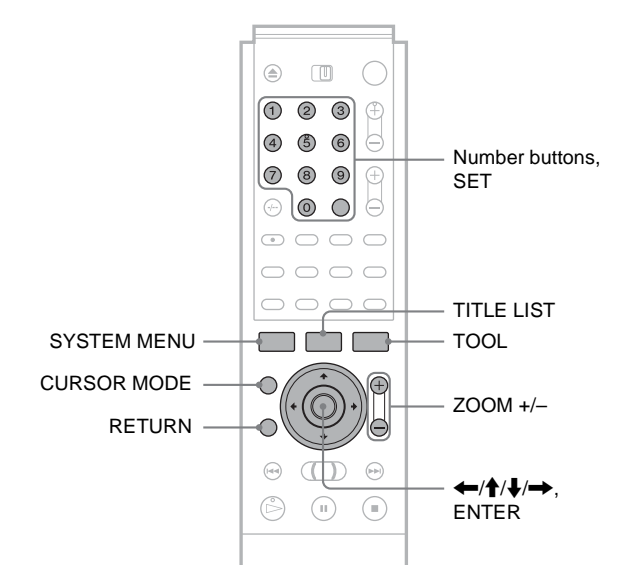

## <span id="page-14-4"></span><span id="page-14-1"></span>**System Menu**

The System Menu appears when you press SYSTEM MENU, and provides entries to all of the recorder's main functions.

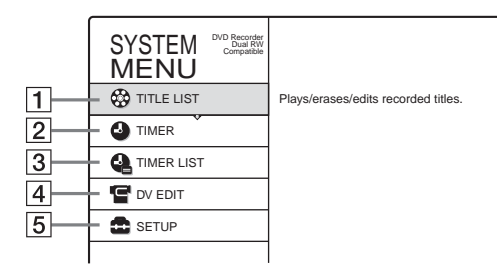

## 1**TITLE LIST:**

Turns on the Title List menu, which shows recorded titles on the disc *[\(page 40](#page-39-1), [51](#page-50-3))*.

#### 2**TIMER:**

Allows you to set a new timer recording setting *[\(page 25\)](#page-24-3)*.

#### 3**TIMER LIST:**

Turns on the Timer List menu, which allows you to check, change, or cancel timer settings *[\(page 28\)](#page-27-1)*.

#### 4**DV EDIT:**

Activates the DV Edit function, which allows you to record and edit the contents of a DV/Digital8 format tape *[\(page 62\)](#page-61-3)*.

#### 5**SETUP:**

Turns on the Setup Display, which allows you to set up the recorder to suit your preferences *[\(page 74\)](#page-73-1)*.

## <span id="page-14-5"></span><span id="page-14-2"></span>**Title List**

The recorder uses list displays for some operations. The most frequently used is the Title List menu.

The Title List menu appears when you press TITLE LIST or when you select "TITLE LIST" from the System Menu, and displays all the titles on the disc.

To show the list in greater details (zoom), press ZOOM+. To return to the previous display, press ZOOM–.

Standard Title List

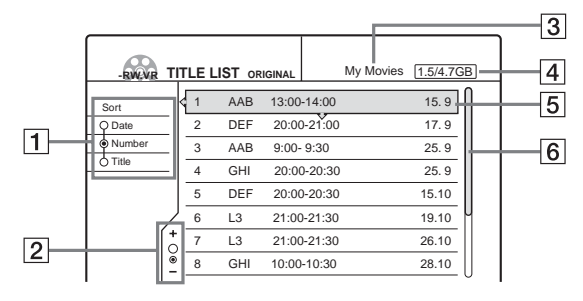

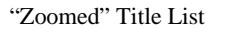

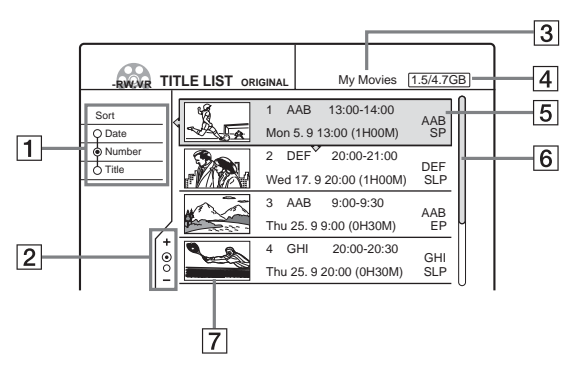

1**Sort buttons:**

Sorts the title order *[\(page 41\)](#page-40-1)*.

- 2**Zooming indicator:** Shows the current zoom status *[\(page 41\)](#page-40-0)*.
- 3**Disc name** *[\(page 33\)](#page-32-3)*
- 4**Disc space (remainder/total)**
- 5**Title information:** Displays the title number, title name, and recording date *[\(page 41\)](#page-40-0)*.
- 6**Scroll bar:** Appears when all the titles do not fit on the list. To view the hidden titles, press  $\bigoplus$ .
- 7**Title's thumbnail picture** *[\(page 41\)](#page-40-0)*

## **Notes**

- The Title List does not appear when you play DVD VIDEOs, CDs, CD-Rs, or CD-RWs.
- The Title List may not appear for discs created on other DVD recorders.
- On this model, 1 GB is equivalent to 1 billion bytes.

## <span id="page-15-6"></span>**About the types of Title List menus**

The appearance of the Title List menu differs according to the disc type and recording format.

#### ◆**For DVD+RWs, DVD-Rs, DVD-RWs (Video mode):**

The Title List menu appears and displays the titles on the disc.

## ◆**For DVD-RWs (VR mode):**

The Title List (Original) or Title List (Playlist) menu appears and displays the Original or Playlist titles on the disc. The

"PLAYLIST" indicator lights up on the front panel display when the Title List (Playlist) menu is selected.

### <span id="page-15-7"></span>**To switch the Title List menu for a DVD-RW (VR mode)**

The recorder displays either the Original or Playlist Title List. Follow the steps below.

- **1 Press TITLE LIST.** The Title List menu appears.
- **2 Press TOOL.** The Tool menu appears.
- **3 Press**  $\uparrow/\downarrow$  **to select either "Original" or "Playlist," whichever is not displayed, then press ENTER.**

The display switches to the selected Title List menu.

#### <span id="page-15-3"></span>**To scroll the list display by page (Page mode)**

Press CURSOR MODE while the list display is turned on. The display enters Page mode. Each time you press  $\biguparrow \biguparrow$ , the entire Title List changes to the next/previous page of titles. To return to the Cursor mode, press CURSOR MODE again.

#### **Notes**

- When you turn off the list display, the Page mode is cancelled.
- When all of the titles on the disc fit on a single page, you cannot select Page mode.

## <span id="page-15-4"></span><span id="page-15-0"></span>**Tool**

The Tool menu appears when you press TOOL, and displays options applicable to the entire disc or recorder.

Example 1: When you press TOOL while the Title List menu is turned on.

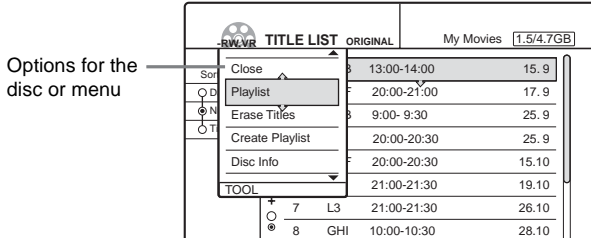

Example 2: When you press TOOL while a DVD is playing.

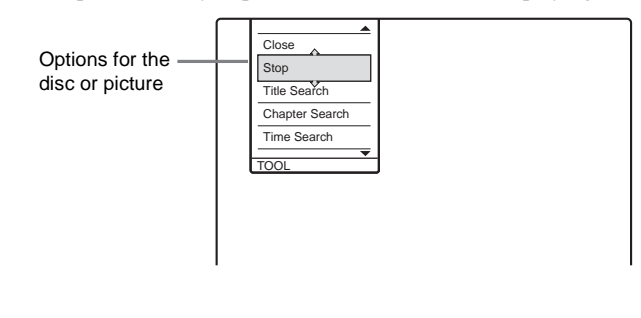

## <span id="page-15-1"></span>**Sub-menu**

The sub-menu appears when you select an item from the displayed list menu and press ENTER. The sub-menu displays options applicable only to the selected item.

Example: The Title List menu

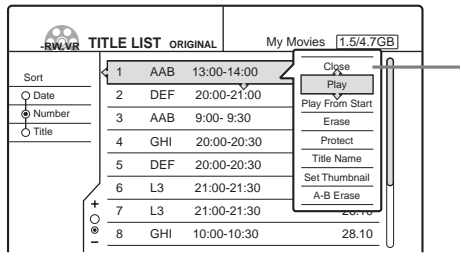

Options for the selected item

## <span id="page-15-5"></span><span id="page-15-2"></span>**How to use the displays**

The recorder's overall operation is simple. Generally, commands are displayed in the menu, and can be selected by pressing only  $\leftarrow$   $\left(\frac{M}{m}\right)$ , and ENTER. Once you know the common procedure, you will find the recorder easy to operate.

#### **1 Press SYSTEM MENU.**

The System Menu appears with entries to the main functions.

## **2** Press  $\uparrow/\downarrow$  to select a function, then press **ENTER.**

The display for the selected function appears.

Example: When "TITLE LIST" is selected.

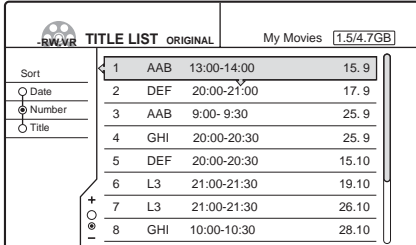

#### ◆ **Using the Tool menu**

Use the Tool menu to display options for the entire disc.

A **Press TOOL.**

The Tool menu appears.

 $\bullet$  **Press**  $\uparrow$  **/** $\downarrow$  to select the option, then press **ENTER.**

#### ◆ **Using the sub-menu**

The sub-menu displays options for a specific title.

- $\Box$  **Press**  $\uparrow$  **/** $\downarrow$  to select the title on the list, then **press ENTER.**
	- The sub-menu appears.
- $\circled{2}$  Press  $\uparrow$  **†** to select the option, then press **ENTER.**
- **6** Press RETURN repeatedly to turn off the list **display.**

## <span id="page-16-1"></span><span id="page-16-0"></span>**List of the Tool/sub-menu options**

The options vary depending on the disc type or status of the recorder. Only the options available in the situation appear in the menus. For details, see the pages in parentheses.

#### ◆**Tool**

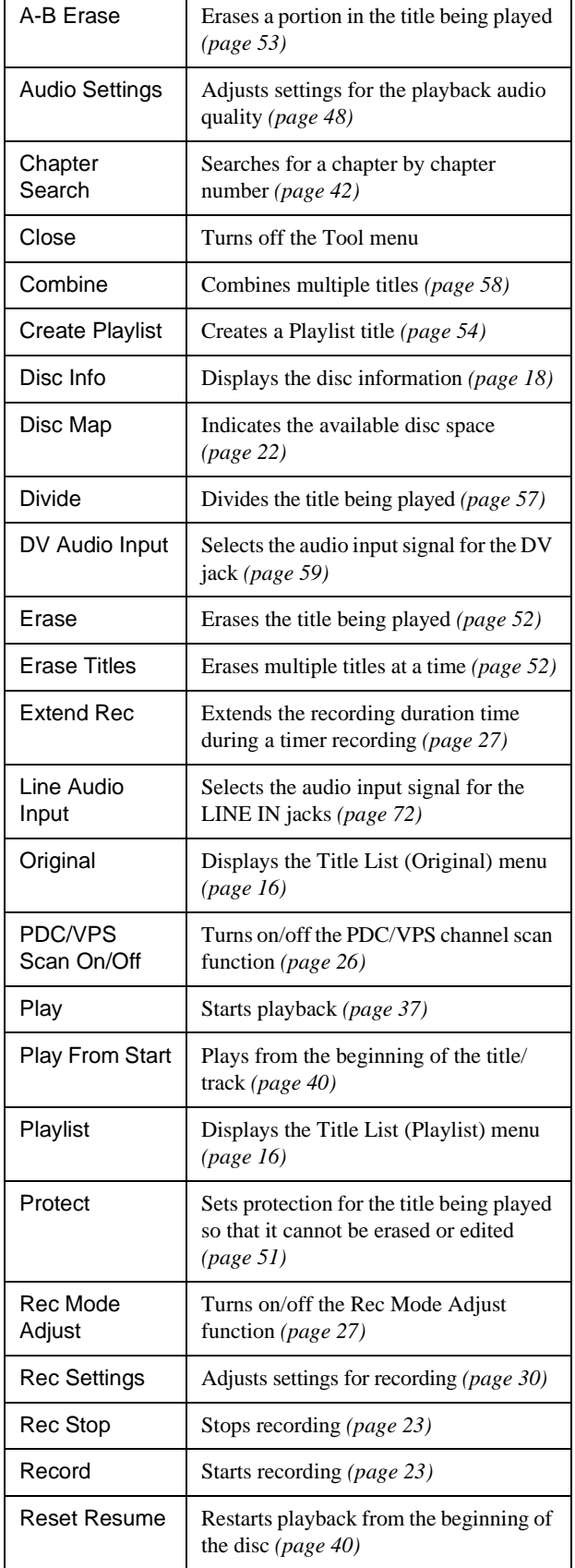

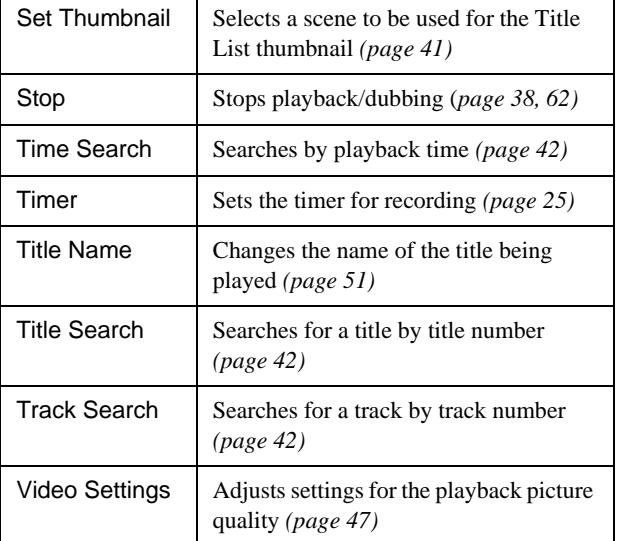

#### ◆**Sub-menu**

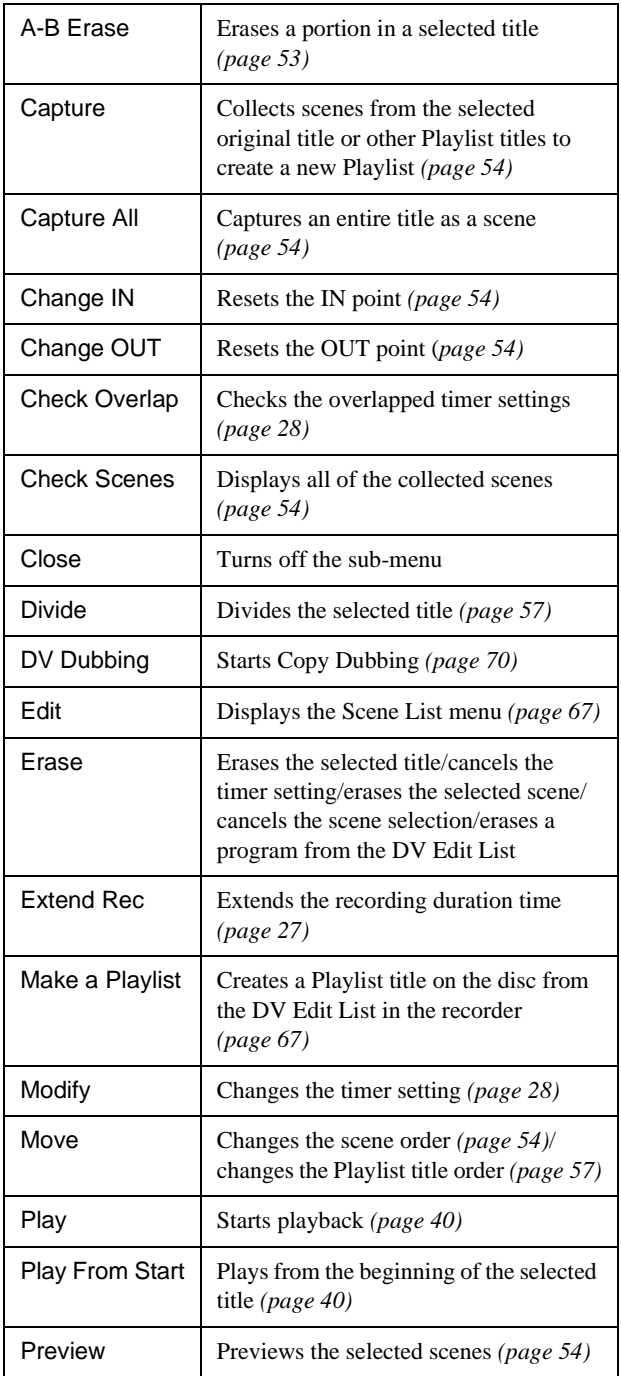

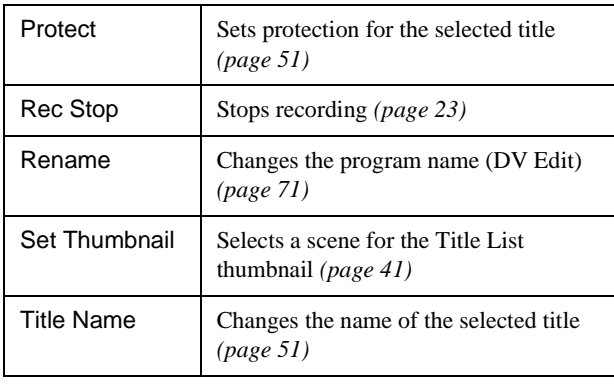

## <span id="page-17-0"></span>**Disc information display (Disc Info)**

You can check the status of the inserted disc.

**Press TOOL while the disc is in the recorder.** The Tool menu appears.

**2** Press  $\uparrow/\downarrow$  to select "Disc Info," then press **ENTER.**

The Disc Information display appears. Items in the display differ depending on the disc type or recording format.

Example: DVD-RW (VR mode)

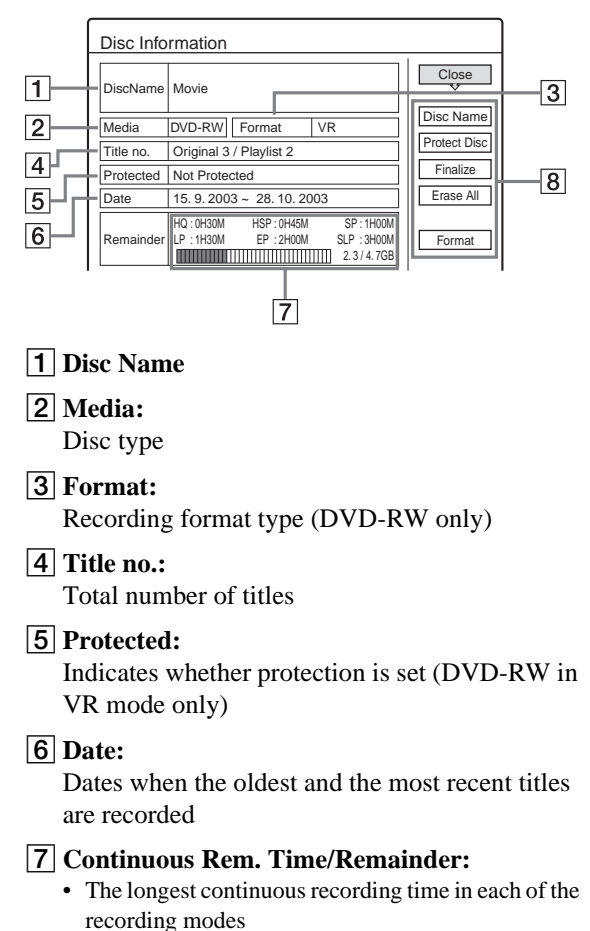

- Disc space bar
- Remaining disc space/total disc space (approximate)

#### 8 **Disc setting buttons**

- Disc Name: Labels the disc *[\(page 33\)](#page-32-3)*
- Protect Disc: Protects the disc (DVD-RW in VR mode only) *[\(page 33\)](#page-32-4)*
- Finalize: Finalizes the disc/Creates a DVD menu *[\(page 34\)](#page-33-2)*
- Unfinalize: Unfinalizes the disc if it has already been finalized (DVD-RW in VR mode only) *[\(page 34\)](#page-33-4)*
- Erase All: Erases all titles on the disc *[\(page 34\)](#page-33-3)*
- Format: Reformats the disc *[\(page 35\)](#page-34-1)*

## <span id="page-17-2"></span><span id="page-17-1"></span>**How to enter characters**

You can label a title, disc, program, or channel by entering characters. You can enter up to 64 characters for a title/disc/ program name, but the actual number of characters displayed in the menus such as the Title List will vary. When the display for entering characters appears, follow the steps below.

#### **Press**  $\leftarrow$ **/** $\uparrow$ **/** $\downarrow$ **/** $\rightarrow$  **to move the cursor to the right of the screen and select "A" (uppercase), "a" (lower case), or "Symbol,"**

**then press ENTER.** The characters of the selected type are displayed.

Example: Input Title Name

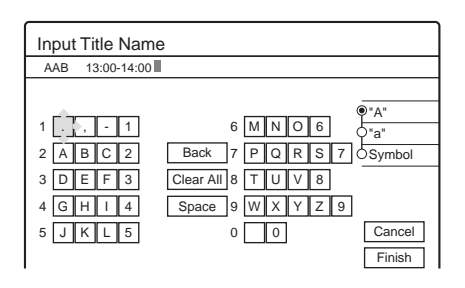

## **2** Press  $\leftarrow$ / $\uparrow$ / $\downarrow$ / $\rightarrow$  to select a character you **want to enter, then press ENTER.**

The selected character appears at the top of the display.

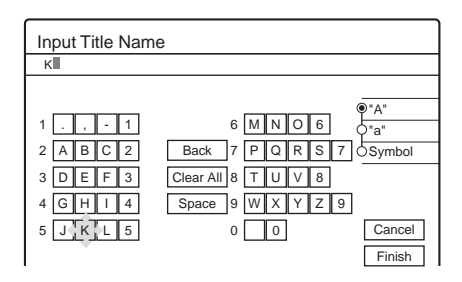

To enter a letter with an accent mark, select an accent followed by the letter.

Example: Select "'" and then "a" to enter "á."

To insert a space between the characters, select "Space."

**8** Repeat steps 1 and 2 to enter all the **characters for the name.**

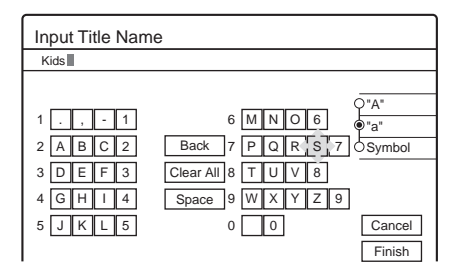

- ◆ **To erase a character**
- $\textcircled{1}$  Press  $\leftarrow$ / $\uparrow$ / $\downarrow$ / $\rightarrow$  to move the cursor to the **input row.**
- B **Press** <**/**, **to move the cursor to the right of the character you want to erase.**
- **③ Press ←/↑/↓/→ to select "Back," then press ENTER.**
- ◆ **To insert a character**
- $\textcircled{1}$  Press  $\leftarrow$ / $\uparrow$ / $\downarrow$ / $\rightarrow$  to move the cursor to the **input row.**
- B **Press** <**/**, **to move the cursor to the right of the point where you want to insert a character.**
- **③ Press ←/↑/↓/→ to select the character you want to insert, then press ENTER.**
- ◆ **To erase all the characters**

Press **←/** $\uparrow$ / $\downarrow$ / $\rightarrow$  to select "Clear All," then press ENTER.

**4** Press  $\leftarrow$ / $\uparrow$ / $\downarrow$ / $\rightarrow$  to select "Finish," then **press ENTER.** To cancel the setting, select "Cancel."

#### **To use the number buttons**

You can also use the number buttons to enter characters.

**1 In step** 2 **above, press the number buttons repeatedly to select the character you want to enter.** Example: Press the number 3 button once to enter "D."

Press the number 3 button three times to enter "F."

- **2 Select the next character, or press SET.**
- **3 Repeat steps 1 and 2 to enter all of the characters for the name.**
- **4 Press**  $\leftarrow$ **/** $\uparrow$ **/** $\downarrow$ **/** $\rightarrow$  **to select "Finish," then press ENTER.**

# <span id="page-19-3"></span><span id="page-19-0"></span>**Recording/ Timer Recording**

This section covers the basics of DVD recording, and the available methods for setting the timer.

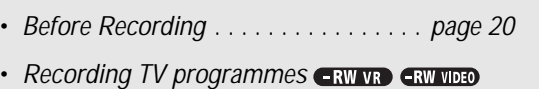

- . . . . . . . . . . . . . . . *[page 23](#page-22-0)*
- *[Timer Recording](#page-24-1)* GRW VR GRW VIDEO G + RWD . . . . . . . . . . . . . . . . . . . . . . *[page 25](#page-24-1)*
- *[Adjusting the Recording Picture Quality and Size](#page-29-0)* **ERWIND CHANGE CONFIDENTIAL CONSUMING CONFIDENT**  $\cdot$  *[page 30](#page-29-0)*
- *[Recording from External Equipment with a Timer](#page-30-0)  [\(Synchro Rec\)](#page-30-0)* . . . . . . . . . . . . . . . . . . . . . . *[page 31](#page-30-0)*
- *[Labelling, Protecting, or Finalizing the Disc](#page-32-0)* . . . *[page 33](#page-32-0)*

## <span id="page-19-1"></span>**Before Recording**

This recorder can record on various discs. Before you record, read the following and select the disc type according to your needs.

## <span id="page-19-2"></span>**Recordable discs**

This recorder can record on the following discs.

#### ◆**Disc type**

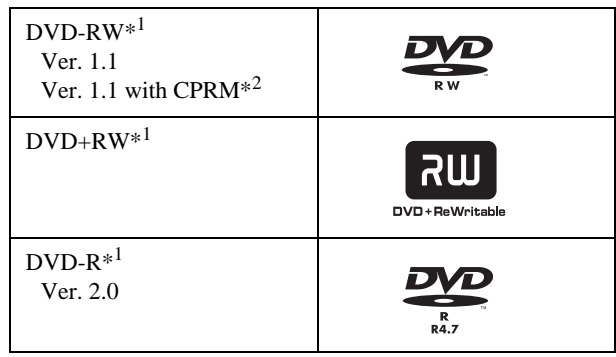

\*1 "DVD-RW," "DVD+RW," and "DVD-R" are trademarks.

\*<sup>2</sup> CPRM (Content Protection for Recordable Media) is a coding technology that protects copyrights for images.

DVD-RWs and DVD+RWs are rewritable. DVD-Rs are nonrewritable.

The recorder cannot record on the following discs:

- 8 cm discs
- DVD+R
- DVD-RW (Ver 1.0)
- DVD-RAM
- CD-R/CD-RW

#### **Notes**

- The following type of high-speed discs can be used for recording: up to 2×-speed DVD-RWs (Revision 1.0), up to 4×-speed DVD-Rs (Revision 1.0), or up to 4×-speed DVD+RWs. Note that high-speed discs will not record at higher speed. You cannot record on the disc if it is not 1×-speed compatible.
- Use a disc with CPRM to record Copy-Once TV programmes *[\(page 21\)](#page-20-2)*.
- It is recommended that you use discs with "For Video" printed on their packing.
- You cannot add new recordings to DVD-Rs and DVD-RWs (Video mode) that contain recordings made on other DVD recorders.
- In some cases, you may not be able to add new recordings to DVD+RWs that contain recordings made on other DVD recorders. If you do add a new recording, note that this recorder will rewrite the DVD menu. If the disc contains PC data unrecognizable by this recorder, the data will be erased.

## <span id="page-20-0"></span>**About recording formats**

When you insert an unused disc, the recorder automatically starts formatting. Since available functions differ depending on the disc type, select the disc that best suits your needs using the chart below.

You can preset the format for unused DVD-RWs in Options Setup. When "Format Disc" is set to either "VR" or "Video" *[\(page 82\)](#page-81-4),* the recorder starts formatting in the selected mode without asking for confirmation. Select "Selectable" if you want to select the mode each time you insert an unused DVD-RW.

## **Differences between the disc types**

See pages in parentheses for details.

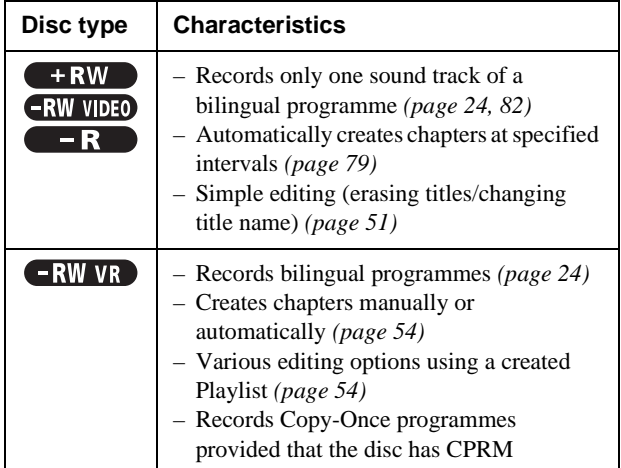

#### **Notes**

- To play a recorded disc on other DVD equipment, you need to finalize the disc. For details on finalizing, *[see page 34](#page-33-0)*.
- You cannot mix the two formats on one DVD-RW. To change the disc's format, reformat the disc *[\(page 35\)](#page-34-0)*. Note that the disc's contents will be erased after reformatting.

## <span id="page-20-1"></span>**Recording mode**

While the recorder is stopped, you can select one of six recording modes by pressing REC MODE repeatedly for the desired recording time and picture quality. The picture quality generally improves as the recording time decreases.

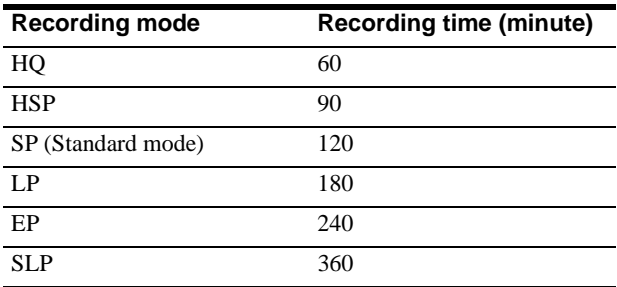

#### **Notes**

- The recording times are an estimate and actual times may differ.
- Situations below may cause slight inaccuracies with the recording time.
- Recording a programme with poor reception, or a programme or video source of low picture quality
- Recording on a disc that has already been edited
- Recording only a still picture or just sound

## <span id="page-20-2"></span>**Unrecordable pictures**

Pictures with copy protection cannot be recorded on this recorder.

When the recorder receives a copy guard signal while recording, the recorder stops recording and a message appears on your TV screen.

## **About pictures with Copy Control Signals**

Broadcasts that contain Copy Control Signals may have one of the following three signal types, Copy-Free, Copy-Once, and Copy-Never. This recorder limits the recording according to copy protection signal as shown below.

If you want to record a Copy-Once programme, use a DVD-RW with CPRM in VR mode.

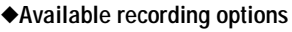

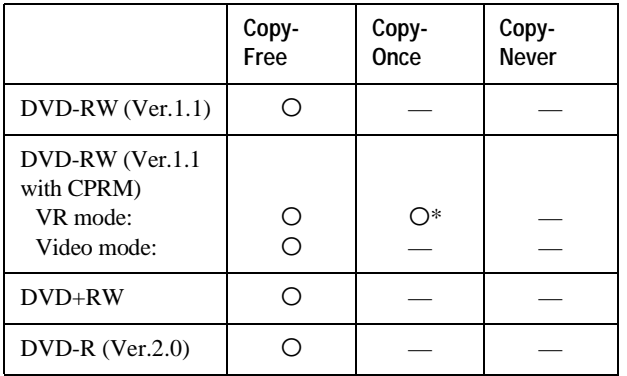

\* The recorded disc can be played only on CPRM compatible equipment.

## <span id="page-20-3"></span>**Checking the available disc space (Disc Info)**

When recording on a used disc, make sure that there is enough disc space for recording. With DVD-RWs or DVD+RWs, you can free up disc space by erasing titles.

**Press TOOL while the disc is in the recorder.** The Tool menu appears.

#### **2** Press  $\uparrow/\downarrow$  to select "Disc Info," then press **ENTER.**

The Disc Information display appears. Items in the display differ depending on the disc type or recording format. Note that the remaining disc space indicator is an estimate and actual available space may differ.

#### Example: DVD-RW (VR mode)

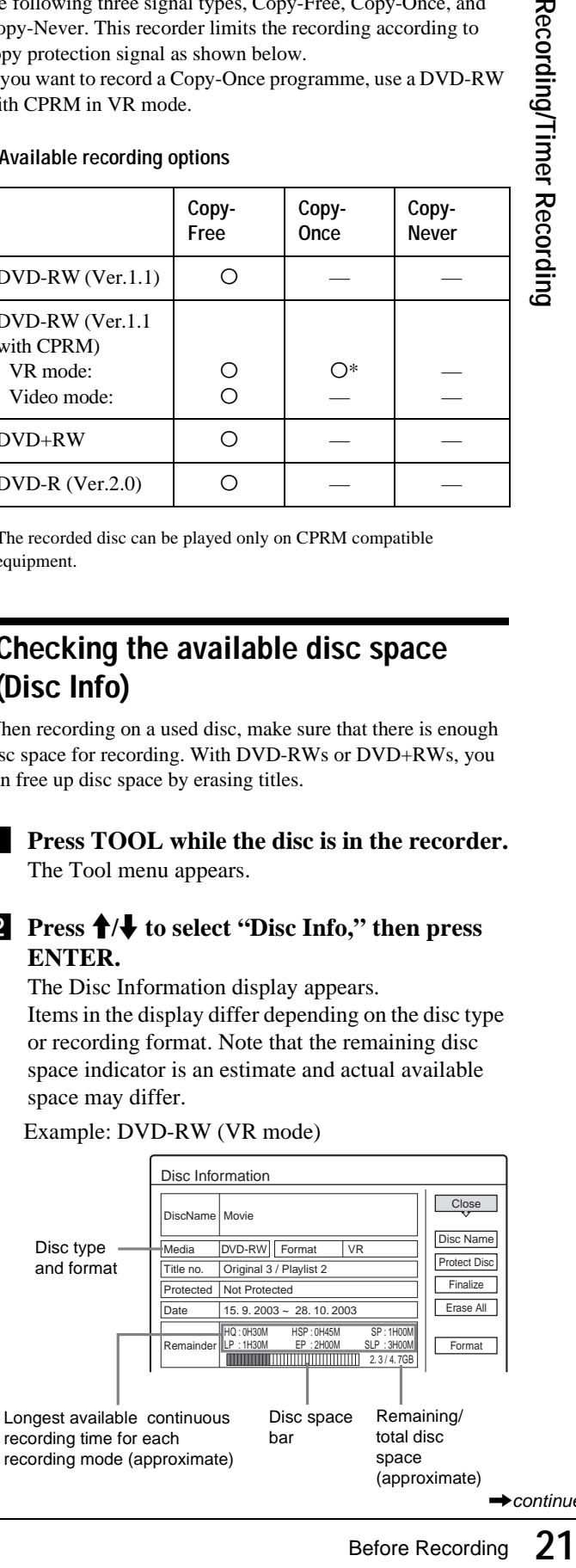

 $\rightarrow$ continued

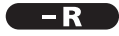

#### ◆**How programmes are recorded on the disc**

A new programme is recorded on the last space [a] only. Check that the remaining disc space is large enough for the recording.

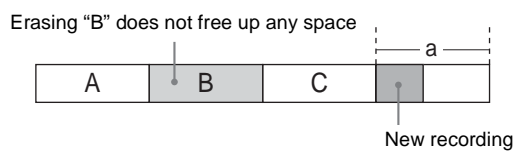

You cannot free up disc space on a DVD-R. Erasing a title will only hide the title name in the Title List menu. The erased titles will still take up space on the disc.

#### **ERW VR**

#### ◆**How programmes are recorded on the disc**

A programme is recorded on the free disc space [a]. Check that the total remaining disc space is large enough for recording.

Erasing "B" frees up more space

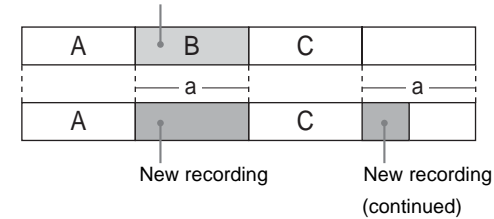

#### ◆**To free up disc space**

You can free up disc space by erasing titles. The original title used for a Playlist cannot be erased. To erase a title, *[see page 52](#page-51-2)*.

To erase multiple titles, *[see page 52](#page-51-3)*.

#### $-RW$  VIDEO  $+RW$

#### ◆**How programmes are recorded on the disc**

The recorder searches for the largest block of space [a] and records there. Check that there is a continuous free block large enough for the recording. If not, the recording will stop.

Erasing "B" and "C" creates a block of free space

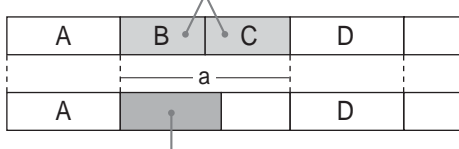

New recording

#### ◆**To check or free up disc space**

For DVD-RWs (Video mode) and DVD+RWs only, you can check free disc space and title location, and also erase titles using the Disc Map display *(see below)*.

#### **D**<sup> $\ddot{\circ}$ </sup> **Hint**

You can erase all the disc's titles other than protected titles at one time *([page 34](#page-33-1))*.

#### **Notes**

- When you erase titles, the title order may change depending on the disc type or format.
- After finalizing, you cannot record further on a DVD-RW (Video mode) or DVD-R.

#### <span id="page-21-0"></span>**To free up disc space using the Disc Map display (DVD-RW in Video mode, DVD+RW only)**

The Disc Map display in the Tool menu allows you to check the disc status and erase titles on the disc.

- **1 Press TITLE LIST while the disc is in the recorder.**
- **2 Press TOOL.**
- **3 Press**  $\uparrow/\downarrow$  **to select "Disc Map" from the Tool menu, then press ENTER.**

The Disc Map display appears.

#### ◆ **To check free disc space**

Press  $\leftarrow$  to select an open space.

The remaining space and the longest recording time in each of the recording modes appears.

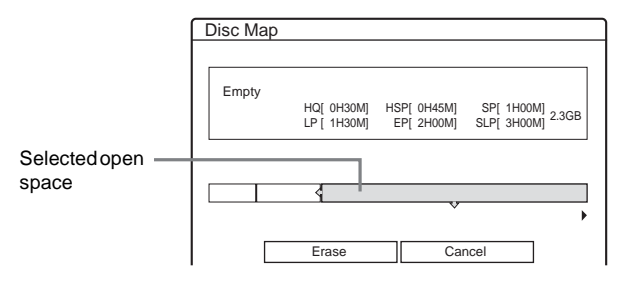

◆ **To free up disc space by erasing a title using the Disc Map**

A **Press** <**/**, **to select the title you want to erase, then press ENTER.**

The title is selected.

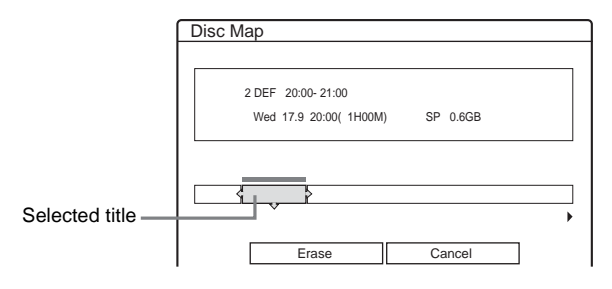

To cancel the selection, press ENTER again. Repeat step  $\odot$  to erase multiple titles.

**② Press ↓ to select "Erase," then press ENTER.** The display asks for confirmation.

**③ Press ←/→ to select "OK."** 

All of the selected titles are erased, freeing up disc space. If you want to change your selection, select "Change."

D **Press RETURN repeatedly to turn off the Title List menu.**

#### **Note**

You cannot erase a title during playback or recording.

<span id="page-22-1"></span><span id="page-22-0"></span>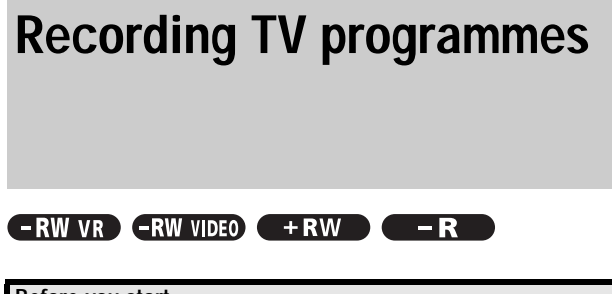

**Before you start…**

- Check that the disc has enough available space for the recording *[\(page 21\)](#page-20-3)*.
- When recording a bilingual programme on a DVD+RW, DVD-R, or DVD-RW (Video mode), you cannot record both sound tracks. Select the sound track, main or sub using the Options Setup Display *[\(page 82\)](#page-81-3)*.
- Adjust the recording picture quality and picture size if necessary *[\(page 30\)](#page-29-0)*.

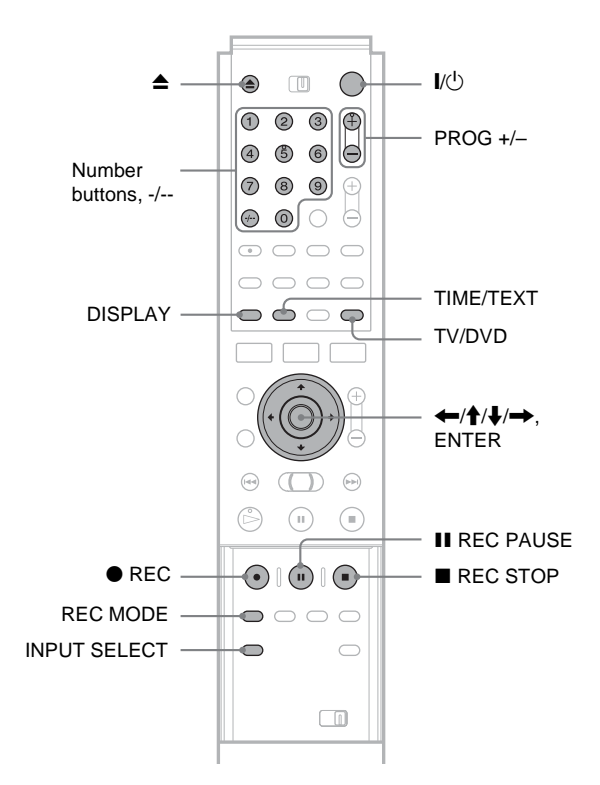

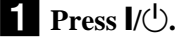

The recorder turns on and the power indicator on the front panel lights up in green.

### **2** Turn on the TV, and switch the input selector **on your TV so that the signal from the recorder appears on the TV screen.**

◆ **When using an amplifier (receiver)**

Turn on the amplifier (receiver) and select the appropriate channel so that you can hear sound from the recorder.

**S** Press  $\triangle$ , and place a recordable disc on the **disc tray.**

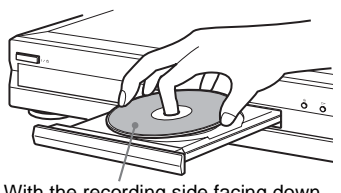

#### With the recording side facing down

**ZI** Press **≜** to close the disc tray.

Wait until "LOAD" disappears from the front panel display.

If you use an unused DVD, formatting starts automatically. When using an unused DVD-RW, select the

recording format, VR or Video.

- **EXPROG +/– to select the programme** 
	- **position or input source you want to record.**

## f**Press REC MODE repeatedly to select the**

## **recording mode.**

Each time you press the button, the display changes on the TV screen as follows:

$$
HQ \rightarrow HSP \rightarrow SP \rightarrow LP \rightarrow EP \rightarrow SLP
$$

For more details of the recording mode, *[see page 21](#page-20-1)*.

## **z** Press  $\bullet$  REC.

Recording starts. Recording continues until you stop the recording or the disc is full.

#### <span id="page-22-3"></span>**To stop recording**

Press  $\blacksquare$  REC STOP. Note that it may take a few seconds for recording to stop.

#### <span id="page-22-2"></span>**To pause recording**

Press II REC PAUSE. To restart recording, press the button again.

## <span id="page-22-4"></span>**To watch another TV programme while recording**

pears from the front panel<br>
D, formatting starts<br>
CD-RW, select the<br>
video.<br>
leter the programme<br>
ce you want to record.<br>
peatedly to select the<br>
select the display changes<br>
ws:<br>
LP → EP → SLP<br>
cording mode, *see page 21* If your TV is connected to the LINE 1-TV jack, set the TV to TV input using the TV/DVD button and select the programme you want to watch. If your TV is connected to the LINE 2 OUT or COMPONENT VIDEO OUT jacks, set the TV to TV input using the  $\triangle$  (TV/video) button. *See "Controlling Your TV or AV Amplifier (Receiver)" in the separate booklet, "Hookups and Settings."*

## **About the Teletext function**

Some broadcasts systems ensure a Teletext service\* in which the complete programmes and their data (title, date, channel, recording start time etc.) are stored day by day. When recording a programme, the recorder automatically takes the programme name from the Teletext pages and stores it as the title name. For details, *see "[TV Guide Page"](#page-78-1) [\(page 79\)](#page-78-1)*.

Note that the Teletext information will not appear on your TV screen. To view the Teletext information on your TV screen, press TV/DVD on the remote to switch the input source to your TV.

\* not available in some areas

#### z **Hints**

- You can also start and stop recording using the Tool menu. Press TOOL and select "Record" or "Rec Stop," then press ENTER.
- You can stop recording from the Title List menu as well. Select the title you are currently recording and press ENTER. Then select "Rec Stop" from the sub-menu.
- If you do not want to watch TV while recording, you can turn off the TV. When using a decoder, make sure to leave it on.
- To select a programme position, you can also use the number buttons in step 5 above.
- If you record from equipment connected to the recorder's input jack, you can also use the INPUT SELECT button to select "L1," "L2," "L3," "L4," or "DV" in step 5. For details, *see "[Recording from](#page-71-1)  [connected equipment](#page-71-1)" [\(page 72\)](#page-71-1)*.
- You can also select the recording mode using the Tool menu *[\(page 30\)](#page-29-0)*.

#### **Notes**

- After pressing  $\bullet$  REC, it may take a short while to start recording.
- While recording or during recording pause, you cannot change the recording mode.
- If there is a power failure, the programme you are recording may be erased.
- You cannot watch a PAY-TV/Canal Plus programme while recording another PAY-TV/Canal Plus programme.

## <span id="page-23-6"></span>**To record what you are watching on your TV (TV Direct Rec) (for SCART connections only)**

If you use the SMARTLINK connection, you can easily record what you are watching on the TV.

#### **Press**  $\bullet$  **REC while a disc is in the recorder.**

The recorder automatically turns on and starts recording what you are watching on the TV. "TV" appears in the front panel display.

To turn off this function, set "TV Direct Rec" to "Off" in Features Setup *[\(page 79\)](#page-78-3)*.

#### **Notes**

- You cannot record what you are watching using this method when the recorder is in the following modes: pause, tuner preset, Easy Setup, playback, and recording. You also cannot record on a protected disc.
- Do not turn off the TV or change the TV programme position during TV Direct Rec.

## <span id="page-23-0"></span>**Using the Quick Timer function**

You can set the recorder to record in 30 minute increments by pressing just the  $\bullet$  REC button.

#### **Press**  $\bullet$  **REC repeatedly to set the duration time.**

Each press advances the time in 30 minute increments. The maximum duration is six hours.

 $0:30 \rightarrow 1:00 \rightarrow 5:30 \rightarrow 6:00 \rightarrow$  (normal recording)

The time counter decreases minute by minute to 0:00, then the recorder stops recording (power does not turn off). Even if you turn off the recorder during recording, the recorder continues to record until the time counter runs out.

#### **To cancel the Quick Timer**

Press  $\bullet$  REC repeatedly until the counter appears in the front panel display. The recorder returns to normal recording mode.

## <span id="page-23-4"></span><span id="page-23-1"></span>**Recording stereo and bilingual programmes**

The recorder automatically receives and records stereo and bilingual programmes based on the ZWEITON system or the NICAM system.

A DVD-RW (VR mode) can record both main and sub sounds. You can switch between main and sub when playing the disc. A DVD+RW, DVD-R, or DVD-RW (Video mode) can record only one sound track (main or sub) at a time. Select the sound track using the Setup Display before recording starts. Set "Bilingual Recording" to "Main" (default) or "Sub" in Options Setup *[\(page 82\)](#page-81-3)*.

#### ◆**ZWEITON (German stereo) system**

When a stereo or bilingual ZWEITON based programme is received, "STEREO" or "BILINGUAL" appears on the front panel display.

#### <span id="page-23-5"></span>◆**NICAM system**

When a stereo or bilingual NICAM based programme is received, "NICAM" appears on the front panel display. To record a NICAM programme, be sure to set "Audio" of "Channel Setting" in "Settings" to "NICAM" (default). If the sound is not clear when listening to NICAM broadcasts, set "Audio" to "Standard" *(see "Presetting channels manually" in the separate booklet, "Hookups and Settings").*

#### z **Hint**

You can select the audio (main or sub) while recording bilingual programmes using the  $O(D)$  (audio) button. This does not affect the recorded sound.

## <span id="page-23-3"></span><span id="page-23-2"></span>**Checking the disc status while recording**

You can check the recording information such as recording time or disc type.

#### **a Press DISPLAY** twice during recording.

The recording information appears.

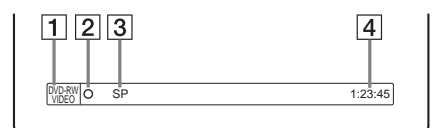

- 1 **Disc type/format**
- 2 **Recording status**
- 3 **Recording mode**
- 4 **Recording time**

**2** Press DISPLAY to turn off the display.

## <span id="page-24-0"></span>**Creating chapters in a title**

The recorder can automatically divide a recording (a title) into chapters by inserting chapter marks at 6 or 15 minute intervals during recording. Select the interval, "6Min" (default) or "15Min" in "Auto Chapter" of Features Setup *[\(page 79\)](#page-78-2)*.

#### z **Hint**

You can make chapters manually when playing DVD-RWs (VR mode). For details, *[see page 54](#page-53-4)*.

#### **Notes**

- If "Auto Chapter" is set to "Off" in Features Setup, no chapters are automatically created.
- When no more chapter marks can be added, you may not be able to make additional recordings or edit the disc.

## <span id="page-24-3"></span><span id="page-24-1"></span>**Timer Recording**

You can set the timer for a total of eight programmes up to one month in advance.

There are two setting methods: the manual setting and ShowView setting.

- Standard: Set the date, time, and programme position of the programme manually.
- ShowView: Enter the ShowView code number designated for each TV programme *[\(page 29\)](#page-28-0)*.

#### **Before you start…**

- Check that the disc has enough available space for the recording *[\(page 21\)](#page-20-3)*.
- When recording a bilingual programme on a DVD+RW, DVD-R, or DVD-RW (Video mode), you cannot record both sound tracks. Select the sound track, main or sub using the Options Setup Display *[\(page 82\)](#page-81-3)*.
- Adjust the recording picture quality and picture size if necessary *[\(page 30\)](#page-29-0)*.

## <span id="page-24-2"></span>**Setting the timer manually (Standard)**

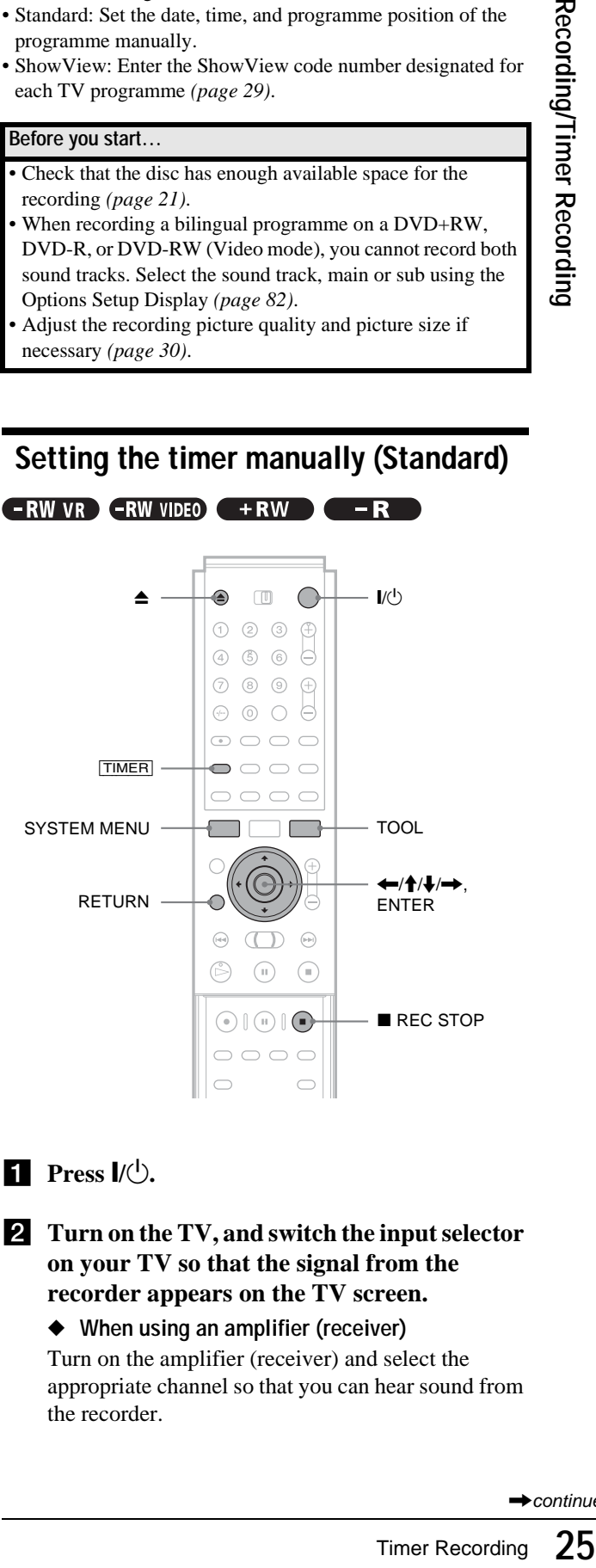

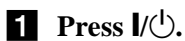

#### **2** Turn on the TV, and switch the input selector **on your TV so that the signal from the recorder appears on the TV screen.**

◆ **When using an amplifier (receiver)**

Turn on the amplifier (receiver) and select the appropriate channel so that you can hear sound from the recorder.

 $\rightarrow$ continued

### **8** Press  $\triangle$ , and place a recordable disc on the **disc tray.**

#### **4.** Press  $\triangleq$  to close the disc tray.

Wait until "LOAD" disappears from the front panel display.

If you use an unused DVD, formatting starts automatically.

When using an unused DVD-RW, select the recording format, VR or Video.

## e **Press** [TIMER]**.**

The Timer programming (Standard) menu appears.

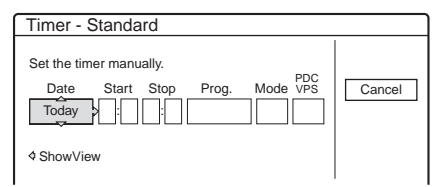

If the Timer programming (ShowView) menu appears, press  $\leftarrow$  to switch the display.

## **f** Set the following items using  $\leftarrow$ / $\uparrow$ / $\downarrow$ / $\rightarrow$ .

 $\bigcirc$  **Press**  $\uparrow$  **/** $\downarrow$  to set the date, then press  $\rightarrow$ . Each time you press  $\hat{\mathbf{T}}/\hat{\mathbf{V}}$ , the item changes as follows.

Today  $\longleftrightarrow$  Tomorrow  $\longleftrightarrow$  ......  $\longleftrightarrow$  Tue 28.10  $(1 \text{ month later}) \longleftrightarrow \text{Sun (every Sunday)} \longleftrightarrow \dots$  $\longleftrightarrow$  Sat (every Saturday)  $\longleftrightarrow$  Mon-Fri (Monday) to Friday)  $\longleftrightarrow$  Mon-Sat (Monday to Saturday) ← Sun-Sat (Sunday to Saturday) ← Today

- **2** Press  $\uparrow/\downarrow$  to set the start time, then press  $\rightarrow$ .
- **Example 3** Press  $\uparrow$  / $\downarrow$  to set the stop time, then press  $\rightarrow$ .
- $\Phi$  **Press**  $\hat{\mathbf{T}}$  to set the programme position, then  $pres \rightarrow$ .

When you set the timer for recording from connected equipment, select "Line1," "Line2," "Line3," or "Line4."

- $\circled{5}$  Press  $\uparrow$  **+** to select the recording mode (HQ, **HSP, SP, LP, EP, or SLP), then press**  $\rightarrow$ **.**
- **(6) Press**  $\mathbf{\hat{+}}/\mathbf{\hat{+}}$  **to set the PDC/VPS function "On" or "Off."**

*See "[About the PDC/VPS function](#page-25-1)" below* for more information.

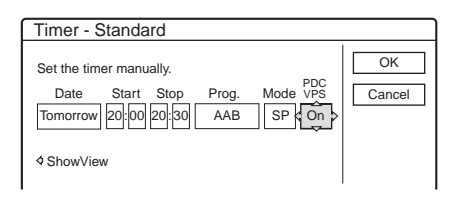

#### ◆ **If you make a mistake**

Press  $\leftarrow$  to select the item you want to change.

◆ **To exit without saving the current setting**

Press ←/ $\uparrow$ / $\downarrow$ / $\rightarrow$  to select "Cancel," then press ENTER.

## **Press**  $\leftarrow$ **/** $\leftarrow$ **/** $\leftarrow$ **/** $\leftarrow$  to select "OK," then press **ENTER.**

The Timer List menu appears. The TIMER REC indicator lights up on the front panel and the recorder is ready to start recording.

#### **B** Press RETURN to turn off the Timer List, or **press** [TIMER] **and repeat from step** 5 **to enter additional timer settings.**

Unlike a VCR, there is no need to turn off the recorder before the timer recording starts.

#### **To stop recording during timer recording** Press ■ REC STOP.

#### **To confirm, change, or cancel timer recording**

*[See "Checking/changing/cancelling timer settings \(Timer List\)"](#page-27-0)  [\(page 28\).](#page-27-0)*

#### z **Hints**

- For recording over the next day, leave the starting date setting as it is, and enter the ending time in the setting. The date will automatically change to the next day.
- You can also display the timer programming menu by: – selecting "TIMER" from the System Menu.
- selecting "Timer" from the Tool menu while the Timer List menu is displayed *[\(page 17\)](#page-16-1)*.
- You can also use the recorder even when the recorder stands by for recording. To remind you of the timer setting, a message appears on your TV screen five minutes before the timer recording starts.

#### **Notes**

- If "The disc is full or nearly full" appears on the screen, change the disc, or make available space for the recording (DVD-RW/DVD+RW only).
- Check that the clock is correctly set before setting the timer recording. If not, the timer recording cannot be made. To record a satellite programme, turn on the satellite tuner and select

the satellite programme you want to record. Leave the satellite tuner turned on until the recorder finishes recording. If you connect equipment with a timer function, you can use the Synchro Rec function *[\(page 31\)](#page-30-0)*.

## <span id="page-25-1"></span><span id="page-25-0"></span>**About the PDC/VPS function**

PDC/VPS signals are transmitted with TV programmes in some broadcast systems. These signals ensure that timer recordings are made regardless of any broadcast delays, early starts, or broadcast interruptions.

To use the PDC/VPS function, set "PDC/VPS" to "On" in step 6 above.

When you turn on this function, the recorder starts scanning the channel before the timer recording starts. If you are watching TV when scanning starts, a message will appear on the TV screen. If you want to watch TV, switch to your TV's tuner or turn off the PDC/VPS channel scan function.

#### ◆ **To turn off the PDC/VPS channel scan function**

- A **Press TOOL.**
- **② Press ↑/↓ to select "PDC/VPS Scan Off."**

To ensure that the PDC/VPS function works properly, turn off the recorder before the timer recording starts. This will automatically turn on the PDC/VPS channel scan function while the recorder remains off.

#### **Notes**

- The beginning of some recordings may not be made when using the PDC/VPS function.
- Select "PDC/VPS Scan Off" when dubbing or editing a DV/Digital8 format tape. When finished, select "PDC/VPS Scan On" so that the timer recordings will be made.

## **To display the timer programming menu automatically with one button (One Touch Timer) (for SCART connections only)**

If you use the SMART LINK connection, you can easily display the timer programming menu by pressing just the [TIMER] button.

#### **Press** [TIMER] **while a disc is in the recorder.**

The TV and recorder turn on and the TV's input is switched to the recorder. The Timer programming menu appears.

#### **Note**

<span id="page-26-1"></span>When you use this function, leave the TV on, or in the standby mode.

#### <span id="page-26-3"></span>**Rec Mode Adjust**

If there is not enough available disc space for the recording, the recorder automatically selects the recording mode to enable the programme to be recorded. This function is normally set to on.

- ◆**To cancel the function**
- A **Press TOOL while the Timer List is displayed.**
- **2** Press  $\uparrow/\downarrow$  to select "Rec Mode Adjust," then press **ENTER.**
- C **Press** <**/**, **to select "Off," then press ENTER.**

#### **Note**

This function only works with a timer recording and the PDC/VPS function set to off. It does not function with Quick Timer or Synchro Rec.

#### <span id="page-26-4"></span><span id="page-26-0"></span>**To extend the recording duration time**

You can extend the recording duration while recording.

- **1 Press TOOL during recording.**
- **2 Press**  $\uparrow/\downarrow$  **to select "Extend Rec," then press ENTER.**

The following display appears.

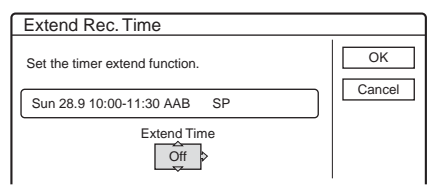

**3 Press**  $\hat{\mathbf{A}}$  **to select the duration time, then press ENTER.**

You can set the duration in increments of 10 minutes, up to 60 minutes.

**4 Press**  $\leftarrow$ **/** $\uparrow$ **/** $\downarrow$ **/** $\rightarrow$  **to select "OK," then press ENTER.**

#### $\ddot{C}$  **Hint**

You can also extend the recording duration time using "Extend Rec" in the sub-menu of the Timer List.

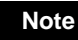

You cannot extend the recording duration time when "PDC/VPS" is set to "On."

#### <span id="page-26-2"></span>**If the timer settings overlap**

The following display appears.

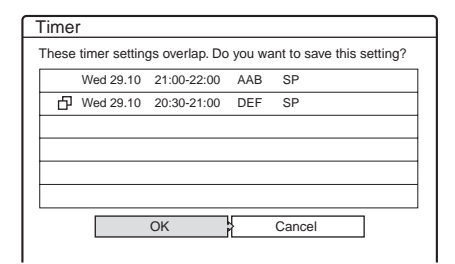

 $\begin{array}{r}\n\text{DRE} \\
\text{DRE} \\
\text{DRE} \\
\text{DRE} \\
\text{DRE} \\
\text{DRE} \\
\text{DRE} \\
\text{DRE} \\
\text{DRE} \\
\text{DRE} \\
\text{DRE} \\
\text{DRE} \\
\text{DRE} \\
\text{DRE} \\
\text{DRE} \\
\text{DRE} \\
\text{DRE} \\
\text{DRE} \\
\text{DRE} \\
\text{DRE} \\
\text{DRE} \\
\text{DRE} \\
\text{DRE} \\
\text{DRE} \\
\text{DRE} \\
\text{DRE} \\
\text{DRE} \\
\text{DRE} \\
\text{DRE} \\
\text{DRE} \\
\text$ 

To store the setting, press  $\leftarrow$   $\rightarrow$  to select "OK," then press ENTER.

To cancel or change the setting, select "Cancel." When the Timer List menu appears, change or cancel the setting *[\(page 28\)](#page-27-0)*.

#### ◆**When the timer settings overlap**

The programme that starts first has priority and the second programme starts recording only after the first programme has finished.

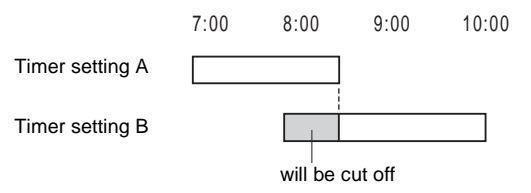

#### ◆**When the recordings start at the same time**

The programme that is set last has priority. In this example, timer setting B is set after A, so the first part of timer setting A will not be recorded.

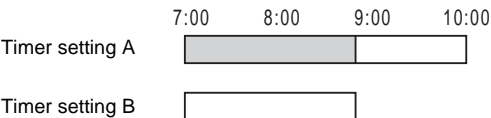

#### ◆**When the end time of one recording and the start time of another are the same**

After finishing the previous recording, the other recording may be delayed.

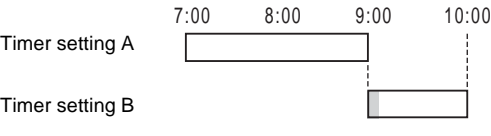

#### **Note**

When "PDC/VPS" is set to "On" for one or more timer recordings, the start times may change in the event of a broadcast delay or early start.

 $\rightarrow$ continued

## <span id="page-27-1"></span><span id="page-27-0"></span>**Checking/changing/cancelling timer settings (Timer List)**

#### -RW VR -RW VIDEO +RW  $\blacksquare$

You can check, change, or cancel timer settings using the Timer List menu.

## **1 Press SYSTEM MENU.**

The System Menu appears.

#### **2** Press  $\uparrow/\downarrow$  to select "TIMER LIST," then **press ENTER.**

The Timer List menu appears.

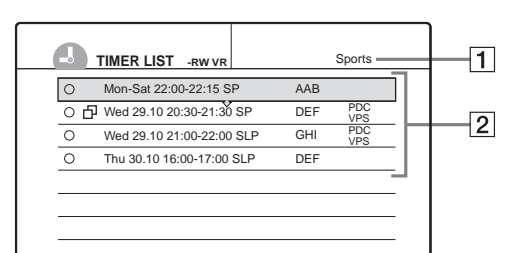

#### 1**Disc name**

To enter a disc name, *[see "Labelling a disc \(Disc](#page-32-1)  [Name\)" \(page 33\)](#page-32-1)*.

#### 2**Timer information:**

Displays the recording date, time, recording mode, etc.

- $\Box$  indicates the overlapped setting.
- $\cdot$  O (red) indicates the setting currently being recorded.
- $\bigcirc$  (grey) indicates that the setting cannot be recorded in the selected recording mode.

## **8** Press  $\uparrow/\downarrow$  to select the setting you want to **check/change/cancel, then press ENTER.**

The sub-menu appears.

## **4** Press  $\uparrow/\downarrow$  to select one of the following items.

- Modify
- Erase
- Check Overlap
- ◆ **To modify the setting**

#### A **Select "Modify," then press ENTER.**

The display for modifying appears.

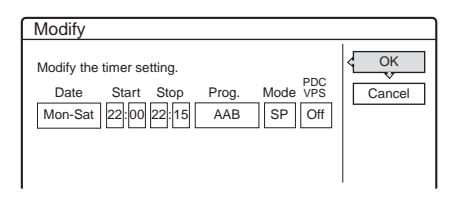

**2**) Press  $\leftarrow$ / $\uparrow/\downarrow/\downarrow\rightarrow$  to select the item and **change the setting.**

To undo the change, press ←/ $\uparrow/\downarrow$ /→ to select "Cancel," then press ENTER or RETURN. To change another setting, repeat step  $(2)$ .

**③ Press ←/↑/**/→ to select "OK," then press **ENTER.**

- ◆ **To erase the setting**
- A **Select "Erase," then press ENTER.** The display asks for confirmation.

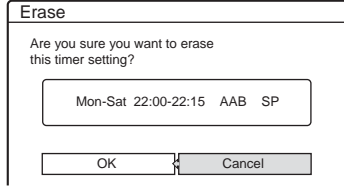

If you do not want to erase the setting, select "Cancel," then press ENTER or RETURN.

#### **② Press ←/→ to select "OK," then press ENTER.**

- ◆ **To check for overlapped settings**
- A **Select "Check Overlap," then press ENTER.** The display for confirming overlapped settings appears.

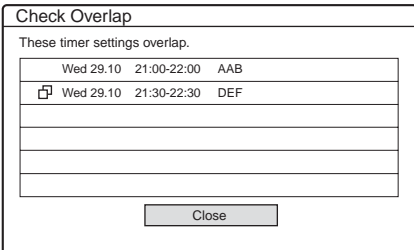

#### B **Select "Close."**

To change or cancel the setting, press RETURN to return to the Timer List menu, and repeat steps **3** and 4 above.

## **E** Press RETURN to turn off the Timer List.

#### z **Hint**

While recording, you cannot modify the timer setting for the current recording but extend the recording duration time *[\(page 27\)](#page-26-2)*.

## <span id="page-28-1"></span><span id="page-28-0"></span>**Recording TV programmes using the ShowView system**

#### $-RW$  VR  $-RW$  VIDEO  $\leftarrow RW$   $-R$

The ShowView system is a feature that simplifies setting timer recordings. Just enter the ShowView number listed in the TV programme guide. The date, time, and programme position of that programme are set automatically.

Check that the channel is correctly set in "Channel Setting" in "Settings" *[\(page 75\)](#page-74-1)*.

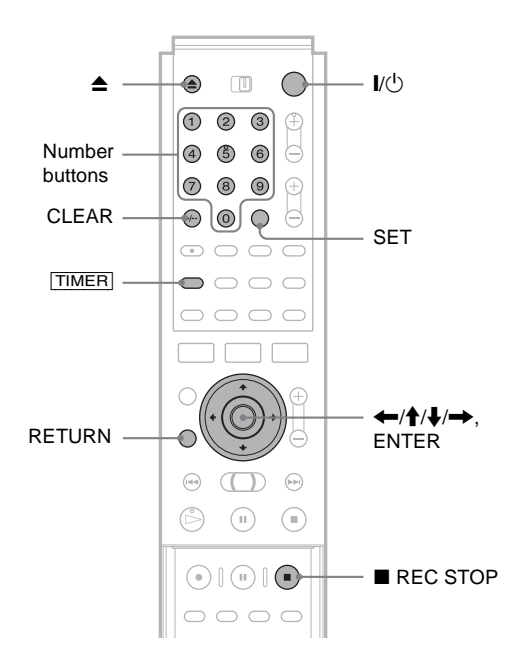

## **i** Press  $\mathbb{I}/\mathbb{I}$ .

**2** Turn on the TV, and switch the input selector **on your TV so that the signal from the recorder appears on the TV screen.**

#### ◆ **When using an amplifier (receiver)**

Turn on the amplifier (receiver) and select the appropriate channel so that you can hear sound from the recorder.

**8** Press **≜**, and place a recordable disc on the **disc tray.**

#### **4 Press ≜ to close the disc tray.**

Wait until "LOAD" disappears from the front panel display.

If you use an unused DVD, formatting starts automatically.

When using an unused DVD-RW, select the recording format, VR or Video.

#### e **Press** [TIMER]**.**

The Timer programming (ShowView) menu appears.

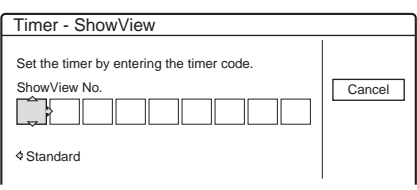

If the Timer programming (Standard) menu appears,  $pres \leftarrow to switch the display.$ 

- f **Press the number buttons to enter the ShowView number, then press SET.**
	- ◆ **If you make a mistake**
	- Press CLEAR and re-enter the correct number.
	- ◆ **To cancel the setting** Press  $\bigwedge^4$  to select "Cancel," then press ENTER.

#### **Press**  $\hat{\mathbf{f}}$  **t** to select "OK," then press **ENTER.**

The date, start and stop times, programme position or

Timer Recording **29Recording/Timer Recording** station name, recording mode, and PDC/VPS setting appears. For details about the PDC/VPS function, *[see](#page-25-1)  [page 26](#page-25-1)*.

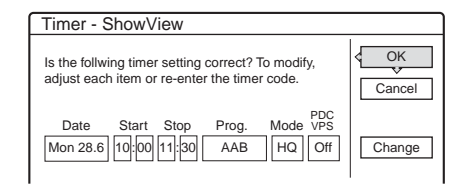

- ◆ **If you want to change the setting**
- $\textcircled{1}$  **Press**  $\leftarrow$  $\rightarrow$  **to select the item you want to change.**
- **② Press ↑/↓ to change the setting.**

To cancel the setting, select "Cancel." To re-enter the ShowView number, select "Change."

#### **8** Press  $\leftarrow$ / $\leftarrow$ / $\leftarrow$ / $\leftarrow$  to select "OK," then press **ENTER.**

The TIMER REC indicator lights up on the front panel, and the recorder is ready to start recording.

**2** Press RETURN to turn off the display.

To record from a decoder or other source, leave the connected equipment turned on.

#### **To stop recording during timer recording** Press ■ REC STOP.

**If the timer settings overlap** *[See page 27](#page-26-2)*.

## **To confirm, change, or cancel timer recording**

*[See "Checking/changing/cancelling timer settings \(Timer List\)"](#page-27-0)  [\(page 28\).](#page-27-0)*

#### z **Hints**

- The Rec Mode Adjust function also works with this timer setting method *[\(page 27\)](#page-26-3)*.
- You can extend the recording duration time during recording *[\(page 27\)](#page-26-4)*.
- You can also display the timer programming menu by:
- selecting "TIMER" from the System Menu.
- selecting "Timer" from the Tool menu while the Timer List menu is displayed *[\(page 17\)](#page-16-1)*.

#### **Notes**

- Check the clock set before setting the timer recording. If not, the timer recording cannot be made.
- You can also use the recorder even when the recorder stands by for recording. To remind you of the timer setting, a message appears on your TV screen five minutes before the timer recording starts.

## <span id="page-29-1"></span><span id="page-29-0"></span>**Adjusting the Recording Picture Quality and Size**

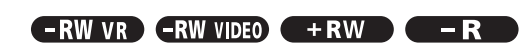

You can adjust the recording picture quality and picture size.

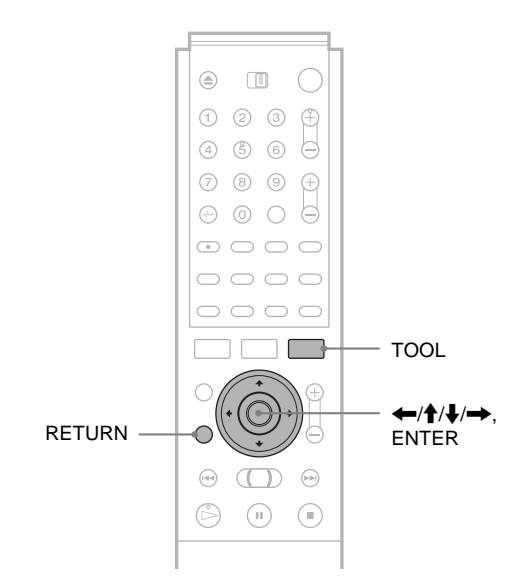

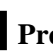

**Press TOOL before recording starts.** The Tool menu appears.

#### **2** Press  $\uparrow/\downarrow$  to select "Rec Settings," then press **ENTER.**

The following display appears.

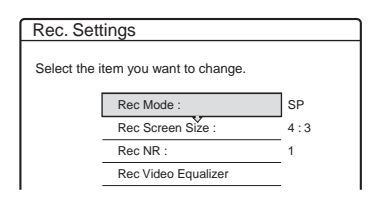

#### **f** Press  $\uparrow/\downarrow$  to select the item you want to **adjust, then press ENTER.**

The adjustment display appears.

Example: Rec NR

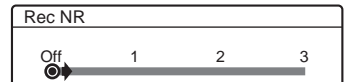

#### ◆ **Rec Mode**

Selects the recording mode for the desired recording time and picture quality. For more information, *see "[Recording mode"](#page-20-1) [\(page 21\)](#page-20-1)*.

- HQ
- HSP
- SP (default)
- LP
- EP
- SLP

#### ◆ **Rec Screen Size**

Sets the picture size of the programme to be recorded

- 4:3 (default): Sets the picture size to 4:3.
- 16:9: Sets the picture size to 16:9 (wide mode).

This function works with DVD-Rs and DVD-RWs (Video mode) when the recording mode is set to HQ, HSP, or SP. For all other recording modes, the screen size is fixed at "4:3."

For DVD-RWs (VR mode), the actual picture size is recorded regardless of the setting. For instance, if a 16:9 size picture is received, the disc records the picture as 16:9 even if "Rec Screen Size" is set to "4:3."

For DVD+RWs, the screen size is fixed at "4:3."

#### ◆ **Rec NR (noise reduction)**

Reduces noise contained in the video signal.

#### ◆ **Rec Video Equalizer**

Adjusts the picture in greater detail. Press  $\biguparrow/\bigdownarrow$  to select the item you want to adjust, then press ENTER.

- Contrast: Changes the contrast.
- Brightness: Changes the overall brightness.
- Color: Makes the colours deeper or lighter.

#### **4** Adjust the setting using  $\leftarrow$ / $\uparrow$ / $\downarrow$ / $\rightarrow$ , then **press ENTER.**

The larger the number, the greater the effect. The default setting is underlined.

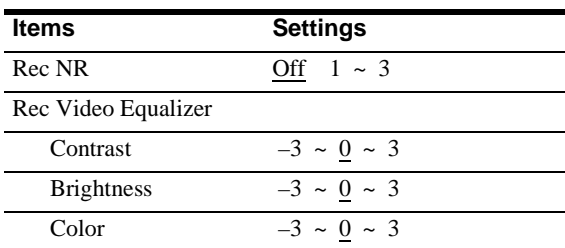

**F** Repeat steps 3 and 4 to adjust any other **items.**

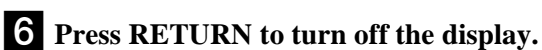

#### **Note**

The adjustments made here are for the recorder and cannot be saved for individual titles.

## <span id="page-30-1"></span><span id="page-30-0"></span>**Recording from External Equipment with a Timer (Synchro Rec)**

#### $-RW$  VR  $-RW$  VIDEO  $+RW$   $+$

You can set the recorder to automatically record programmes from connected equipment that has a timer function (such as a satellite tuner). Connect the equipment to the LINE 3/ DECODER jack of the recorder *(see the separate booklet, "Hookups and Settings")*.

When the connected equipment turns on, the recorder starts recording a programme from the LINE 3/DECODER jack.

#### **Before you start…**

- Check that the disc has enough available space for the recording *[\(page 21\)](#page-20-3)*.
- When recording a bilingual programme on a DVD+RW, DVD-R, or DVD-RW (Video mode), you cannot record both sound tracks. Select the sound track, main or sub using the Options Setup Display *[\(page 82\)](#page-81-3)*.
- Adjust the recording picture quality and picture size if necessary *[\(page 30\)](#page-29-0)*.

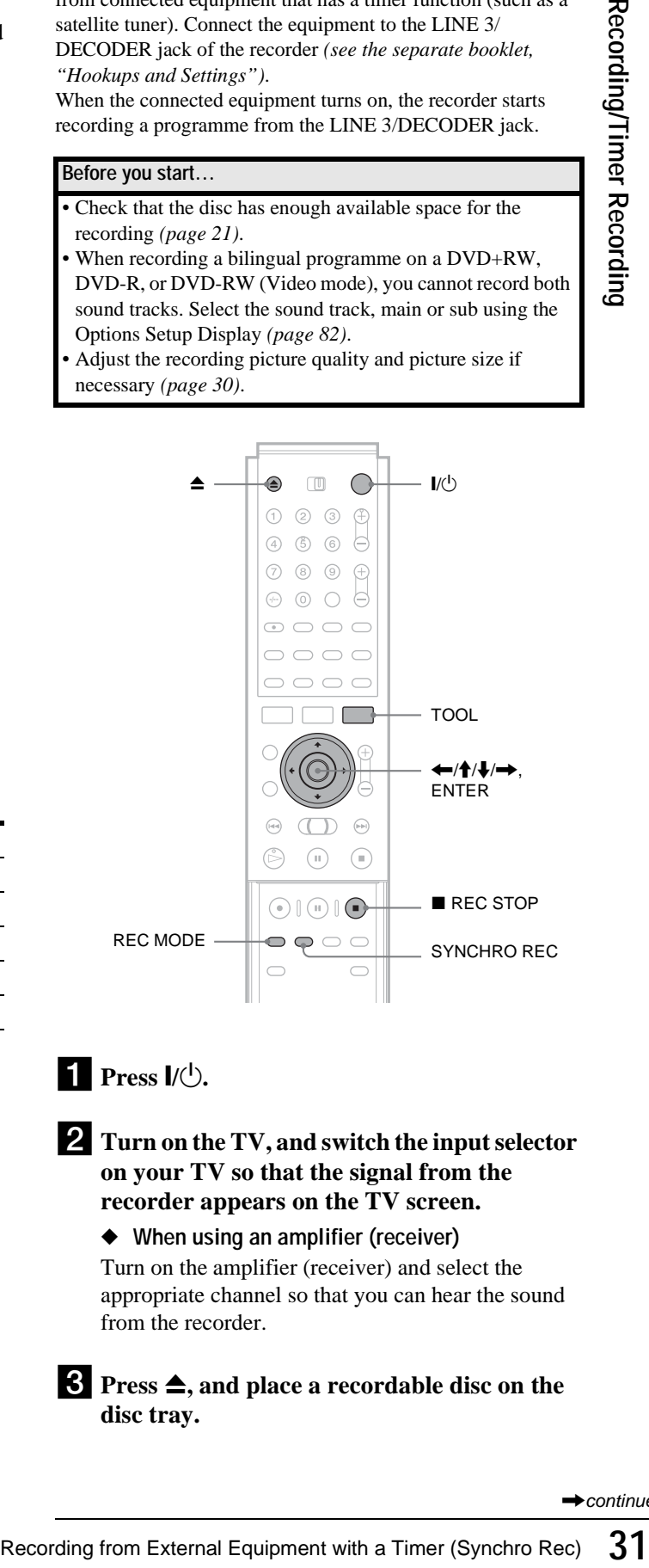

 $\mathbf{P}$ **Press**  $\mathbf{I}/\mathbf{I}$ **.** 

#### **2** Turn on the TV, and switch the input selector **on your TV so that the signal from the recorder appears on the TV screen.**

◆ **When using an amplifier (receiver)**

Turn on the amplifier (receiver) and select the appropriate channel so that you can hear the sound from the recorder.

**8** Press  $\triangle$ , and place a recordable disc on the **disc tray.**

#### $\overline{4}$  **Press**  $\triangle$  **to close the disc tray.**

Wait until "LOAD" disappears from the front panel display.

If you use an unused DVD, formatting starts automatically.

When using an unused DVD-RW, select the recording format, VR or Video.

#### **F** Select the line input audio when recording a **bilingual programme.**

- A **Press TOOL.**
- **2**) Press  $\mathbf{\hat{+}}/\mathbf{\hat{+}}$  to select "Line Audio Input," then **press ENTER.**
- **③ Press ↑/** to select "Bilingual," then press **ENTER.**
- *f* Press REC MODE repeatedly to select the **recording mode, HQ, HSP, SP, LP, EP, or SLP.**

**Z** Set the timer on the connected equipment to **the time of the programme you want to record, and turn it off.**

## **B** Press SYNCHRO REC.

The SYNCHRO REC indicator lights up on the front panel. The recorder is ready to start Synchro-Recording.

The recorder automatically starts recording when it receives an input signal from the connected equipment. The recorder stops recording when the connected equipment turns off.

## **To stop recording**

Press REC STOP.

#### **To cancel Synchro Rec**

Press SYNCHRO REC. The SYNCHRO REC indicator turns off.

#### **Notes**

- The Synchro Rec function does not work with some tuners. For details, refer to the tuner's operating instructions.
- While Synchro-Recording, other operations such as normal recording cannot be done.
- To use the connected equipment while the recorder is standing by for Synchro-Recording, cancel Synchro-Recording by pressing SYNCHRO REC. Be sure to turn off the connected equipment and press SYNCHRO REC to reset Synchro-Recording before the timer recording starts.
- The recorder starts recording only after detecting the video signal from the connected equipment. The beginning of the programme may not be recorded regardless of whether or not the recorder's power is on or off.
- Any programme that contains a Copy-Never copy guard signal cannot be recorded. When you record a programme that contains a Copy-Once signal, use a DVD-RW (Ver. 1.1 with CPRM) in VR mode for recording. For details, *see "[Unrecordable pictures](#page-20-2)" [\(page 21\)](#page-20-2)*.
- When using the Synchro Rec function, do not use the VCR control function on connected equipment.
- The Synchro Rec function cannot be used with a decoder.

## **If the timer settings of a Synchro-Recording and another timer recording overlap**

Regardless of whether or not the programme is a Synchro Rec programme, the programme that starts first has priority and the second programme starts recording only after the first programme has finished.

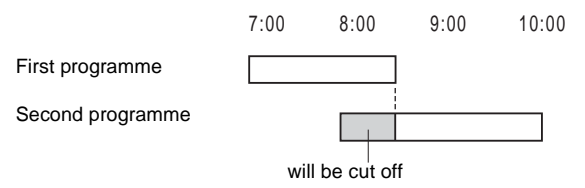

## <span id="page-32-0"></span>**Labelling, Protecting, or Finalizing the Disc**

Using the Disc Information display, you can label, protect, or finalize your disc. You can even erase the entire disc except for the protected titles. This section explains settings effective for the entire disc.

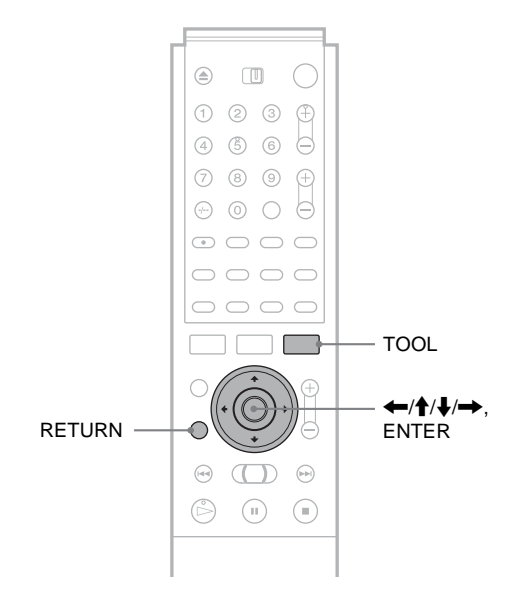

## <span id="page-32-3"></span><span id="page-32-1"></span>**Labelling a disc (Disc Name)**

#### $-RWVR$   $-RW$  VIDEO  $\leftarrow$   $RW$   $\leftarrow$   $R$

You can enter up to 64 characters for a disc name (the actual number of displayed characters will vary). The disc name will be displayed in the Title List, etc.

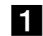

**Press TOOL while the disc is in the recorder.** The Tool menu appears.

#### **Press**  $\uparrow/\downarrow$  **to select "Disc Info," then press ENTER.**

The Disc Information display appears. Example: When the inserted disc is a DVD-RW (VR mode).

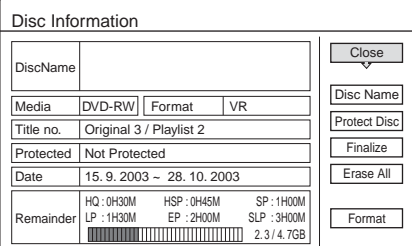

## **f Press**  $\uparrow/\downarrow$  **to select "Disc Name," then press ENTER.**

The display for entering a disc name appears.

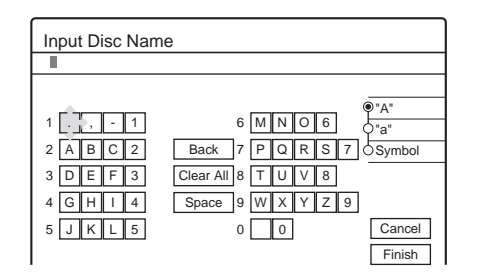

#### d **Enter a name by following the explanation on**  *[page 18](#page-17-2)***.**

The Disc Information display appears with the new disc name.

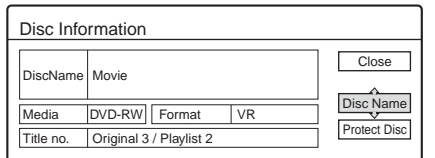

## **E** Press RETURN to turn off the display.

#### **Note**

The disc name will not appear when the disc is played on a different recorder.

## <span id="page-32-4"></span><span id="page-32-2"></span>**Protecting a disc (Protect Disc)**

#### -RW VR

You can protect an entire disc. To protect individual titles, *[see](#page-50-4)  [page 51](#page-50-4)*.

Note that this protection is effective only for inadvertent edit commands and erasure.

**Press TOOL while the disc is in the recorder.** The Tool menu appears.

**2** Press  $\uparrow/\downarrow$  to select "Disc Info," then press **ENTER.**

The Disc Information display appears.

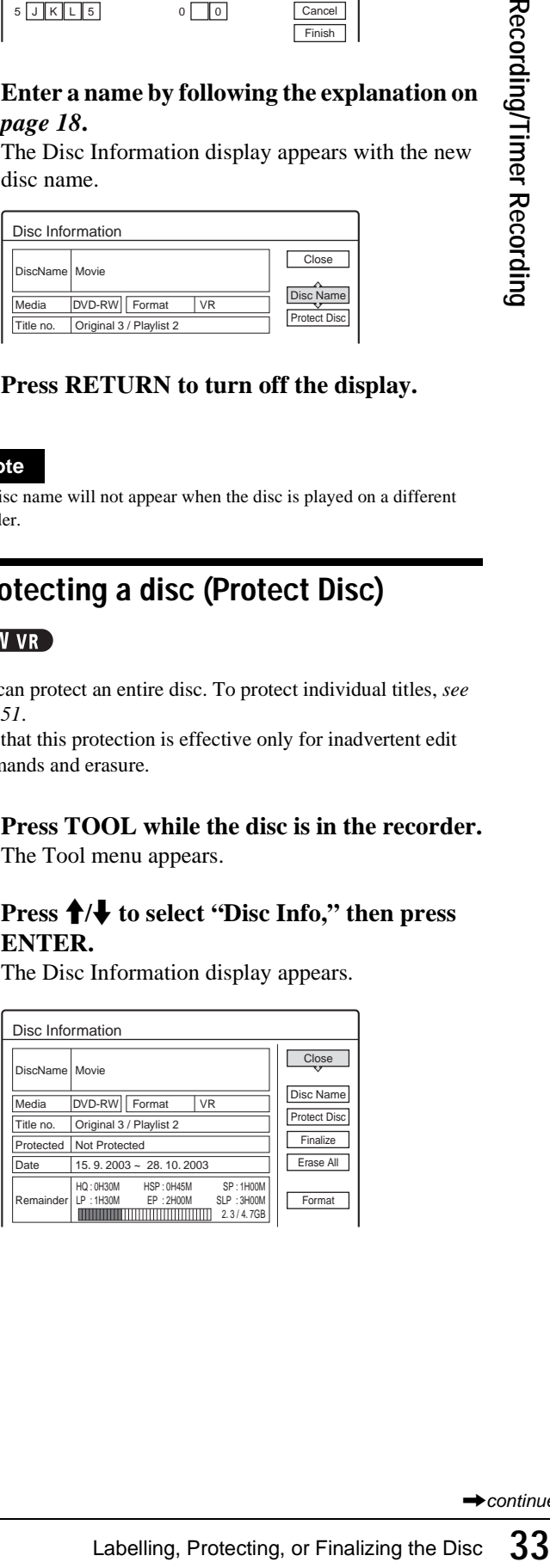

### **c** Press  $\uparrow/\downarrow$  to select "Protect Disc," then press **ENTER.**

The display for setting disc protection appears.

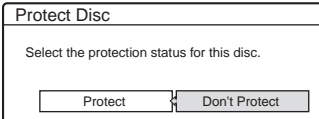

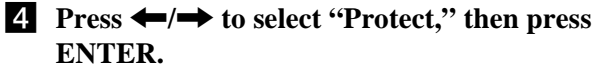

The display returns to the Disc Information display.

**F** Press RETURN to turn off the display.

## **To cancel the disc protection**

- **1 Repeat steps 1 to 3 above.** The display for setting disc protection appears.
- **2 Press** <**/**, **to select "Don't Protect."** The display returns to the Disc Information display.
- **3 Press RETURN to turn off the display.**

## <span id="page-33-2"></span><span id="page-33-0"></span>**Finalizing a disc (Finalize)**

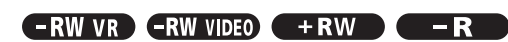

Finalizing is necessary when you play discs recorded with this recorder on other DVD equipment.

Before finalizing, check the differences between the disc types on the table below.

When you finalize a DVD-RW (Video mode), DVD+RW, or DVD-R, a DVD menu will be automatically created, which can be displayed on other DVD equipment.

When a finalized disc is in the recorder, the FINALIZED indicator lights up on the front panel.

## **Differences between the disc types**

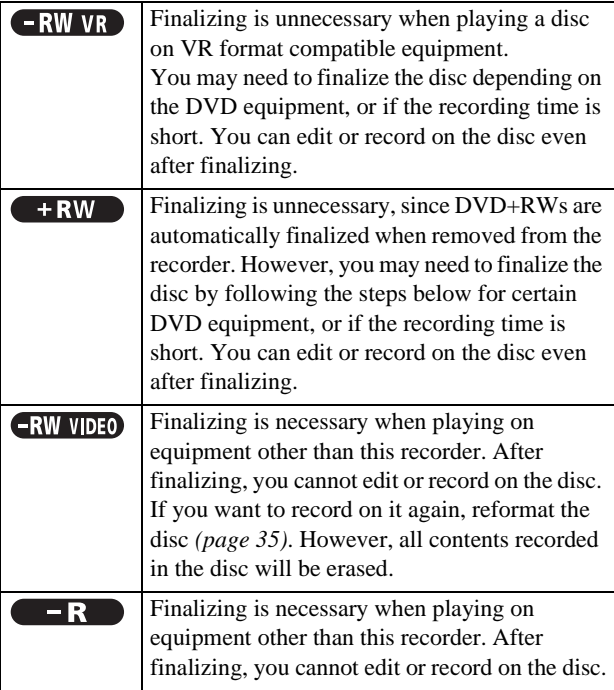

**F1** Press TOOL while the disc is in the recorder. The Tool menu appears.

#### **2** Press  $\uparrow/\downarrow$  to select "Disc Info," then press **ENTER.**

The Disc Information display appears.

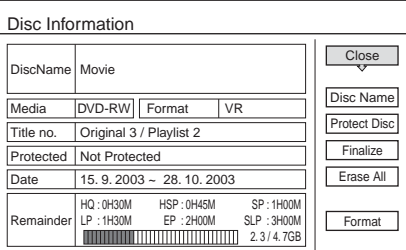

#### **8** Press  $\uparrow/\downarrow$  to select "Finalize," then press **ENTER.**

The display shows the approximate time required for finalizing and asks for confirmation.

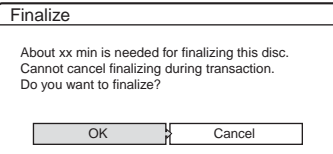

### **4** Press  $\leftarrow$   $\rightarrow$  to select "OK," then press **ENTER.**

The recorder starts finalizing the disc.

## <span id="page-33-4"></span>**To unfinalize a disc**

If you cannot record or edit on the DVD-RW (VR mode) that has been finalized with other DVD equipment (a message appears), unfinalize the disc. Select "Unfinalize" in step 3 above.

#### z **Hint**

You do not need to finalize a disc again once the disc has been finalized with this recorder.

#### **Notes**

- Depending on the condition of the disc, recording, or the DVD equipment, discs may not play even when the discs are finalized.
- The recorder may not be able to finalize the disc if it was recorded on another recorder.

## <span id="page-33-3"></span><span id="page-33-1"></span>**Erasing all the titles on the disc (Erase All)**

#### **EXAMPLE CHECK CONTROL CONTROL**

You can erase all the titles on the disc except the titles you have set protection.

The disc name and recording format remain the same.

**Press TOOL while the disc is in the recorder.** The Tool menu appears.

## **Press**  $\uparrow/\downarrow$  **to select "Disc info," then press ENTER.**

The Disc Information display appears.

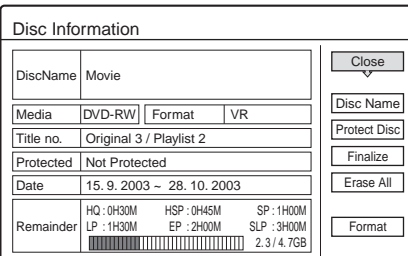

#### **8** Press  $\uparrow/\downarrow$  to select "Erase All," then press **ENTER.**

The display asks for confirmation.

When there is a protected title on the disc, a list of protected titles appears.

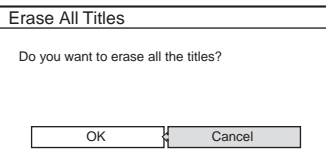

d **Press** <**/**, **to select "OK," then press ENTER.**

The titles are erased.

## <span id="page-34-1"></span><span id="page-34-0"></span>**Reformatting a disc (Format)**

#### **ERW VR ERW VIDEO ERWS**

By reformatting, you can change the recording format of DVD-RWs, or record again on DVD-RWs (Video mode) that have been finalized. Make sure nothing important is left on the disc, as all the disc contents will be erased. For DVD+RWs, reformat the disc if you want to create a blank disc.

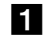

#### **Press TOOL while the disc is in the recorder.** The Tool menu appears.

**2** Press  $\uparrow/\downarrow$  to select "Disc Info," then press **ENTER.**

The Disc Information display appears.

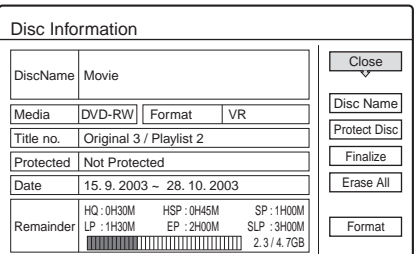

## **8** Press  $\uparrow/\downarrow$  to select "Format," then press **ENTER.**

The display asks for confirmation.

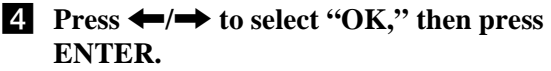

#### ◆ **When you place a DVD-RW and set "Format Disc" to "Selectable" in Options Setup**

The display asks you to select the recording format.

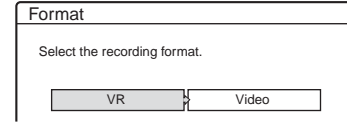

Press  $\leftarrow$ / $\rightarrow$  to select "VR" or "Video," then press ENTER.

The recorder starts formatting the disc.

#### **Notes**

- Exacts formatting the disc.<br>
we set protection for the title, all the contents will be<br>
mannos be reformated (DVD-RW in VR mode only).<br> **Exacts be reformated (DVD-RW in VR mode only).**<br> **Exacts of all the Content of All of** • Even when you have set protection for the title, all the contents will be erased after formatting the disc.
- A protected disc cannot be reformatted (DVD-RW in VR mode only).

## <span id="page-35-1"></span>**Before Playing**

# <span id="page-35-0"></span>**Playback**

This section explains the basics of playback, such as playable disc types, and describes the settings necessary for playback in general.

- *[Before Playing](#page-35-1)*. . . . . . . . . . . . . . . . . . . *[page 36](#page-35-1)*
- *[Playing Discs](#page-36-0)* GRWTR GRWTDF GERWD GER **EDD** . . . . . . . . . . . . . . . . *[page 37](#page-36-0)*
- *[Selecting a Recorded Title on a Disc](#page-39-0)* **ERWIDEO ERWIDEO ERP**. . . . . . . . . *[page 40](#page-39-0)*
- *[Searching for a Title/Chapter/Track](#page-41-0)* ERWIDEO **EEW COND COD** . . . . . . . . . . . . . . . . . . . . . . . . . . . . *[page 42](#page-41-0)*
- *[Checking the Play Information and Playing Time](#page-42-0)* **ERW VR ERWYIDEO** +RW **C-R DVD** . . . . . . . . . . . . . . . . . . . . . . *[page 43](#page-42-0)*
- *[Selecting the Sound](#page-43-1)* GRW VR OVD CCD . . . . . . . . . . . . . . . . . . . . . . . . . . . . *[page 44](#page-43-1)*
- *[TV Virtual Surround Settings \(TVS\)](#page-44-1)* . . . . . . . . . . . . . . . . . . . . . . . . . . . . *[page 45](#page-44-1)*
- *[Changing the Angles](#page-45-0)* . . . . . . . *[page 46](#page-45-0)*
- *[Displaying the Subtitles](#page-46-0)* . . . . . *[page 47](#page-46-0)*
- *[Adjusting the Playback Picture and Sound](#page-46-1)* **EXAMPLE AND ARRIVIDED CONDITIONS** . . . . . . . . . . . . . . . . . . . . . . . . . . . . *[page 47](#page-46-1)*

Read the following information before playing a disc.

## <span id="page-35-2"></span>**Playable discs**

This recorder can play the following discs in both the 12 cm and 8 cm sizes.

◆**Disc types**

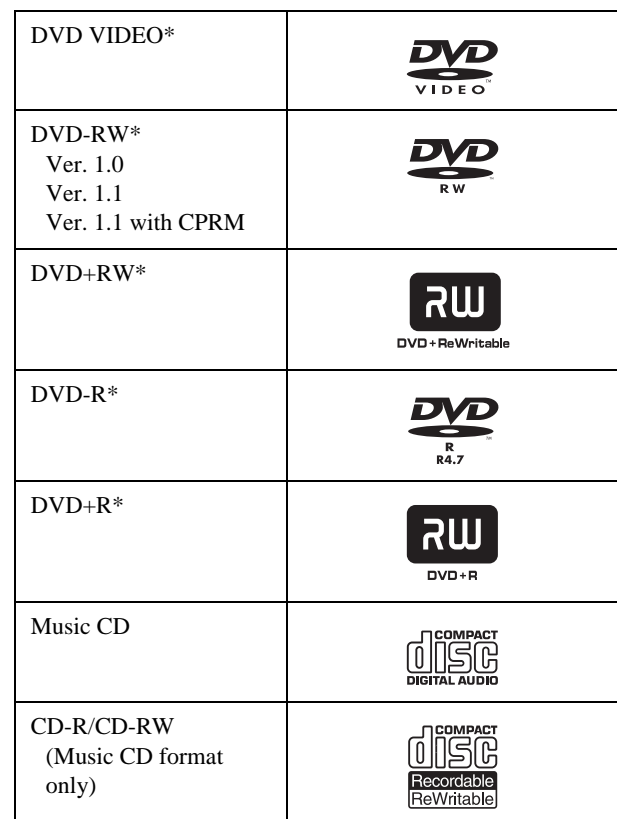

\* "DVD VIDEO," "DVD-RW," "DVD+R," "DVD+RW," and "DVD-R" are trademarks.

## **Region code (DVD VIDEO only)**

Your recorder has a region code printed on the rear of the unit and will only play DVD VIDEOs (playback only) labelled with identical region codes. This system is used to protect copyrights.

DVD VIDEOs labelled  $\left[\begin{array}{c}\right]\left(\begin{array}{c}\right\}\right] \text{ will also play on this reorder.}\end{array}\end{array}\right]$ 

If you try to play any other DVD VIDEO, the message "Playback prohibited by region code." will appear on the TV screen. Depending on the DVD VIDEO, no region code indication may be labelled even though playing the DVD VIDEO is prohibited by area restrictions.

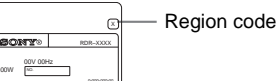
#### **Discs that cannot be played on this recorder**

The recorder cannot play the following discs:

- All CD-ROMs (including PHOTO CDs)
- CD-Rs/CD-RWs, other than those recorded in the music CD format
- Data part of CD-Extras
- VIDEO CDs
- Super VCDs
- DVD-ROMs
- DVD Audio discs
- DVD-RAMs
- HD layer on Super Audio CDs
- DVD VIDEOs with a different region code *[\(page 36\)](#page-35-0)*

#### **Notes on playing DTS sound tracks on a CD**

- When playing DTS-encoded CDs, excessive noise will be heard from the analog stereo jacks. To avoid possible damage to the audio system, the consumer should take proper precautions when the analogue stereo jacks of the recorder are connected to an amplification system. To enjoy DTS Digital Surround™ playback, an external 5.1-channel decoder system must be connected to the digital jack of the recorder.
- Set the sound to "Stereo" using the  $_{CD}$  (audio) button when you play DTS sound tracks on a CD *[\(page 44\)](#page-43-0)*.
- Do not play DTS sound tracks without first connecting the recorder to an audio component having a built-in DTS decoder. The recorder outputs the DTS signal via the DIGITAL OUT (COAXIAL or OPTICAL) jack even if "DTS" is set to "Off" in the Audio Setup *[\(page 79\)](#page-78-0)*, and may affect your ears or cause your speakers to be damaged.

#### **Notes on playing DVDs with a DTS sound track**

- DTS audio signals are output only through the DIGITAL OUT (COAXIAL or OPTICAL) jack.
- When you play a DVD with DTS sound tracks, set "DTS" to "On" in the Audio Setup *[\(page 79\)](#page-78-0)*.
- If you connect the recorder to audio equipment without a builtin DTS decoder, do not set "DTS" to "On" in the Audio setup *[\(page 79\)](#page-78-0)*. A loud noise may come out from the speakers, affecting your ears or causing the speakers to be damaged.

#### **Notes**

- The following type of high-speed discs can be played back on this recorder: up to 2× -speed DVD-RWs (Revision 1.0), up to 4× -speed DVD-Rs (Revision 1.0), or up to 4× -speed DVD+RWs/DVD+Rs.
- DVD-RW/-Rs, DVD+RWs/+Rs, or CD-RW/-Rs recorded on another recording device cannot be played on this recorder if they have not been correctly finalized. Some discs cannot be played due to the recording quality or physical condition of the disc, or the characteristics of the recording device and authoring software.

# **Playing Discs**

**-RW VR C-RW VIDEO +RW C**  $-**R**$  $DVD$ 

Depending on the disc, some operations may differ, or certain restrictions may apply. Refer to the operating instructions supplied with your disc.

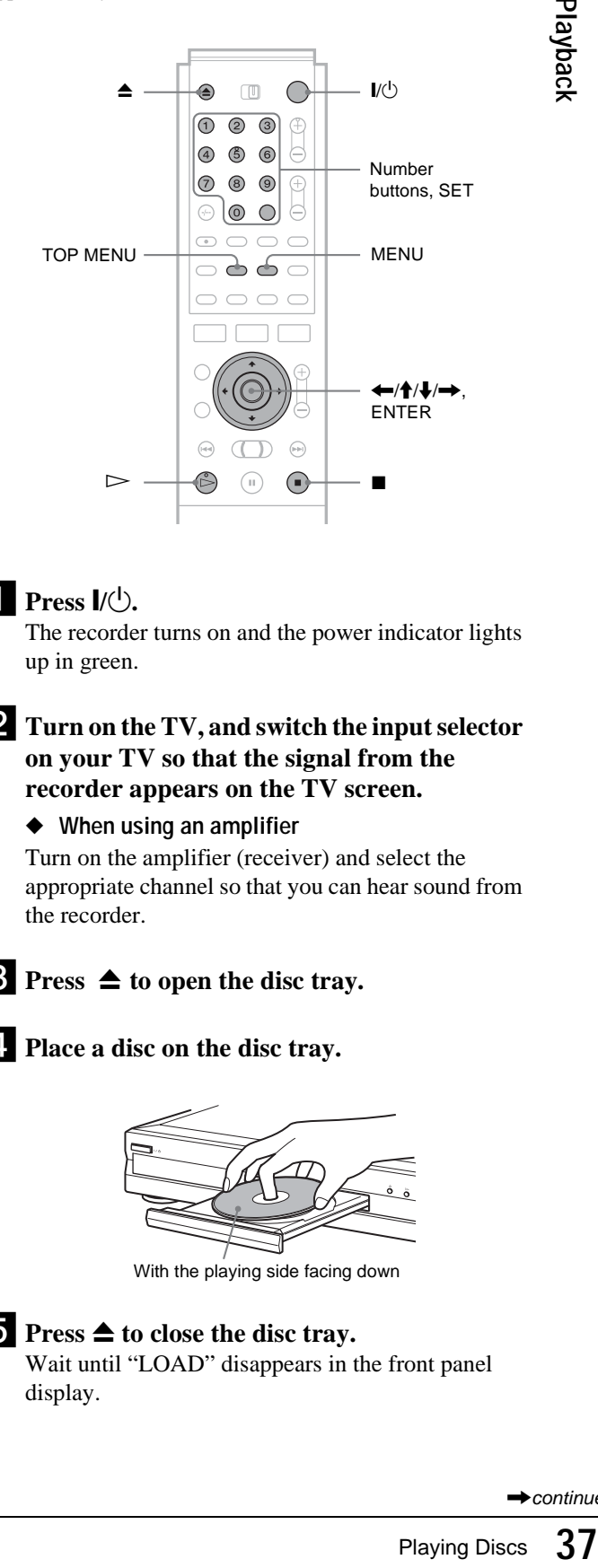

#### **i** Press  $\mathbf{I}/\mathbf{I}$ .

The recorder turns on and the power indicator lights up in green.

**2** Turn on the TV, and switch the input selector **on your TV so that the signal from the recorder appears on the TV screen.**

◆ **When using an amplifier**

Turn on the amplifier (receiver) and select the appropriate channel so that you can hear sound from the recorder.

**E** Press  $\triangle$  to open the disc tray.

d**Place a disc on the disc tray.**

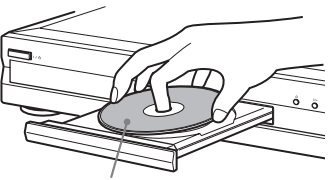

With the playing side facing down

**Press**  $\triangleq$  **to close the disc tray.** 

Wait until "LOAD" disappears in the front panel display.

Playbacl

#### ◆ **When playing a DVD-RW/DVD+RW/DVD-R**

You can select the title from the Title List menu. *See ["Selecting a Recorded Title on a Disc"](#page-39-0) [\(page 40\)](#page-39-0)*.

#### ◆ **If a menu appears on the TV screen** *See "[Using the DVD's Menu"](#page-37-0) below.*

## $\uparrow$  **f** Press  $\triangleright$ .

The recorder starts playback.

#### **To adjust the volume**

Adjust the volume of your TV or amplifier (receiver).

# **To stop playback**

Press  $\blacksquare$ .

#### **To turn off the recorder**

Press  $\mathbf{l}/\mathbf{l}$ .

#### z **Hint**

You can also start or stop playback using the Tool menu.

#### **To start playback automatically with one button (One Touch Play) (for SCART connections only)**

If you use the SMARTLINK connection, you can turn on the recorder and the TV, set your TV's input to the recorder, and start playback automatically with one button.

#### $\text{Press} \geq \text{while} \text{ a disc is in the recorder.}$

The TV and recorder turn on and the TV's input is switches to the recorder. Playback starts automatically.

#### **Note**

When you use this function, leave the TV on, or in the standby mode.

#### **To play a DVD VIDEO for which Parental Control is set**

When the message "Do you want to temporarily change parental control to \*?" appears on the TV screen, follow steps below.

**1 Press ←/→ to select "OK," then press ENTER.** The display for entering your password appears.

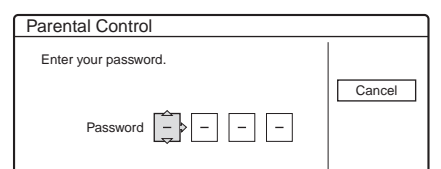

**2 Enter your four digit password using the number buttons.**

The cursor moves to "OK."

**3 Press ENTER to select "OK."** The recorder starts playback.

To register or change the password, *see ["Parental Control \(DVD](#page-79-0)  [VIDEO only\)"](#page-79-0) [\(page 80\)](#page-79-0)*.

#### <span id="page-37-0"></span>**Using the DVD's Menu**

**ERW VIDEO +RW +RW +RW DVD** 

When you play a DVD VIDEO which contains several titles, you can select the title you want using the TOP MENU or MENU button.

When you play DVD VIDEOs that allow you to select items such as the language for the subtitles and the language for the sound, select these items using the MENU button.

#### **FI** Press TOP MENU or MENU.

The disc's menu appears on the TV screen. The contents of the menu vary from disc to disc.

**Press**  $\leftarrow$ **/** $\uparrow$ **/** $\downarrow$ **/** $\rightarrow$  or the number buttons to **select the item you want to play or change.**

#### **8** Press ENTER.

#### z **Hint**

If you are playing a finalized DVD-R, DVD+RW, or DVD-RW (Video mode), you can display the menu with the TOP MENU or MENU button. *See ["Finalizing a disc \(Finalize\)](#page-33-0)" [\(page 34\)](#page-33-0)* for more information about finalizing and DVD menus.

# **Basic operations/Changing the playback speed**

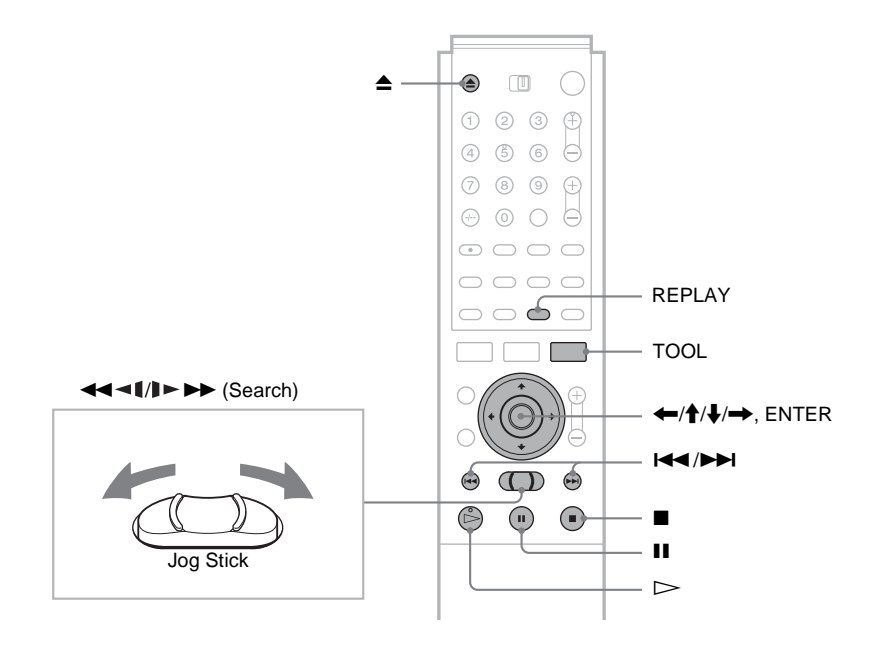

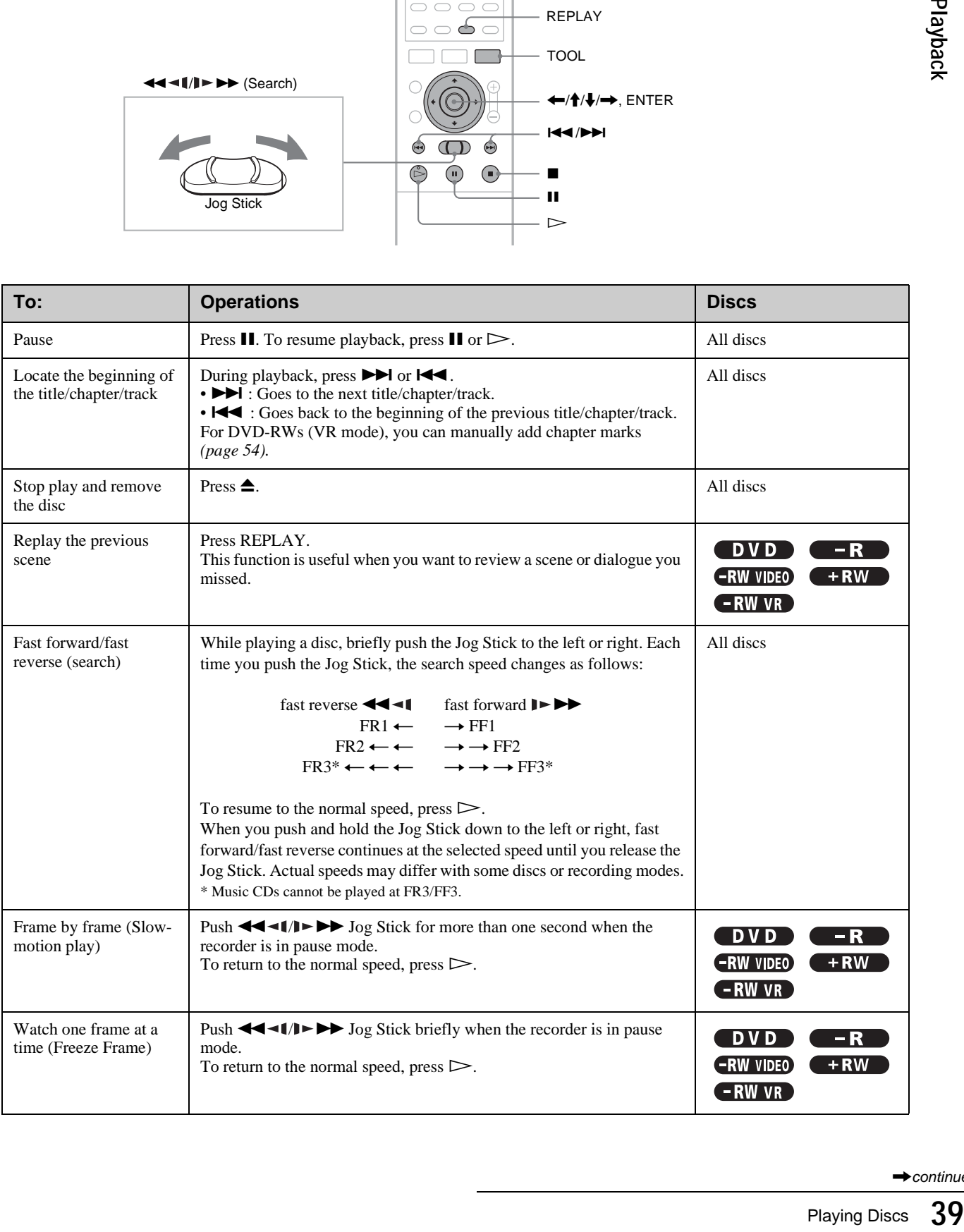

#### **To resume playback from the point where you stopped the disc (Resume Play)**

When you stop the disc, the recorder remembers the point where you pressed  $\blacksquare$ .

• For DVDs:

Resume Play works as long as you do not open the disc tray (you may turn off the recorder).

• For CDs:

Resume Play works as long as you do not turn off the recorder or open the disc tray.

- **1 While playing a disc, press <b>i** to stop playback. "RESUME" appears on the front panel display. If "RESUME" does not appear, Resume Play is not available.
- 2  $\text{Press}$

The recorder starts playback from the point where you stopped the disc in step 1.

#### ◆**To play from the beginning of the disc**

Reset the resume point using the Tool menu. Press TOOL and press  $\biguparrow/\bigdownarrow$  to select "Reset Resume," then press ENTER.

#### ◆**To play from the beginning of the title**

You can locate the beginning of the title/track using the Tool menu. Press TOOL and press  $\bigwedge^4$  to select "Play From Start," then press ENTER. Playback automatically starts from the beginning of the title.

#### **Notes**

- Depending on the disc, the recorder may not resume playback from where you stopped the disc.
- Depending on where you stopped the disc, the recorder may not resume playback from exactly the same point.
- The point where you stopped playing is cleared when:
- you open the disc tray.
- you play another title.
- you switch the Title List menu (Original or Playlist).
- you edit the disc, such as erasing a title.
- you change the settings on the recorder. – you turn off the recorder (CD only).
- you make a recording (except for DVD-RWs in VR mode).

# <span id="page-39-0"></span>**Selecting a Recorded Title on a Disc**

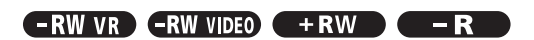

The Title List menu displays all the titles recorded on the disc and you can select the one you want to play. For details, *see also [page 15](#page-14-0)*.

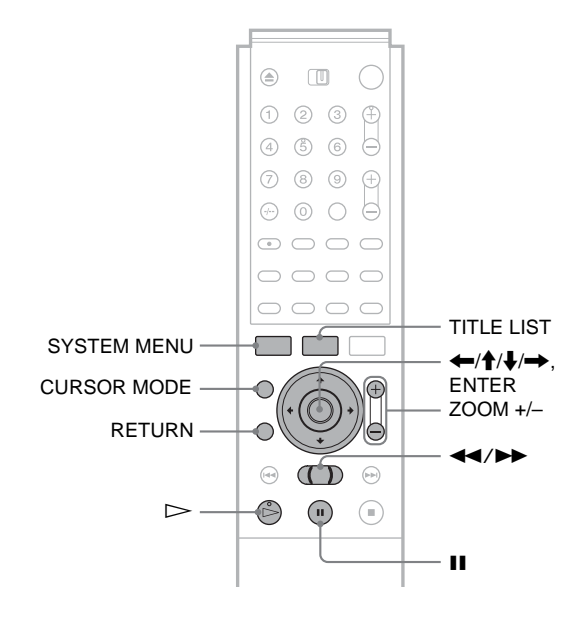

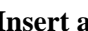

**Insert a disc and press TITLE LIST.** The Title List menu appears.

For a DVD-RW (VR mode), select "Original" or "Playlist" using the Tool menu *[\(page 16\)](#page-15-1)*.

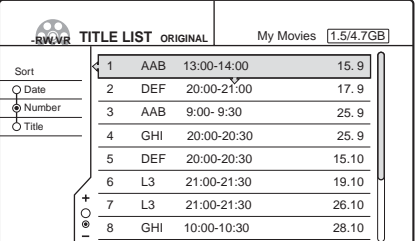

#### **P** Press  $\uparrow/\downarrow$  to select the title, then press **ENTER.**

The sub-menu appears.

#### **8** Press ↑/↓ to select "Play," then press **ENTER.**

Playback starts from the selected title on the disc.

#### z **Hints**

- You can also display the Title List menu using the System Menu. Press SYSTEM MENU and select "TITLE LIST," then press ENTER *[\(page 15\)](#page-14-0)*.
- You can select Page mode by pressing CURSOR MODE *[\(page 16\)](#page-15-0)*. In Page mode, you can change the page of the Title List using  $\hat{\mathbf{P}}$ / $\hat{\mathbf{P}}$ .
- You can also use the  $\triangleright$  button to start playback.
- To change the title name, *[see "Labelling a title \(Title Name\)"](#page-50-0)  [\(page 51\).](#page-50-0)* If the programme contains Teletext signals, the title name will automatically appear in the Title List.

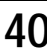

#### **To change the title order (Sort)**

You can sort the titles according to date, number, or title.

**1 Press** < **while the Title List menu is turned on.** The Sort buttons are selected.

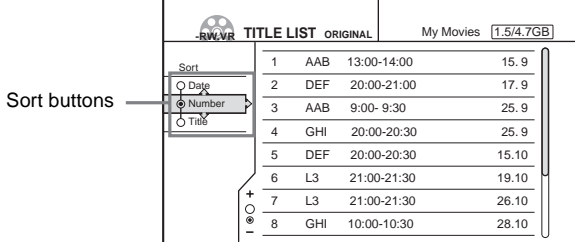

**2 Press**  $\uparrow/\downarrow$  **to select date, number, or title, then press ENTER.**

The titles are sorted in selected order.

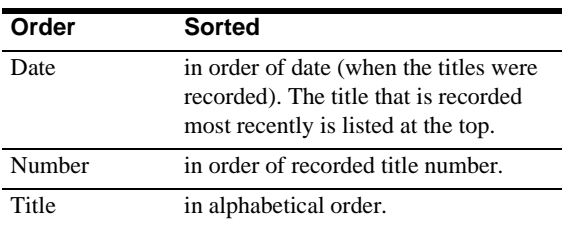

#### **To show the list in greater detail (Zoom)**

Press ZOOM+ while the Title List menu is turned on to view detailed information about the title.

To return to the normal Title List menu, press ZOOM–.

Example: DVD-RW (VR mode)

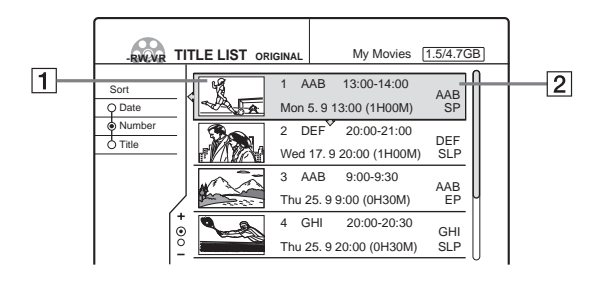

#### 1**Title's thumbnail picture**

#### 2**Title information:**

Displays the title number, title name, date/time of recording, programme position, and recording mode\*.

- $\frac{\cap}{\cup}$  indicates that the title is protected.
- $\bullet$  O (red) indicates that the title is being recorded.

\* The displayed recording mode refers to the mode selected when the programme was recorded on this recorder.

#### **To display the Title List automatically with one button (One Touch Menu) (for SCART connections only)**

If you use the SMART LINK connection, you can easily display the Title List menu by pressing just the TITLE LIST button.

#### **Press TITLE LIST while a disc is in the recorder.**

The TV and recorder turn on and the TV's input is switched to the recorder.

The Title List menu appears.

#### **Note**

When you use this function, leave the TV on, or in the standby mode.

#### **To change a title thumbnail picture (Thumbnail) (DVD-RW in VR mode only)**

You can select a favourite scene for a thumbnail picture in a zoomed Title List menu.

- **1 Press TITLE LIST while a disc is in the recorder.** The Title List menu appears.
- **2 Press**  $\uparrow/\downarrow$  **to select a title whose thumbnail picture you want to change, then press ENTER.** The sub-menu appears.
- **3 Press**  $\uparrow/\downarrow$  **to select "Set Thumbnail," then press ENTER.**

The display for setting a thumbnail picture appears. The selected title starts to play in the background.

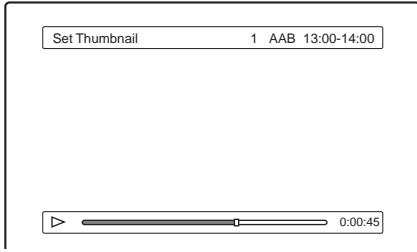

**Numbnail picture (Thumbnail)**<br> **node only)**<br>
the seene for a thumbnail picture in a<br>
i.<br>
IST while a disc is in the recorder.<br>
enu appears.<br>
<br> **lect a title whose thumbnail,**" then press<br>
ENTER.<br>
ppears.<br>
setting a thumb **4 While watching the playback picture, press**  $\triangleright$ **, II**, or  $\blacktriangleleft\langle\blacktriangleright\blacktriangleright\mathbf{t}\rangle$  to select the scene you want to set **for a thumbnail picture, then press ENTER.** Playback pauses at the selected scene, and the display asks for confirmation.

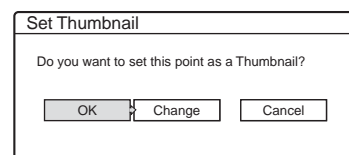

To change the selection, select "Change."

- **5 Press**  $\leftarrow$ **/** $\rightarrow$  **to select "OK," then press ENTER.** The scene is set for the title's thumbnail picture.
- **6 Press RETURN to turn off the display.**

#### z **Hint**

After recording, the first scene of the recording (the title) is automatically set for the thumbnail picture.

#### **Notes**

- Title thumbnail pictures are displayed only on this recorder.
- It may take a few seconds for the thumbnail picture to be displayed.

# **Searching for a Title/ Chapter/Track** ERW VR ERW VIDEO ( + RW C = R D V D  $CD$

You can search a DVD by title or chapter, and a CD by track. Since titles and tracks are assigned unique numbers on the disc, you can select the desired title/chapter/track by entering its number. Or, you can search for a scene using the time code.

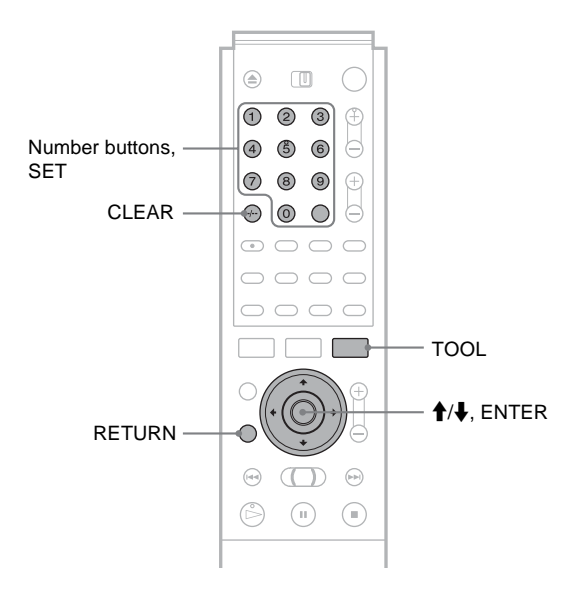

**Press TOOL during playback.** The Tool menu appears.

#### **Press**  $\uparrow/\downarrow$  **to select the search method, then press ENTER.**

- Title Search (for DVDs)
- Chapter Search (for DVDs)
- Track Search (for CDs)
- Time Search (for DVDs): Searches for a starting point by entering the time code.

The display for entering the number appears. Example: Title Search

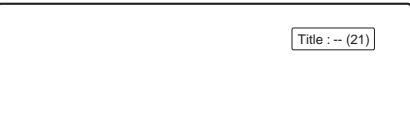

The number in parentheses indicates the total number of titles, tracks, etc.

#### **8** Press the number buttons to select the **number of the title, chapter, track, time code, etc., you want.**

#### For example: Time Search

To find a scene at 2 hours, 10 minutes, and 20 seconds, enter "21020."

#### ◆ **If you make a mistake**

Press CLEAR to cancel the number, then select another number.

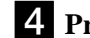

#### 4 Press SET.

The recorder starts playback from the selected title/ chapter/track/scene.

#### **To cancel searching**

Press RETURN.

#### **Notes**

- You cannot search for a still picture on a DVD-RW (VR mode) using Time Search.
- If you enter a number that does not exist, the current selection does not change.

# **Checking the Play Information and Playing Time**

**ERW VR ERW VIDEO + RW E = R D V D**  $CD$ 

You can check the playing time and remaining time of the current title, chapter, or track. Also, you can check the disc name recorded on the disc.

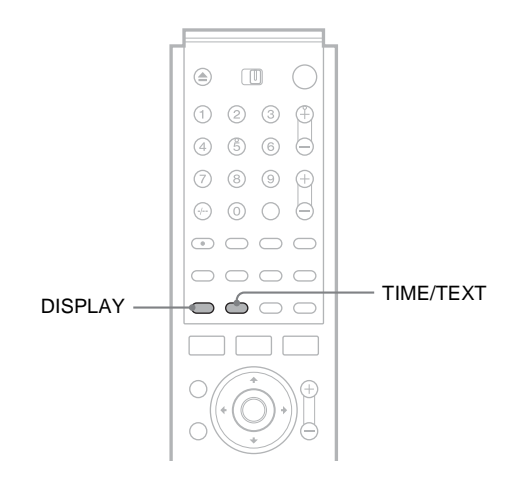

#### **Press DISPLAY repeatedly.**

Each time you press the button, the display changes as follows:

Title/track information (Display 1)  $\ddot{\phantom{0}}$ 

```
Play mode/time information (Display 2)
```
(Display off)  $\ddot{\bullet}$ 

The displays differ depending on the disc type or playing status.

#### ◆ **Display 1**

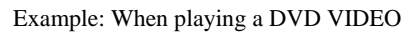

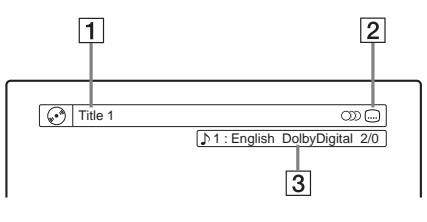

1**Title/track number/name**

2**Available disc functions (angle/audio/subtitle, etc.)**

3**The current selected function or audio setting (appears only temporarily)**

#### ◆ **Display 2**

Example: When playing a DVD-RW (VR mode)

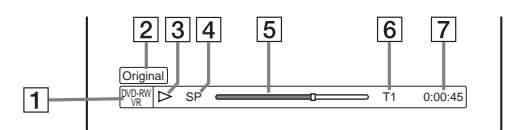

- 1**Disc type/format** *[\(page 20\)](#page-19-0)*
- 2**Title type (Original or Playlist)** *[\(page 16\)](#page-15-1)*
- 3**Play mode**
- 4**Recording mode\*** *[\(page 21\)](#page-20-0)*
- 5**Playing status bar**
- 6**Title number** *[\(page 40\)](#page-39-0)*
- 7**Playing time**

\* The displayed recording mode refers to the mode selected when the programme was recorded on this recorder.

#### **To check the remaining time**

Press TIME/TEXT repeatedly while the Display 2 is displayed above.

Each time you press the button, the display changes in the following order.

#### ◆**When playing a DVD**

- Playing time of the current title (hours: minutes: seconds)
- Remaining time of the current title
- Playing time of the current chapter
- Remaining time of the current chapter
- Disc name (DVD-RW/DVD+RW/DVD-R only)

#### ◆**When playing a CD**

- Playing time of the current track (minutes: seconds)
- Remaining time of the current track
- Playing time of the current disc
- Remaining time of the current disc
- Disc name

#### **To check the disc name (except DVD VIDEO)**

Press TIME/TEXT repeatedly while the Display 2 is displayed. The text appears only when text is recorded on a CD, or if you input the disc's name. To label a DVD-RW/DVD+RW/DVD-R, *see "[Labelling a disc \(Disc Name\)](#page-32-0)" [\(page 33\)](#page-32-0)*.

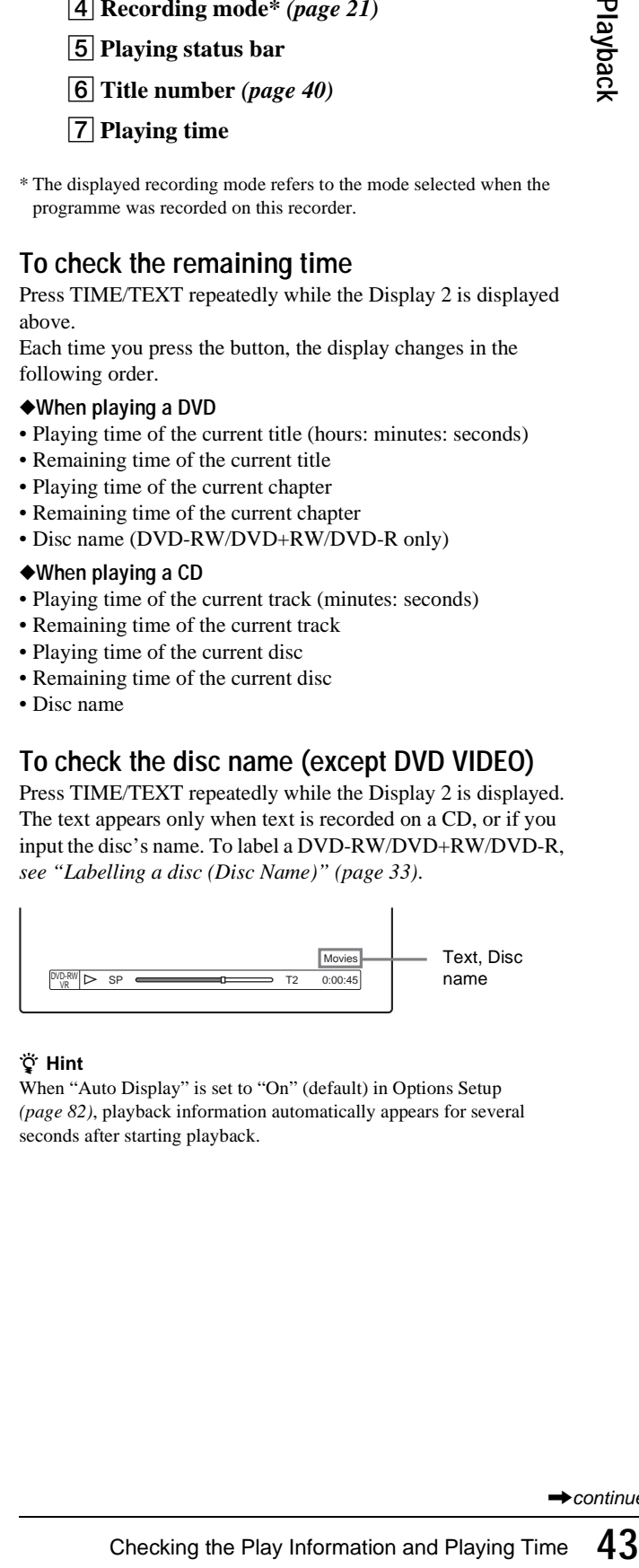

#### z **Hint**

When "Auto Display" is set to "On" (default) in Options Setup *[\(page 82\)](#page-81-0)*, playback information automatically appears for several seconds after starting playback.

# **Checking the playing time on the front panel display**

You can view the playing or time information and text displayed on the TV screen also on the front panel display. Press TIME/TEXT repeatedly.

Each press of the button changes the information as follows:

#### ◆**When playing a DVD**

Title playing time and the current title/chapter number

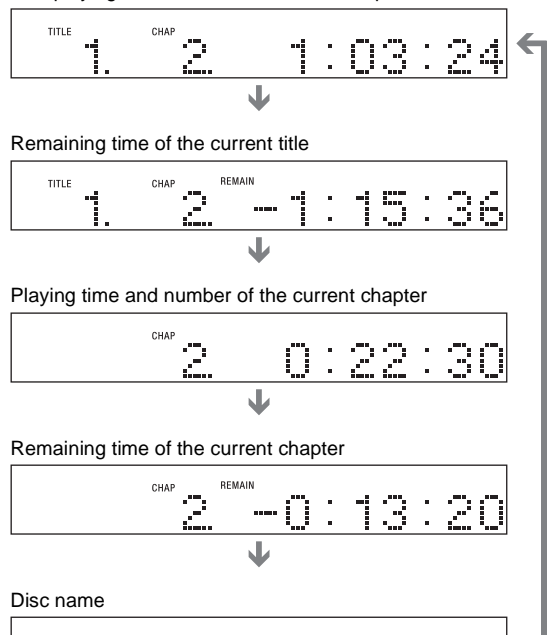

◆**When playing a CD**

80 NY

Track playing time and the current track/index number

HITS/S1

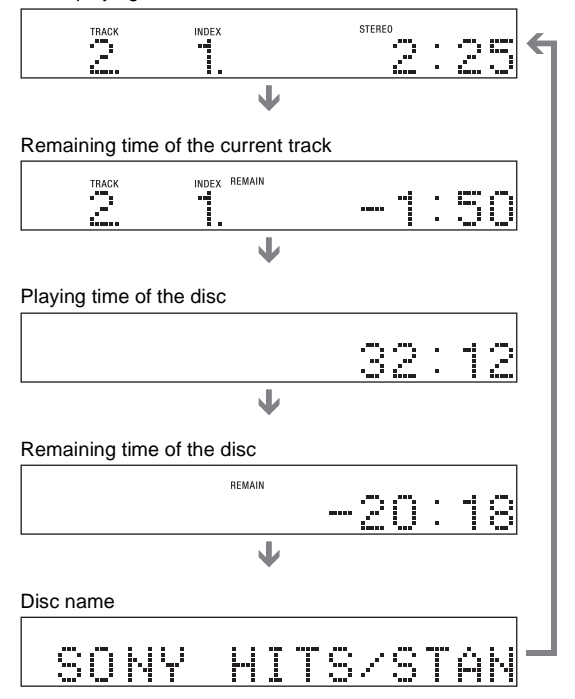

#### z **Hint**

Long text that does not fit in a single line will scroll across the front panel display.

#### **Notes**

- Depending on the type of disc being played, the disc's text may not be displayed.
- The recorder can only display the first level of a CD's text, such as the disc name.
- The letters or symbols that cannot be displayed are replaced with "\*."

# <span id="page-43-0"></span>**Selecting the Sound**

**ERW VR DVD CD** 

When playing a DVD VIDEO recorded in multiple audio formats (PCM, Dolby Digital, MPEG audio, or DTS), you can select the audio format. If a DVD VIDEO is recorded with multilingual tracks, you can also change the language. With CDs, you can select the sound from the right or left channel and listen to the sound of the selected channel through both the right and left speakers. For example, when playing a disc containing a song with the vocals on the right channel and the instruments on the left channel, you can listen to the instruments only from both speakers, by selecting the left channel.

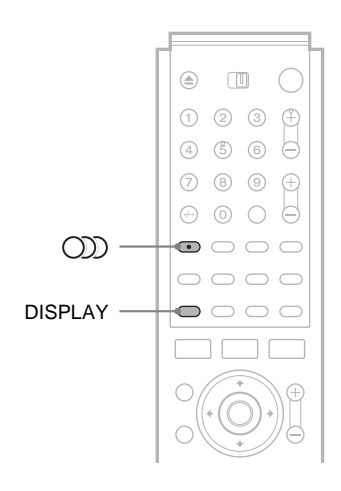

#### **Press (D) (audio) repeatedly during playback to select one of the audio options.**

The following display appears.

Example: DVD VIDEO

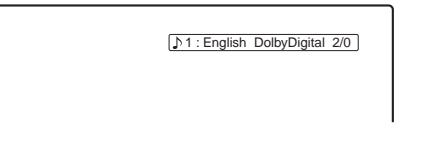

#### ◆**When playing a DVD VIDEO**

Depending on the DVD VIDEO, the choice of language varies. When four numbers are displayed, they indicate a language code. To see which language the code represents, *[see "Language](#page-91-0)  [Code List"](#page-91-0) [\(page 92\)](#page-91-0)*. When the same language is displayed two or more times, the DVD VIDEO is recorded in multiple audio formats.

#### ◆**When playing a DVD-RW in VR mode**

The types of sound tracks recorded on a disc are displayed. The default setting is underlined.

- Example: • 1: Main (main sound)
- 1: Sub (sub sound)
- 1: Main/Sub (main and sub sound)

#### ◆**When playing a CD**

- The default setting is underlined.
- Stereo: The standard stereo sound
- 1/L: The sound of the left channel (monaural)
- 2/R: The sound of the right channel (monaural)

#### **Notes**

- Depending on the disc, you may not be able to change the audio format. • When playing a DVD-RW in VR mode: If you connected to an AV amplifier (receiver) using the DIGITAL OUT (COAXIAL or
- OPTICAL) jack and want to switch between the sound tracks, set "Dolby Digital" in Audio Setup to "D-PCM."

# **Checking the audio signal format**

When playing a DVD, you can check the format of the current audio signal (Dolby Digital, MPEG audio, DTS, PCM, etc.).

#### **Press DISPLAY.**

The following display appears.

Example: Dolby Digital 5.1 ch

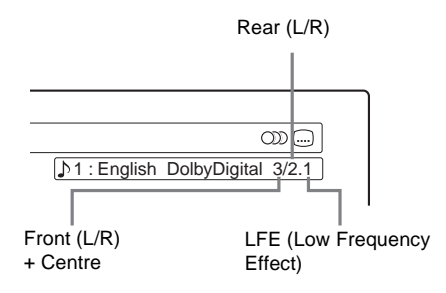

#### ◆**About audio signals**

Audio signals recorded in a disc contain the sound elements (channels) shown below. Each channel is output from a separate speaker.

- Front (L)
- Front (R)
- Centre
- Rear (L)
- Rear (R)
- Rear (Monaural): This signal can be either Dolby Surround Sound processed signals or Dolby Digital sound's monaural rear audio signals.
- LFE (Low Frequency Effect) signal

#### **Note**

If "DTS" is set to "Off" in Audio Setup, the DTS track selection option will not appear on the screen even if the disc contains DTS tracks *[\(page 79\)](#page-78-1)*.

# <span id="page-44-0"></span>**TV Virtual Surround Settings (TVS)**

#### **DVD**

When you connect a stereo TV or two front speakers, TVS (TV Virtual Surround) lets you enjoy surround sound effects by using sound imaging to create virtual rear speakers from the sound of the front speakers (L: left, R: right) without using actual rear speakers. If the player is set up to output the signal from the DIGITAL OUT (OPTICAL or COAXIAL) jack, the surround effect will only be heard when "DOLBY DIGITAL" is set to "D-PCM."

TVS was developed by Sony to produce surround sound for home use using just a stereo TV.

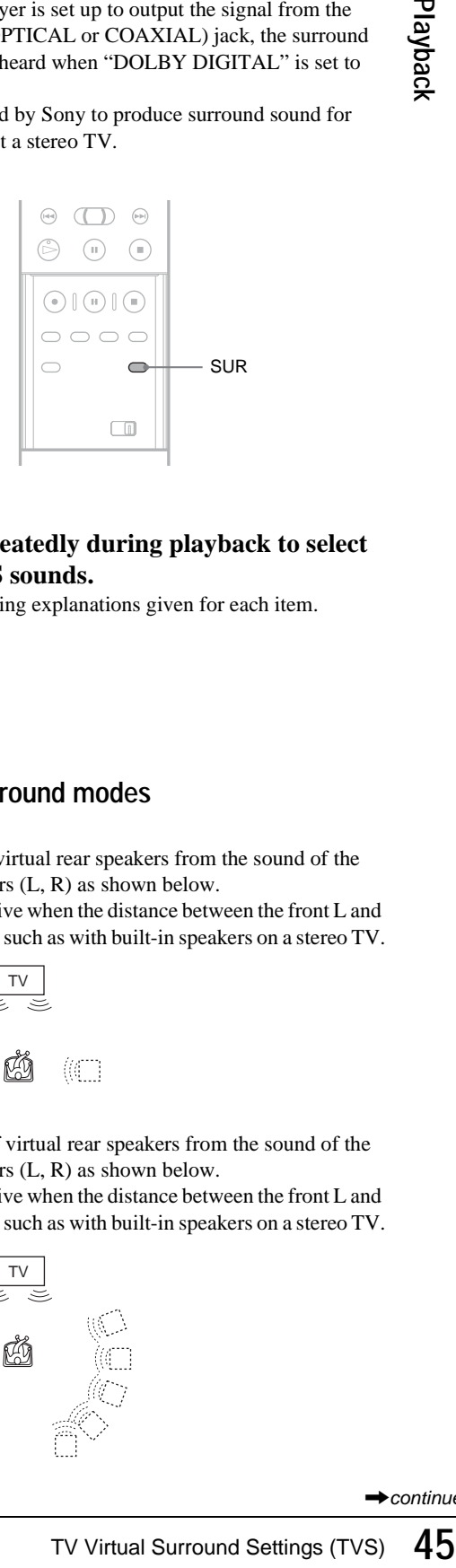

#### **Press SUR repeatedly during playback to select one of the TVS sounds.**

Refer to the following explanations given for each item.

- Off
- Dynamic
- Wide
- Night
- Standard

#### **TV Virtual Surround modes**

#### ◆**Dynamic**

Creates one set of virtual rear speakers from the sound of the actual front speakers (L, R) as shown below.

This mode is effective when the distance between the front L and R speakers is short, such as with built-in speakers on a stereo TV.

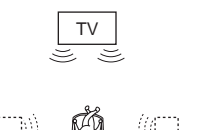

#### ◆**Wide**

Creates five sets of virtual rear speakers from the sound of the actual front speakers (L, R) as shown below.

This mode is effective when the distance between the front L and R speakers is short, such as with built-in speakers on a stereo TV.

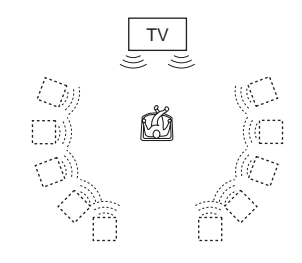

#### ◆**Night**

Large sounds, such as explosions, are suppressed, but quieter sounds are unaffected. This feature is useful when you want to hear the dialogue and enjoy the surround sound effects of "Wide" at low volume.

#### ◆**Standard**

Creates three sets of virtual rear speakers from the sound of the actual front speakers (L, R) as shown below.

This mode is effective when you use two separate front speakers.

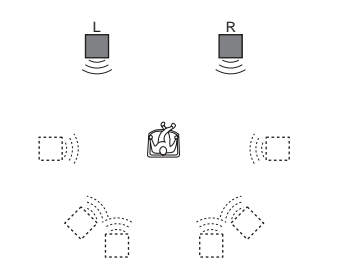

- L: Front speaker (left) R: Front speaker (right)
- : Virtual speaker

#### **To cancel the setting**

Select "Off".

#### z **Hint**

You can select the TVS mode from the Tool menu *[\(page 48\)](#page-47-0)*.

#### **Notes**

- When the playing signal does not contain a signal for the rear speakers, the surround effects will be difficult to hear.
- When you select one of the surround modes, turn off the surround setting of the connected TV or amplifier (receiver).
- Make sure that your listening position is between and at an equal distance from your speakers, and that the speakers are located in similar surroundings.
- Not all discs will respond to the "Night" function in the same way.
- The TVS function cannot be used with discs recorded on this recorder.
- When you use the DIGITAL OUT (OPTICAL or COAXIAL) jack to listen to MPEG audio signals and set "MPEG" to "MPEG" in Audio Setup, no sound will come from your speakers if you select one of the TVS modes.

# **Changing the Angles**

#### DVD<sup>1</sup>

If various angles (multi-angles) for a scene are recorded on a DVD VIDEO, "ANGLE" appears in the front panel display, indicating that you can change the viewing angle.

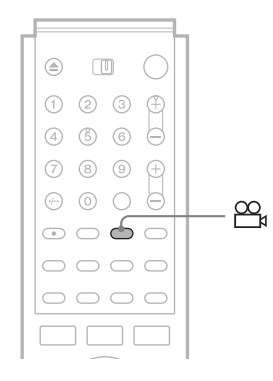

#### **Press**  $\mathcal{P}_{\mathbf{A}}$  (angle) repeatedly during playback to **select an angle.**

The scene changes to the selected angle.

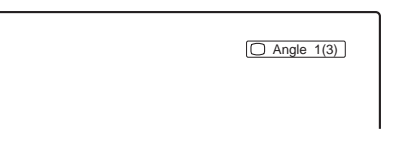

#### **Notes**

- Depending on the DVD VIDEO, you may not be able to change the angles even if multi-angles are recorded on the disc.
- You cannot change the angles when playing a disc recorded on this recorder.

# **Displaying the Subtitles**

# **Adjusting the Playback Picture and Sound**

You can adjust the video/audio signal from the recorder to obtain the picture or sound quality you want.

#### **DVD**

If subtitles are recorded on a disc you can change the subtitle language or turn the subtitles on and off whenever you want during playback.

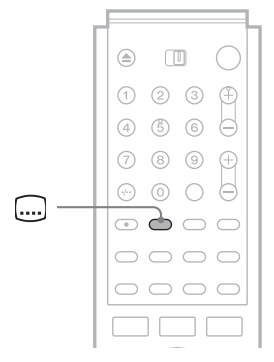

#### **Press** [....] (subtitle) repeatedly during playback to **select a setting.**

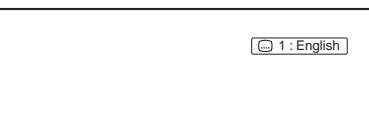

Depending on the DVD VIDEO, the choice of language varies. When four numbers are displayed, they indicate a language code. To see which language the code represents, *[see "Language](#page-91-0)  [Code List" \(page 92\)](#page-91-0)*.

#### **To turn off the subtitles**

Select "Off".

#### **Notes**

- Depending on the DVD VIDEO, you may not be able to change the subtitle language even if multilingual subtitles are recorded on it. You also may not be able to turn them off.
- You cannot change the subtitles when playing a disc recorded on this recorder.

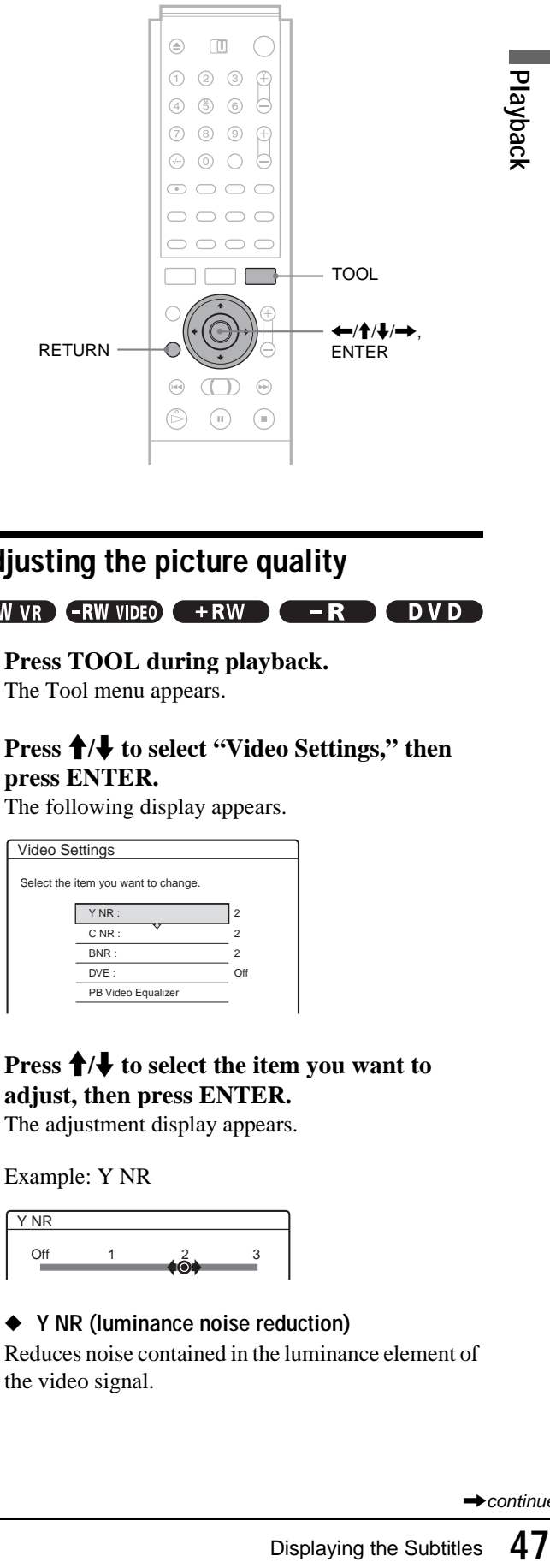

#### **Adjusting the picture quality**

**ERW VR ERW VIDEO + RW ER CDVD** 

- **i** Press TOOL during playback. The Tool menu appears.
- **2** Press  $\uparrow/\downarrow$  to select "Video Settings," then **press ENTER.**

The following display appears.

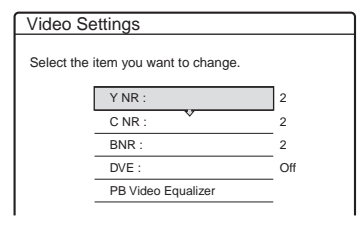

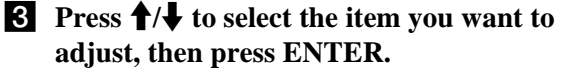

The adjustment display appears.

Example: Y NR

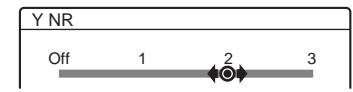

◆ **Y NR (luminance noise reduction)**

Reduces noise contained in the luminance element of the video signal.

#### ◆ **C NR (chroma noise reduction)**

Reduces noise contained in the colour element of the video signal.

#### ◆ **BNR (block noise reduction)**

Reduces "block noise" or mosaic like patterns in the picture.

#### ◆ **DVE (digital video enhancer)**

Sharpens the outlines of the images.

#### ◆ **PB Video Equalizer (Playback video equalizer)** Adjusts the picture in greater detail.

Press  $\uparrow/\downarrow$  to select the item you want to adjust, then press ENTER.

- Contrast: changes the contrast.
- Brightness: changes the overall brightness.
- Color: makes the colours deeper or lighter.
- Hue: changes the colour balance.

default settings are underlined.

**4.** Press  $\leftarrow$  / $\rightarrow$  to adjust the setting, then press **ENTER.** The larger the number, the greater the effect. The

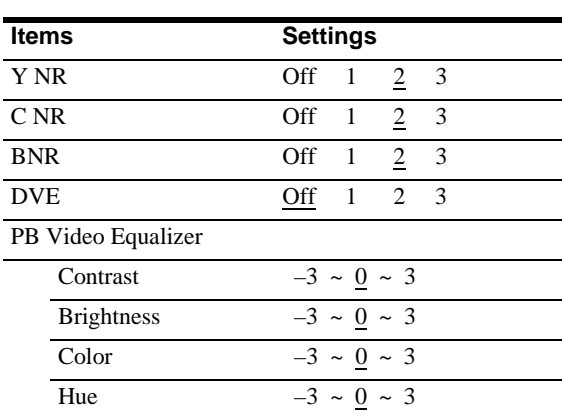

#### e **Repeat steps 3 and 4 to adjust any other items.**

f **Press RETURN to turn off the display.**

#### **Notes**

- If the outlines of the images on your screen become blurred, set "BNR" to "Off."
- Depending on the disc or the scene being played, the BNR effect may be hard to discern. The BNR function may not work with some screen sizes.
- When playing a disc recorded in SLP recording mode, the BNR setting may have little effect.

#### <span id="page-47-0"></span>**Adjusting the sound quality**

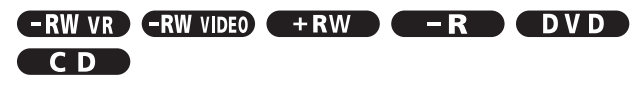

#### **i** Press TOOL.

The Tool menu appears.

#### **2** Press  $\uparrow/\downarrow$  to select "Audio Settings," then **press ENTER.**

The following display appears.

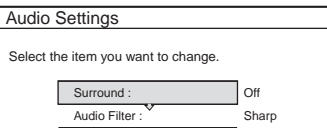

#### **c Press**  $\uparrow/\downarrow$  **to select the item, then press**  $\uparrow/\downarrow$ **ENTER.**

Example: Surround (TVS)

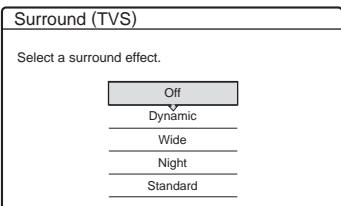

#### ◆ **Surround (DVD VIDEO only)**

Selects one of the surround modes. For more information, *see "[TV Virtual Surround Settings](#page-44-0)  [\(TVS\)](#page-44-0)" [\(page 45\)](#page-44-0)*.

- Off (default)
- Dynamic
- Wide
- Night
- Standard
- ◆ **Audio Filter (all discs)**

Selects the digital filter to reduce noise above 22.05 kHz (Fs\* is 44.1 kHz), 24 kHz (Fs is 48 kHz), or 48 kHz (Fs is above 96 kHz).

- Sharp (default): Provides a wide frequency range and spatial feeling.
- Slow: Provides smooth and warm sound.
- \* Sampling frequency of audio source

This function affects output signals from the LINE 1 TV, LINE 3/DECODER, or LINE 2 OUT (AUDIO L/R) jacks.

**4.** Press  $\leftarrow$ / $\uparrow$ / $\downarrow$ / $\rightarrow$  to select the option, then **press ENTER.**

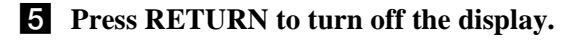

#### **Note**

There may be little effect by changing the Audio Filter depending on the disc or playback environment.

# **Editing a DVD**

This section introduces the basics of DVD editing, and explains edit functions for the recording on a disc.

# <span id="page-48-0"></span>**Before Editing**

This recorder offers various edit options. Before you edit, read the following to see what is available for your disc. Note that you may lose the edited contents if you remove the disc or a timer recording starts while editing.

#### **Checking the disc type, recording format, and title type**

cording format<br>disc is a VR<br>Playlist. If you<br>mistake, it is<br>ased title, or<br>assed title, or<br>**D-RS/**<br>titles are actual<br>you have done.<br>Rs/<br><u>F5476B</u><br> $\frac{17.9}{25.9}$ <br> $\frac{25.9}{25.9}$ <br> $\frac{25.9}{25.10}$ <br> $\frac{25.10}{25.10}$ <br>itiles:<br>Press TITLE LIST, and check the disc type and recording format indicated at the top of the Title List menu. If the disc is a VR mode disc, check also the title type, Original or Playlist. If you edit an original title instead of a Playlist title by mistake, it is irreversible. You will be unable to recover the erased title, or revert the edited title to the previous status.

Editing a DVD

# **Edit options for DVD+RWs/DVD-Rs/ DVD-RWs (Video mode)**

 $-RW$  VIDEO  $+RW$   $-R$ 

You can perform simple edits. Since Video mode titles are actual recordings on the disc, you cannot undo the edits you have done.

> Title List menu for DVD+RWs/DVD-Rs/ DVD-RWs (Video mode)

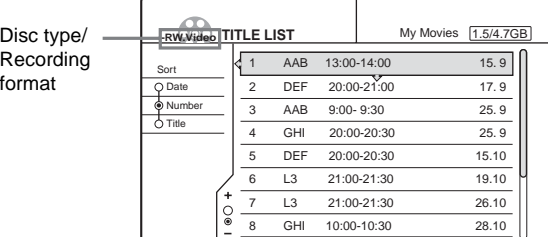

Basic edit functions available with Video mode titles:

- Setting protection against erasure *[\(page 51\)](#page-50-2)*.
- Labelling a title *[\(page 51\)](#page-50-1)*.
- Erasing a title *[\(page 52\)](#page-51-1)*.
- Erasing multiple titles *[\(page 52\)](#page-51-0)*.

#### **Notes**

- Once the disc is finalized, you cannot edit or record on the disc (except for DVD-RWs in VR mode and DVD+RWs).
- You cannot create a Playlist (see below) on a DVD-RWs (Video mode), DVD+RW, or DVD-Rs.
- *[Before Editing](#page-48-0)*. . . . . . . . . . . . . . . . . . . .*[page 49](#page-48-0)*
- *[Basic Editing](#page-50-1)* GRW VR GRWVIDEO G+RWD GERD . . . . . . . . . . . . . . . . . . . . . . . . . . . .*[page 51](#page-50-1)*
- *[Advanced Editing \(Playlist Edit\)](#page-53-1)* . . . . . . . . . . . . . . . . . . . . . .*[page 54](#page-53-1)*

#### **Edit options for DVD-RWs (VR mode)**

#### $-FWVR$

You have two options for a DVD-RW (VR mode): editing either the original recording (called the "Original"), or the playback information created from the Original (called a "Playlist"). Since each is different in nature and offers different merits, read the following and select the one that better suits your needs.

#### **Editing the "Original"**

Basic edit functions available with Originals:

- Labelling a title *[\(page 51\)](#page-50-1)*.
- Setting protection against erasure *[\(page 51\)](#page-50-2)*.
- Erasing a title *[\(page 52\)](#page-51-1)*.
- Erasing multiple titles *[\(page 52\)](#page-51-0)*.
- Erasing a section of a title (A-B Erase) *[\(page 53\)](#page-52-0)*.

All edits made to the original title are final. If you plan to retain an unaltered original recording, create and edit a Playlist (see below).

The Title List (Original) menu displays all the original titles on the disc.

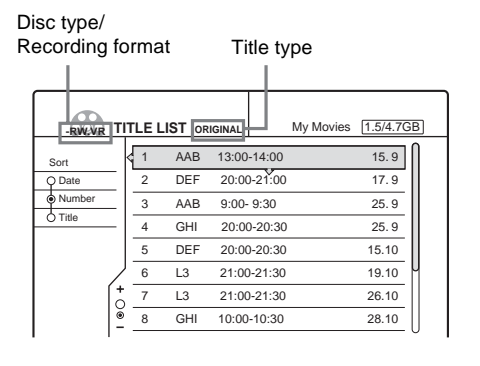

#### **Note**

Original titles provide a source for the created Playlist. If you use an original title for a Playlist, you will be unable to erase the original title.

#### **Editing the "Playlist"**

A Playlist is a group of Playlist titles created from the original title for editing purposes. When you create a Playlist, only the control information necessary for playback, such as the playback order, is stored on the disc.

Example: You have recorded the final few matches of a football tournament on a DVD-RW (VR mode). You want to create a digest with the goal scenes and other highlights, but you also want to keep the original recording.

In this case, you can collect the scenes of the highlights, and create playback information (a Playlist title). You can even rearrange the scene order within the Playlist title.

The above is only an example. Try using the Playlist's various edit functions, or use them in conjunction with an Original edit. Devise your own ways of editing with Playlists and Originals.

The Title List (Playlist) menu displays the Playlist titles on the disc.

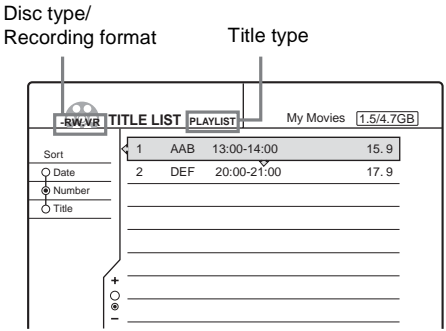

Advanced edit functions available with the Playlist:

- Labelling a title *[\(page 51\)](#page-50-3)*.
- Erasing a title *[\(page 52\)](#page-51-1)*.
- Erasing multiple titles *[\(page 52\)](#page-51-0)*.
- Erasing a section of a title (A-B Erase) *[\(page 53\)](#page-52-0)*.
- Creating a Playlist title from selected titles and scenes *[\(page 54\)](#page-53-2)*.
- Rearranging the title order *[\(page 57\)](#page-56-0)*.
- Dividing a title into multiple titles *[\(page 57\)](#page-56-1)*.
- Combining multiple titles into one title *[\(page 58\)](#page-57-0)*.

# <span id="page-50-1"></span>**Basic Editing**

This section explains the basic edit functions. Note that these edits are irreversible to the original status.

If you want to edit a DVD-RW (VR mode) without changing the original recordings, create a Playlist *[\(page 54\)](#page-53-2)*.

#### **Notes**

- If "No new data can be added to this disc" appears on the screen, erase any unwanted titles before editing.
- For DVD-Rs/DVD-RWs (Video mode): Finish all the editing before finalizing the disc. You cannot edit a finalized disc.
- For original titles in DVD-RWs (VR mode):
- Original titles provide a source for derived Playlist. When you use an original title for a Playlist, you will be unable to erase or edit the original title.

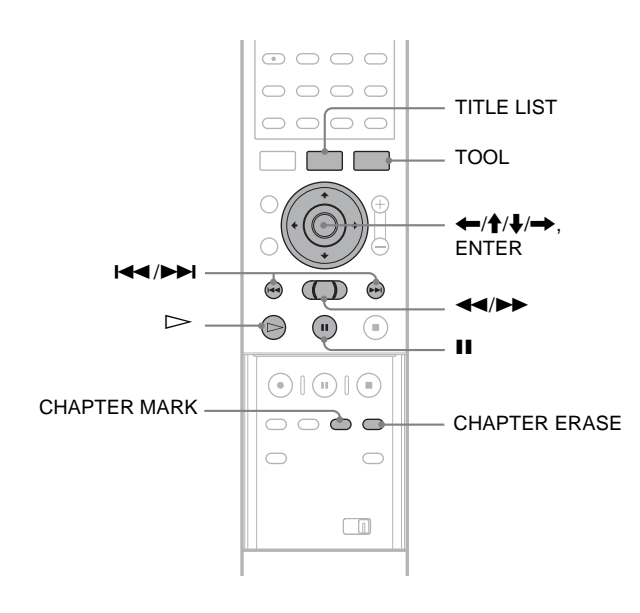

#### <span id="page-50-3"></span><span id="page-50-0"></span>**Labelling a title (Title Name)**

#### $-RWVR$   $-RW$   $VIDEO$   $+RW$   $- R$

You can enter up to 64 characters for a name. The title name will be displayed in the Title List menu.

#### **1** Press TITLE LIST.

The Title List menu appears. If you are using a DVD-RW (VR mode), press TOOL and select either "Original" or "Playlist" from the Tool menu to change the Title List, if necessary.

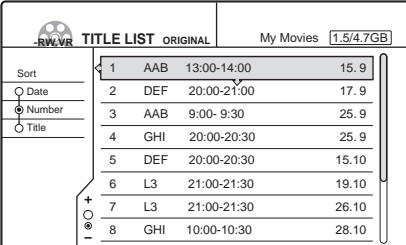

#### **Press**  $\uparrow/\downarrow$  **to select the title, then press ENTER.**

The sub-menu appears.

#### **8** Press  $\uparrow/\downarrow$  to select "Title Name," then press **ENTER.**

The display for entering a title name appears. To enter character, *[see page 18](#page-17-0)*.

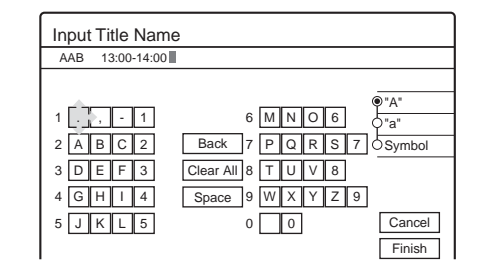

# **name,**<br> **name,**<br>
title of the<br> **e** title of the<br>
<br> **Pasic Editing a DVD-<br>
<b>Press**<br> **n** press<br> **n** press<br> **n** press<br> **n** press<br> **n** press<br> **n** press d **When you finish entering the title name, press**  $\leftarrow$ **/** $\uparrow$ **/** $\downarrow$ **/** $\rightarrow$  **to select "Finish."** A new Title List menu appears with the title of the entered name.

## <span id="page-50-2"></span>**Protecting a title (Protect)**

#### $-RWVR$   $-RW$  VIDEO  $\leftarrow$   $+RW$   $\leftarrow$   $-R$

You can set protection for a title so that the title cannot be erased.

#### **1** Press TITLE LIST.

The Title List menu appears. If you are using a DVD-RW (VR mode), press TOOL and select "Original" from the Tool menu.

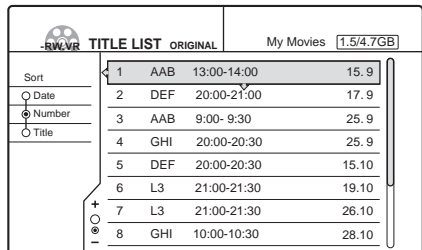

**Press**  $\uparrow/\downarrow$  **to select the title, then press ENTER.**

The sub-menu appears.

**8** Press  $\uparrow/\downarrow$  to select "Protect," then press **ENTER.**

The following display appears.

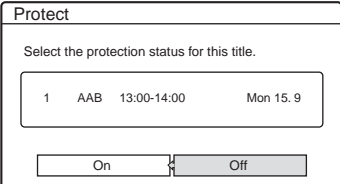

#### **2.** Press  $\leftarrow$  / $\rightarrow$  to select "On," then press **ENTER.**

The protection is set.

#### **To cancel the protection**

- **1 Select the protected title in step 2.**
- **2 Press**  $\uparrow/\downarrow$  **to select "Protect," then press ENTER.**
- **3 Press**  $\leftarrow$ **/** $\rightarrow$  **to select "Off," then press ENTER.**

#### **To protect the entire disc**

*[See page 33](#page-32-1)*.

#### **Note**

You cannot protect Playlist titles.

## <span id="page-51-1"></span>**Erasing a title (Erase)**

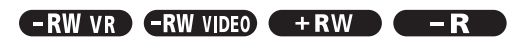

You can erase titles individually using the sub-menu.

#### ◆**For DVD-Rs:**

Note that erasing titles on a DVD-R does not increase available disc space.

#### ◆**For DVD-RWs (VR mode):**

Note that you are unable to erase the original title if there is a Playlist title derived from the original title.

#### **1** Press TITLE LIST.

The Title List menu appears. If you are using a DVD-RW (VR mode), press TOOL and select either "Original" or "Playlist" from the Tool menu to change the Title List, if necessary.

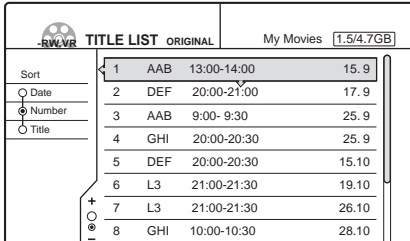

**2** Press  $\uparrow/\downarrow$  to select the title you want to erase, **then press ENTER.**

The sub-menu appears.

#### 8 Press  $\uparrow$  **t** to select "Erase," then press **ENTER.**

The display asks for confirmation.

#### d **Press** <**/**, **to select "OK," then press ENTER.**

The title is erased.

- ◆ **When the selected title is protected**
- To continue the procedure, press  $\rightarrow$  to select "Change."

The protection display appears. Select "Off" by pressing  $\leftarrow$ , then press ENTER.

• To cancel the procedure, select "Close" by pressing  $\leftarrow$ / $\rightarrow$ , then press ENTER.

#### ◆ **When the selected title is referred to by a Playlist**

Select "Close" as you are unable to delete an original title that is referred to by a Playlist.

If you want to delete the original title, first delete the Playlist title. Then, delete the original title.

#### z **Hint**

If you are using a DVD-RW (Video mode) or DVD+RW, you can erase a title using the Disc Map *[\(page 22\)](#page-21-0)*.

#### <span id="page-51-0"></span>**Erasing multiple titles (Erase Titles)**

#### $-RWVR$   $-RW$  VIDEO  $\leftarrow$   $+RW$   $\leftarrow$   $-R$

You can erase more than two titles at one time using the Tool menu.

#### ◆**For DVD-Rs:**

Note that erasing titles on a DVD-R does not increase available disc space.

#### ◆**For DVD-RWs (VR mode):**

Note that you are unable to erase the original title if there is a Playlist title derived from the original title.

#### **1** Press TITLE LIST.

The Title List menu appears. If you are using a DVD-RW (VR mode), press TOOL and select either "Original" or "Playlist" from the Tool menu to change the Title List, if necessary.

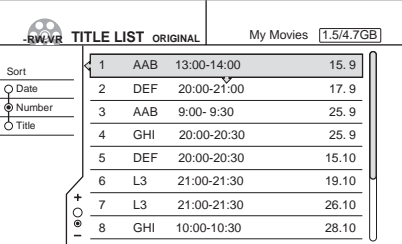

#### **2** Press TOOL.

The Tool menu appears.

#### **c** Press  $\uparrow/\downarrow$  to select "Erase Titles," then press **ENTER.**

The display for selecting titles to be erased appears.

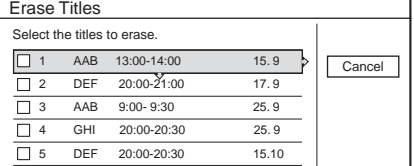

#### **4.** Press  $\uparrow/\downarrow$  to select the title, then press **ENTER.**

A check mark appears in the check box next to the selected title.

To clear the check mark, press ENTER again.

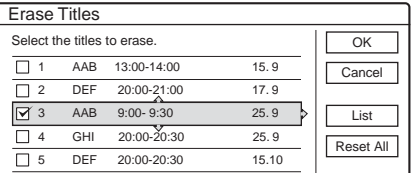

To list all of the titles to be erased, select "List." To clear all the check marks, select "Reset All."

#### **E** Repeat step 4 to select all the titles you want **to erase.**

◆ **When the selected title is protected**

The display asks for confirmation.

 $\bullet$  To continue the procedure, press  $\rightarrow$  to select "Change."

The protection display appears. Select "Off" by pressing  $\leftarrow$ / $\rightarrow$ , then press ENTER.

• To cancel the procedure, select "Close" by pressing  $\leftarrow$ / $\rightarrow$ , then press ENTER.

#### ◆ **When the selected title is referred to by a Playlist**

Select "Close" as you are unable to delete an original title that is referred to by a Playlist.

If you want to delete the original title, first delete the Playlist title. Then, delete the original title.

#### f **Press** <**/**, **to select "OK," then press ENTER.**

The display asks for confirmation. To return to the display for selecting titles, select "View All."

#### **Z** Press ←/→ to select "OK," then press **ENTER.**

#### z **Hint**

If you are using a DVD-RW (Video mode) or DVD+RW, you can erase a title using the Disc Map *[\(page 22\)](#page-21-0)*.

#### <span id="page-52-0"></span>**Erasing a section of a title (A-B Erase)**

#### $-RWVR$

You can erase a section of a title using the sub-menu.

#### ◆**For original titles in a DVD-RW (VR mode):**

Note that you are unable to erase the original title if there is a Playlist title derived from the original title.

#### **1 Press TITLE LIST.**

The Title List menu appears. If you are using a DVD-RW (VR mode), press TOOL and select either "Original" or "Playlist" from the Tool menu to change the Title List, if necessary.

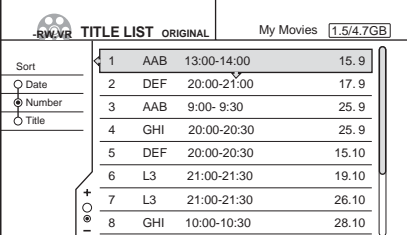

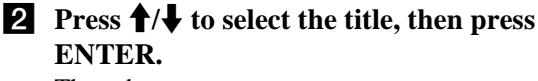

The sub-menu appears.

#### **8** Press  $\uparrow/\downarrow$  to select "A-B Erase," then press **ENTER.**

The display for setting point A appears.

The selected title plays in the background. The slider indicates the current playback point.

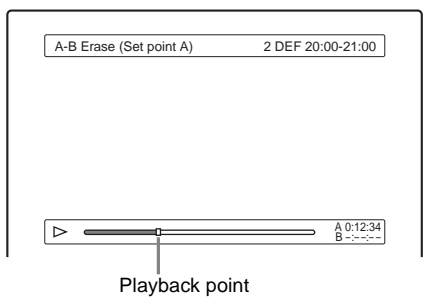

#### ◆ **When the selected title is protected**

The display asks for confirmation.

• To continue the procedure, press  $\leftarrow$  to select "Change."

The protection display appears. Select "Off" by pressing  $\leftarrow$ / $\rightarrow$ , then press ENTER.

• To cancel the procedure, select "Close" by pressing  $\leftarrow$ / $\rightarrow$ , then press ENTER.

#### ◆ **When the selected title is referred to by a Playlist**

Select "Close" as you are unable to delete an original title that is referred to by a Playlist.

If you want to delete a section of the original title, first delete the Playlist title. Then, delete the section.

#### d **While watching the playback picture, set point A using**  $\triangleright$ **, <b>II**, and  $\blacktriangleleft\neq\uparrow$ , then **press ENTER.**

The display for setting point B appears, and the title continues to play in the background.

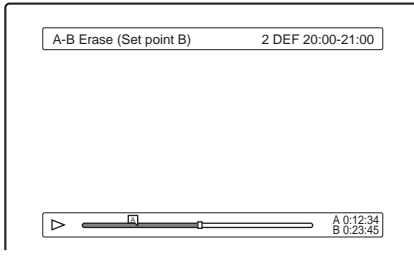

Fr by<br>
So select<br>
So select<br>
So select<br>
So select<br>
So select<br> **53**<br> **53**<br> **Example A** and the title<br> **Example A** and the title<br> **Example A** and the title<br> **Example A** and the title<br> **Example A** and the title<br> **Example A E** While watching the playback picture, set **point B using**  $\triangleright$ **, <b>II**, and  $\blacktriangleleft\neq\uparrow$ , then **press ENTER.**

The display asks for confirmation.

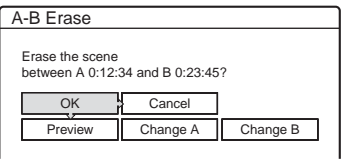

To preview, select "Preview."

To reset either point A or B, select "Change A" or "Change B."

#### **f Press**  $\leftarrow$ **/** $\uparrow$ **/** $\downarrow$ **/** $\rightarrow$  **to select "OK," then press**  $\downarrow$ **ENTER.**

The scene is erased, and the display asks whether to erase another scene.

To continue, select "Yes" and repeat the steps above.

Editing a DVD

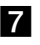

**T** To exit, press  $\leftarrow$   $\rightarrow$  to select "No," then **press ENTER.**

The display returns to the Title List menu.

#### **Notes**

- Images or sound may be momentarily interrupted at the point where you erase a section of a title.
- Sections shorter than five seconds may not be erased.

#### **Creating chapters manually**

#### **ERW VR**

You can manually insert a chapter mark at any point you like.

#### **Press CHAPTER MARK during playback at the point where you want to divide the title into chapters.**

Each time you press the button, "Marking…" appears on the screen and the scene to the left and right of the mark becomes a chapter.

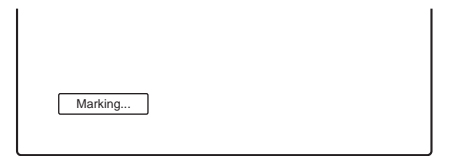

#### **To erase chapter marks**

You can combine two chapters by erasing a chapter mark during playback.

- **1 Press**  $\left| \biguparrow \biguparrow$  **or**  $\left| \biguparrow \biguparrow$  **to search for a chapter number.**
- **2 Press CHAPTER ERASE while displaying the chapter you want to erase.**

The current playing chapter combines with the previous chapter.

#### **Notes**

- Playback may momentarily stop when inserting a chapter mark.
- A message will appear when no more chapter marks can be added. In this case, you may not be able to record or edit the disc.

# <span id="page-53-3"></span><span id="page-53-1"></span>**Advanced Editing (Playlist Edit)**

This section explains how to create a Playlist, and then covers available edit functions for the created Playlist. Playlist titles can be created from scenes that are selected

original titles or other Playlist titles.

Since edits to the Playlist does not affect the original title, you can redo editing as many times as you like.

To create a Playlist title, you will do the following.

#### **1.Select a title or titles for editing**

#### $\overline{\mathbf{r}}$

**2."Capture" multiple scenes from the selected title(s)**

 $\ddot{\phantom{0}}$ 

**3.Confirm the scenes on the Scene List**

 $\ddot{\phantom{0}}$ 

**4.If necessary, edit the scenes on the Scene List**

#### $\ddot{\phantom{0}}$

**5.Connect scenes to create a "Playlist" title**

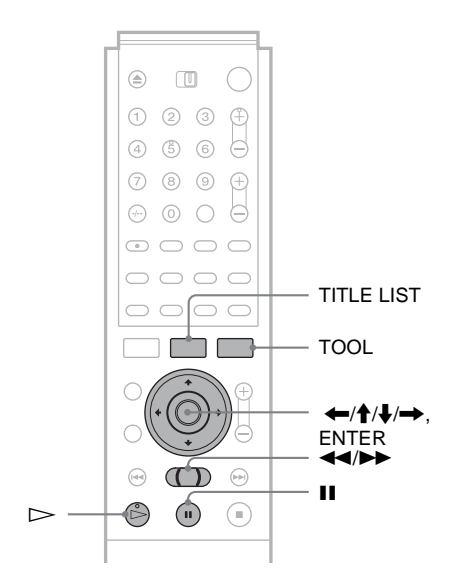

#### <span id="page-53-2"></span><span id="page-53-0"></span>**Creating a Playlist title from other titles**

#### **ERW VR**

Collect your favourite scenes from original titles or other Playlist titles to create a new Playlist title. You can rearrange the order of the scenes or edit the scenes as well.

#### **1** Press TITLE LIST.

The Title List (Original) menu or the Title List (Playlist) menu appears. Example: The Title List (Original) menu.

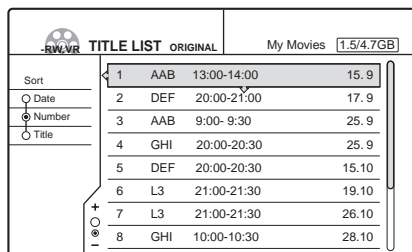

#### **2** Press TOOL.

The Tool menu appears.

#### **8** Press  $\uparrow/\downarrow$  to select "Create Playlist," then **press ENTER.**

The display for selecting titles appears.

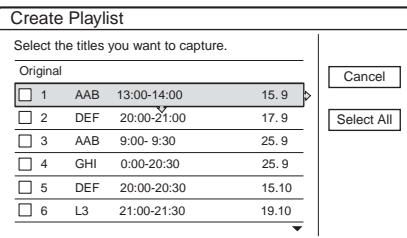

#### **d** Press  $\uparrow$  **/** $\downarrow$  to select the title you want to **include in the Playlist title, then press ENTER.**

A check mark appears in the check box next to the selected title.

To clear the check mark, press ENTER again.

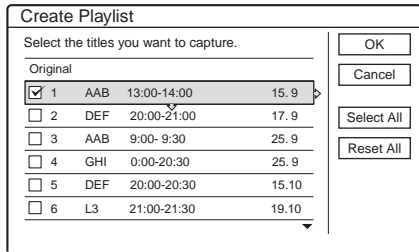

To select all of the titles, select "Select All."

#### **E** Repeat step 4 when adding more titles.

To go to the next page, press  $\big\downarrow$ . To clear all the check marks, select "Reset All."

#### **6** Press  $\leftarrow$  / $\rightarrow$  to select "OK," then press **ENTER.**

The list of selected titles appears.

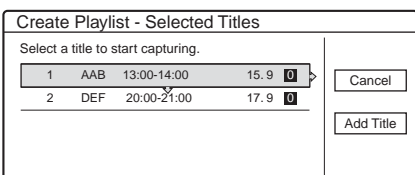

To add another title, select "Add Title."

#### **Press**  $\hat{\mathbf{f}}$   $\hat{\mathbf{f}}$  to select one of the titles, then press **ENTER.**

The sub-menu appears.

◆ **To add the entire title as one scene to the Playlist title**

Select "Capture All" and go to step 14.

#### **8** Press  $\uparrow/\downarrow$  to select "Capture," then press **ENTER.**

The display for setting the start point (IN) appears. The selected title starts to play in the background.

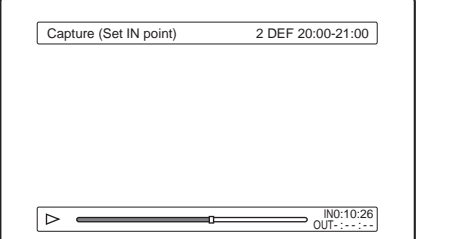

#### **2** While watching the playback picture, select the start of the scene using  $\triangleright$ , **II**, and  $\blacktriangleleft$  $\blacktriangleright$ , then press ENTER.

The display for setting the end point (OUT) appears, and the title continues to play in the background.

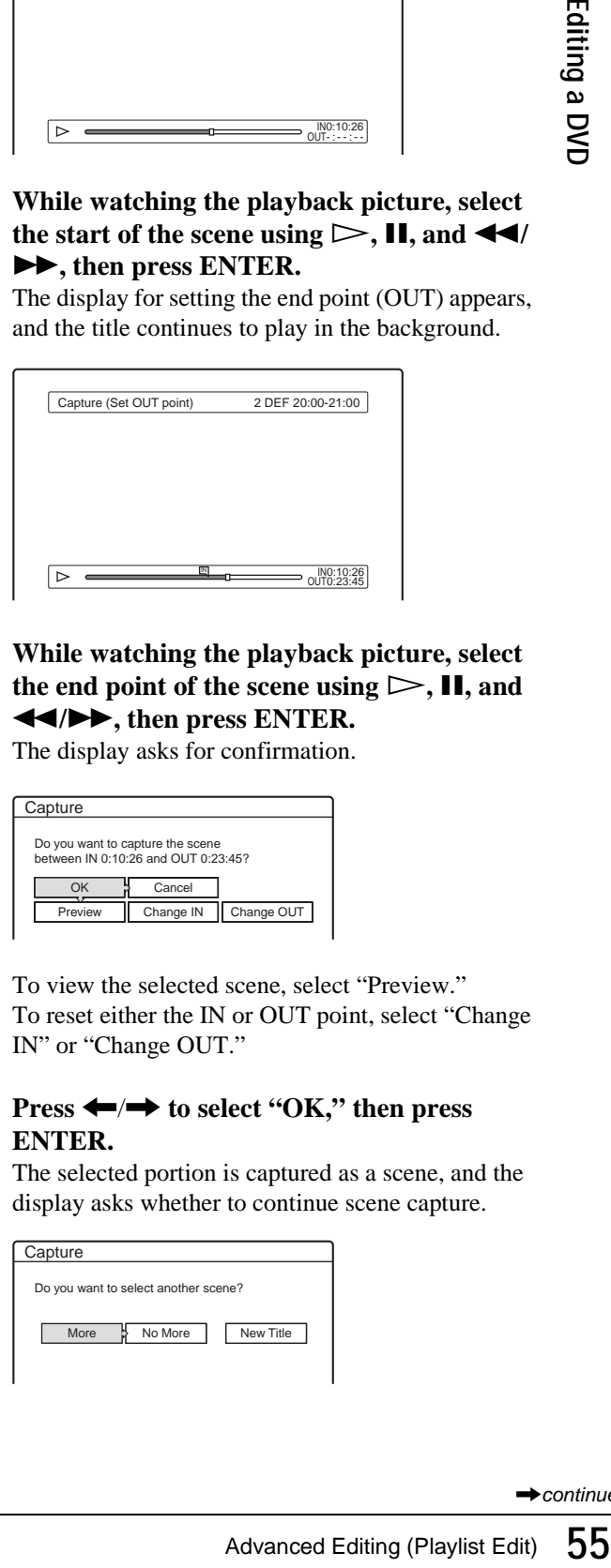

**i** While watching the playback picture, select the end point of the scene using  $\triangleright$ , **II**, and m**/**M**, then press ENTER.**

The display asks for confirmation.

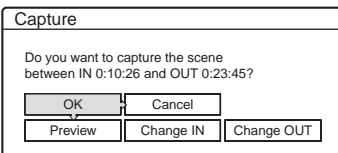

To view the selected scene, select "Preview." To reset either the IN or OUT point, select "Change IN" or "Change OUT."

#### **k Press**  $\leftarrow$  $\rightarrow$  **to select "OK," then press ENTER.**

The selected portion is captured as a scene, and the display asks whether to continue scene capture.

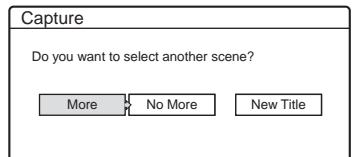

#### **P** Press  $\leftarrow$   $\rightarrow$  to select an option on the screen, **then press ENTER.**

To capture a scene from the same title, select "More," and repeat the steps above. To capture a scene from another title, select "New Title," and repeat the steps above.

#### **R** To end scene capture, press  $\leftrightarrow$  **b** to select **"No More" and press ENTER.**

The display returns to the list of selected titles.

- ◆ **To check the captured scenes in a single title**
- $\bigcirc$  **Press**  $\bigcirc$  **/** $\bigcirc$  to select a title from the list of **selected titles, then press ENTER.** The sub-menu appears.
- **② Press ↑/↓ to select "Check Scenes," then press ENTER.**

The thumbnail pictures of the captured scenes within the title appear.

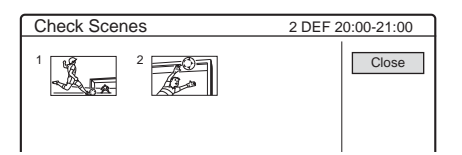

**Press**  $\leftarrow$ **/** $\uparrow$ **/** $\downarrow$ **/** $\rightarrow$  to select "Scene List," then **press ENTER.**

The Scene List menu appears with all of the selected scenes.

Total duration of the selected scene Total number of scenes

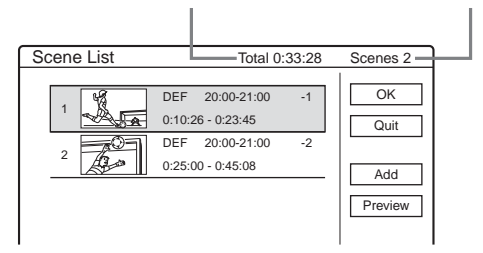

- ◆ **To change the scene order (Move)**
- **① Press ↑/↓ to select the scene you want to move, then press ENTER.** The sub-menu appears.
- **② Press ↑/↓ to select "Move," then press ENTER.**

The display for selecting the insertion point appears.

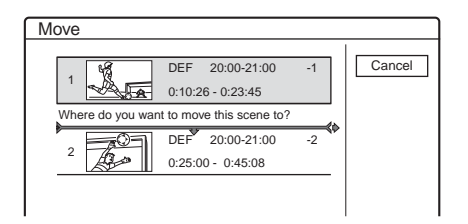

#### **③ Press ↑/↓ to select the insertion point, then press ENTER.**

The scene moves to its new position, and the display returns to the Scene List menu.

- ◆ **To erase the scene (Erase)**
- **① Press ↑/↓ to select the scene you want to erase, then press ENTER.** The sub-menu appears.
- **② Press ↑/↓ to select "Erase," then press ENTER.**
- C **When the display asks for confirmation, press**  <**/**, **to select "OK," then press ENTER.**
- ◆ **To change the scene contents (Change IN/ Change OUT)**
- **A** Press  $\uparrow/\downarrow$  to select the scene you want to **change, then press ENTER.** The sub-menu appears.
- **② Press ↑/↓ to select "Change IN," then press ENTER.**

The display for setting the IN point appears.

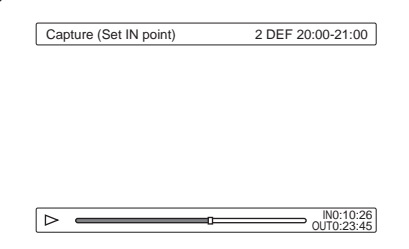

#### C **Repeat steps 9 to 14.**

To reset the OUT point, select "Change OUT," then repeat steps 10 to 14.

The display returns to the Scene List menu.

#### ◆ **To add another scene**

Press  $\leftarrow/\uparrow/\downarrow$  to select "Add," then press ENTER. Repeat steps above.

◆ **To preview the entire Playlist title**

Press  $\leftarrow/\uparrow/\downarrow$  to select "Preview," then press ENTER. The captured scenes start to play in the listed order. When the playback is finished, the display returns to the Scene List menu.

#### **is** Press  $\leftarrow$   $\rightarrow$  to select "OK," then press **ENTER.**

The scenes are connected to create a new Playlist title, and the display for entering the title name appears.

#### ◆ **To enter a new name**

Select "Enter" and follow the explanations on *[page 18](#page-17-0)*.

#### ◆ **To use the default name**

Press  $\leftarrow$ / $\rightarrow$  to select "OK," then press ENTER. A new Title List menu appears with the title of the entered name.

#### z **Hint**

When a Playlist title is created, the "IN" point and "OUT" point will become chapter marks, and each scene will become a chapter.

#### **Notes**

• The picture may pause when the edited scene is played.

• You can capture, move or change the IN and OUT points for a maximum of 50 scenes per title.

# <span id="page-56-0"></span>**Moving a Playlist title (Move)**

#### $-**RW**$  VR

You can change the Playlist title order within the Title List (Playlist).

#### **1** Press TITLE LIST.

The Title List menu appears. If the Title List (Original) menu appears, press TOOL, and select "Playlist" from the Tool menu.

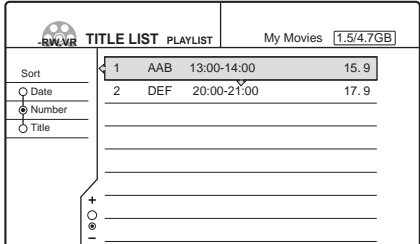

- **Press**  $\leftarrow$  **to select the sort buttons.**
- **f** Press  $\uparrow/\downarrow$  to select "Number," then press **ENTER.**
- **4** Press  $\uparrow/\downarrow$  to select the title you want to move, **then press ENTER.** The sub-menu appears.
- **F** Press  $\uparrow/\downarrow$  to select "Move," then press **ENTER.**

The display for moving titles appears.

**f Press**  $\uparrow/\downarrow$  **to select the new location, then press ENTER.**

The title moves to its new location, and the display returns to the new Title List (Playlist) menu.

#### <span id="page-56-1"></span>**Dividing a Playlist title (Divide)**

#### **ERW VR**

You can divide a Playlist title into two Playlist titles. For example, if a Playlist title contains two football matches, you can divide the title where the first match ends.

#### **1** Press TITLE LIST.

The Title List menu appears. If the Title List (Original) menu appears, press TOOL, and select "Playlist" from the Tool menu.

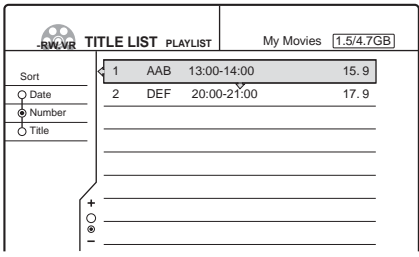

#### **Press**  $\uparrow/\downarrow$  **to select the title, then press ENTER.**

The sub-menu appears.

#### **8** Press  $\uparrow/\downarrow$  to select "Divide" then press **ENTER.**

The display setting the dividing point appears. The selected title starts to play in the background.

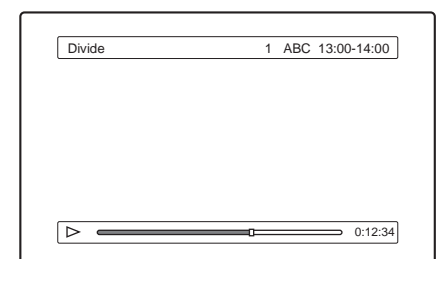

<del>CONDEC</del><br> **EXECUTE ON the SCREED CONDEC**<br> **EXECUTE ON the SCREED CONDEC**<br> **EXECUTE DEVIDED A**<br> **EXECUTE CONDEC**<br>
<br> **EXECUTE CONDEC**<br>
<br> **EXECUTE CONDEC**<br>
<br> **EXECUTE CONDEC**<br>
<br> **EXECUTE CONDEC**<br>
<br> **EXECUTE CONDEC**<br>
<br> **EXECU** d **While watching the picture on the screen,**  move the playback point using  $\triangleright$ , **II**, and m**/**M**.**

**EXTER at the point where you want to divide the title.**

The display asks for confirmation.

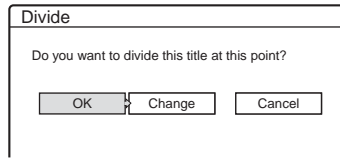

To change the dividing point, select "Change."

**f Press**  $\leftarrow$  $\rightarrow$  **to select "OK," then press ENTER.**

The display asks if you want to enter a new name.

#### ◆ **To enter a new name**

Select "Yes" and follow the explanations on *[page 18](#page-17-0)*.

#### ◆ **To use the same name as before**

Select "No."

The title is divided and the Title List menu appears with the two divided titles.

### <span id="page-57-0"></span>**Combining multiple Playlist titles (Combine)**

#### **ERW VR**

You can add new contents to an existing Playlist title by combining the title with other Playlist titles.

#### **1 Press TITLE LIST.**

The Title List menu appears. If the Title List (Original) menu appears, press TOOL, and select "Playlist" from the Tool menu.

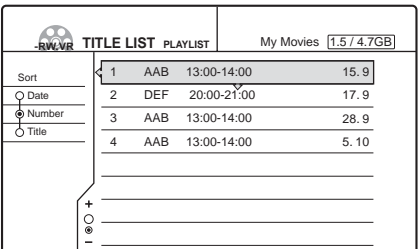

#### **2** Press TOOL.

The Tool menu appears.

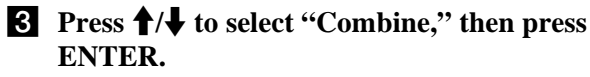

The display for selecting titles appears.

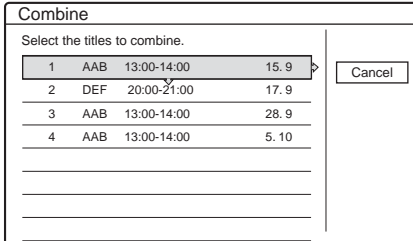

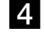

#### **4** Press  $\uparrow/\downarrow$  to select the title, then press **ENTER.**

A number appears next to the selected title, indicating the order in which you selected the title.

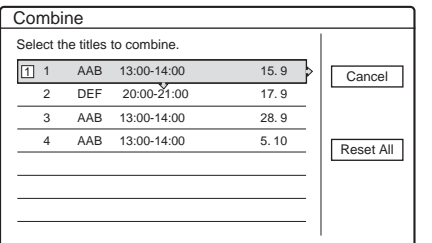

To cancel the selection, move the cursor to the selected title by pressing  $\mathbf{\hat{f}}/\mathbf{\hat{f}}$ , then press ENTER again.

**Example 3** Repeat step 4 to select all the titles you want **to combine.** 

To list the titles to be combined, select "List." To cancel all of the selections, select "Reset All."  $\hat{\sigma}$  **Press**  $\rightarrow$  **to select "OK," then press ENTER.** 

The display asks for confirmation.

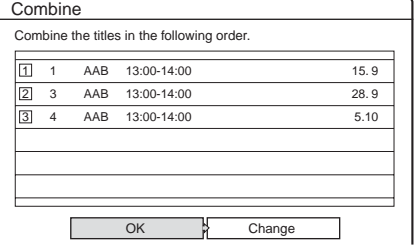

To change the selection, select "Change."

#### **Press**  $\leftarrow$  $\rightarrow$  **to select "OK," then press ENTER.**

The display for selecting a title name from among the selected titles appears.

To enter a new name, select "Enter Text," and follow the explanations on *[page 18](#page-17-0)*.

#### **8** Press  $\uparrow/\downarrow$  to select a name, then press **ENTER.**

The titles are combined, and the display returns to the Title List menu.

#### **Additional Playlist edit functions**

#### **ERW VR**

You can also do the following edits for Playlists.

- Label a Playlist title *[\(page 51\)](#page-50-3)*.
- Erase a Playlist title *[\(page 52\)](#page-51-1)*.
- Erase multiple Playlist titles *[\(page 52\)](#page-51-0)*.
- Erase a section of a Playlist title (A-B Erase) *[\(page 53\)](#page-52-0)*.
- Create chapters in a title *[\(page 54\)](#page-53-2)*.

To perform these edits, press TITLE LIST \* and then follow the same steps for these functions explained in *"[Basic Editing](#page-50-1)" [\(page 51\)](#page-50-1)*.

\* If the Title List (Original) menu appears, press TOOL and select "Playlist" from the Tool menu.

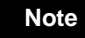

Erasing Playlist titles will not free up disc space.

# <span id="page-58-0"></span>**Before Recording/Editing**

# **Connecting a Digital Video Camera or Other Equipment**

You can record from connected equipment, such as a digital video camera.

The recorder has a DV IN jack that inputs digital signals, and LINE jacks that input/output analogue signals.

The DV IN jack on this recorder conforms to the i.LINK standard. You can connect other equipment that has an i.LINK (DV) jack although it is for input only. If you want to have the recorder to output signals, use the LINE jacks. For more information, *[see "About i.LINK" \(page 90\)](#page-89-0)*.

If you plan to do additional editing on a disc after the initial dub, use the DV IN jack and record on a DVD-RW in VR mode.

#### ◆**When recording from the DV IN jack**

*See "[Preparing for recording using the DV IN jack"](#page-58-1) below*. ◆**When recording from the LINE IN jacks**

*See "[Recording From Equipment Connected to the LINE IN](#page-70-0)  [Jacks" \(page 71\)](#page-70-0)*.

# <span id="page-58-1"></span>**Preparing for recording using the DV IN jack**

jacks<br>
onmected to the LINE IN<br> **g using the DV IN**<br>
Fra to the DV IN jack on the<br>
Conder will fast forward and<br>
conder will fast forward and<br>
need to operate your digital<br>
tart using the DV Edit<br>
lied with the digital vi You can connect a digital video camera to the DV IN jack on the recorder to record or edit from a DV/Digital8 format tape. Operation is smooth because the recorder will fast forward and rewind the tape for you – you do not need to operate your digital video camera. Do the following to start using the DV Edit functions of this recorder.

See also the instruction manual supplied with the digital video camera before connecting.

#### **Notes**

• The DV IN jack on this recorder is for input only.

- Only DVC-SD format signals can be input to the DV IN jack on this recorder. Do not connect a MICRO MV format digital video camera even if it has an i.LINK jack.
- Recording may be limited if the images on the tape contain copyright protection signals.
- Turn off the PDC/VPS channel scan function when dubbing or editing *[\(page 26\)](#page-25-0)*.

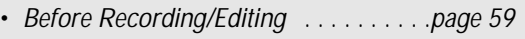

- *[Available DV Dubbing Functions](#page-60-0)* . . . . .*[page 61](#page-60-0)*
- *Recording an Entire DV/Digital8 Format Tape (ONE TOUCH DUB)* . . . . . . . . . . . . . . . . . . . . . .*[page 62](#page-61-0)*
- *[Program Edit](#page-61-1)* GRWTR GRWTDEO GERWD GER . . . . . . . . . . . . . . . . . . . . . . . . . . . .*[page 62](#page-61-1)*
- *[Advanced Program Edit](#page-64-0)* . . . . . .*[page 65](#page-64-0)*
- *[Re-editing the "program" in the DV Edit List](#page-66-0)* . . . . . . . . . . . . . . . . . . . . . .*[page 67](#page-66-0)*
- *[Creating a Copy of the Edited Contents \(Copy](#page-69-0)  Dubbing*) **GRW VRD GRWVIDEO GERD** . . . . . . . . . . . . . . . . . . . . . . . . . . . .*[page 70](#page-69-0)*
- *Recording From Equipment Connected to the LINE IN Jacks*

. . . . . . . . . . . . . . . . . . . . . .*[page 71](#page-70-0)*

#### **Hookups**

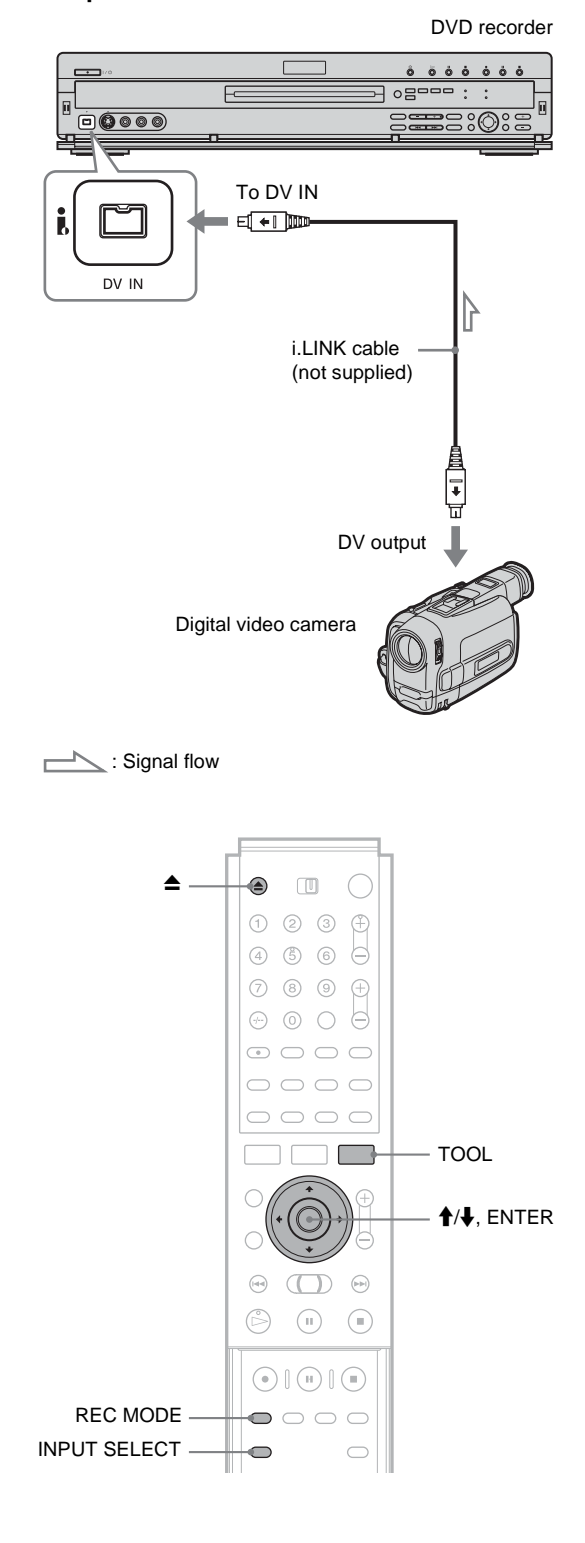

**Turn on your TV and this recorder, then set the TV to the connected channel ("VIDEO" etc.).**

#### **2** Press **≜**, and place a recordable disc on the **tray.**

Make sure that the disc has enough free space to record the contents of your tape.

#### **R Press**  $\triangleq$  to close the disc tray.

Wait until "LOAD" disappears from the front panel display.

If you use a new DVD, formatting starts automatically.

When using a new DVD-RW, select the recording format, VR or Video.

#### d **Insert the source DV/Digital8 format tape into the digital video camera.**

For the recorder to record or edit, the digital video camera must be set to video playback mode.

#### **E** Press **INPUT SELECT** on the remote **repeatedly to select "DV."**

The front panel display changes as follows.

Programme<br>position  $\rightarrow$  L1  $\rightarrow$  L2  $\rightarrow$  L3  $\rightarrow$  L4  $\rightarrow$  DV

#### f **Press REC MODE on the remote repeatedly to select the recording mode.**

The recording mode changes as follows:

$$
HQ \rightarrow HSP \rightarrow SP \rightarrow LP \rightarrow EP \rightarrow SLP
$$

#### **z** Select the audio input for the digital video **camera using the Tool menu.**

- A **Press TOOL.**
- **② Press ↑/↓ to select "DV Audio Input," then press ENTER.**
- **Example 3** Press  $\uparrow$  **(** $\downarrow$  to select the item, then press **ENTER.**
	- Stereo1 (default)
	- Mix (both stereo 1 and stereo 2)
	- Stereo2
- You are ready to start recording.

#### z **Hints**

- You can adjust the settings for the recording picture before recording. *See ["Adjusting the Recording Picture Quality and Size](#page-29-0)" [\(page 30\)](#page-29-0)*.
- If you plan to re-edit the "program" *[\(page 67\)](#page-66-0)*, insert a DVD-RW and format it in VR mode.

#### **Notes**

- You cannot connect more than two pieces of digital video equipment to the recorder.
- Depending on the digital video equipment, you may not be able to control the equipment.
- You cannot control the recorder using another device or another recorder of the same model.
- You cannot record date, time or the contents of the cassette memory onto the disc.
- If you record from a DV/Digital8 format tape with a sound track that is recorded in multiple sampling frequencies (48 kHz, 44.1 kHz, or 32 kHz), no sound will be output when playing back the switched point on the disc.
- In order to use this recorder's Auto Chaptering feature, be sure to correctly set the clock on your digital video camera before shooting.
- The recorded picture may be momentarily affected if the picture size of the source image changes, or if there is nothing recorded on the tape.

# <span id="page-60-0"></span>**Available DV Dubbing Functions**

#### ◆**One Touch Dub** *[\(page 62\)](#page-61-0)*

Records the entire contents of a DV/Digital8 format tape to a disc of your choice with a single touch of the ONE TOUCH DUB button.

#### ◆**Program Edit** *[\(page 62\)](#page-61-1)*

Allows you to select scenes from a DV/Digital8 format tape, and then record the selected scenes to a disc of your choice. As you select the scenes, you will create a "program" (see below), which will then be used to dub the selected scenes to a disc. Before you dub the scenes, you can rearrange the order and make other changes using the "Scene List" (see below).

#### ◆**Advanced Program Edit** *[\(page 65\)](#page-64-0)*

Allows you to select scenes from a DV/Digital8 format tape by first recording the entire contents of the tape to a DVD-RW (VR mode), whereupon you can easily create a "program" (see below). By first copying the entire contents of the tape to a disc, the start and stop points on the tape automatically become scenes (you can also select scenes manually). These scenes are displayed in a "scene list" (see below). You can then delete, rearrange, or select new scenes to create a "program." Once the "program" is complete, you will use it to copy the scenes to a disc of your choice from the "DV Edit List" (see below). Furthermore, you can also automatically create a Playlist of the edited scenes and save it on the DVD-RW (VR mode) you used to originally record the entire contents of the tape.

#### ◆**Re-editing the "program" in the DV Edit List (DVD-RW in VR mode only)** *[\(page 67\)](#page-66-0)*

Allows you to select the "program" (see below) created during One Touch Dub or Advanced Program Edit from the "DV Edit List" (see below), and make further edits before coping the contents to a disc. You can delete or create new scenes, or rearrange the order of existing scenes.

#### ◆**Copy Dubbing** *[\(page 70\)](#page-69-0)*

Allows you to make duplicate copies of the "programs" (see below) in the "DV Edit List" (see below) to a disc of your choice. When making copies, you will need the original DV/Digital8 format tapes used to create the "program."

#### **About "programs"**

"Programs" are automatically created whenever you make a One Touch Dub, Program Edit, or Advanced Program Edit. These programs are stored in the "DV Edit List" (see below) and contain editing information such as which scenes have been selected, moved, or deleted.

Programs are useful when you want to make duplicates of the edited contents because you do not have to select the same scenes again from the tape – just select the program. You can also re-edit the program to create different variations of the original program. Note that programs contain only the start and stop points of the scenes; they do not contain the actual scenes themselves so you need to use the original DV/Digital8 format tapes to copy a program to a disc.

#### ◆**About the "DV Edit List"**

The "DV Edit List" contains the "programs." If you re-edit the program, the re-edited program is stored in the DV Edit List, but the original program is lost. You can store up to 20 programs in the DV Edit List.

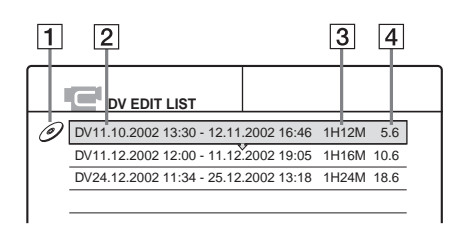

- 1**Disc mark**
- 2**Program name**
- 3**Total playing time**
- 4**Date of editing or recording**

#### ◆**About the "Scene List"**

The contents of the programs are contained in the "Scene List." A thumbnail of each scene, as well as the length of the scene is displayed in the list. You can add or delete scenes, or change the order of the scenes. 50 scenes can be made for each program.

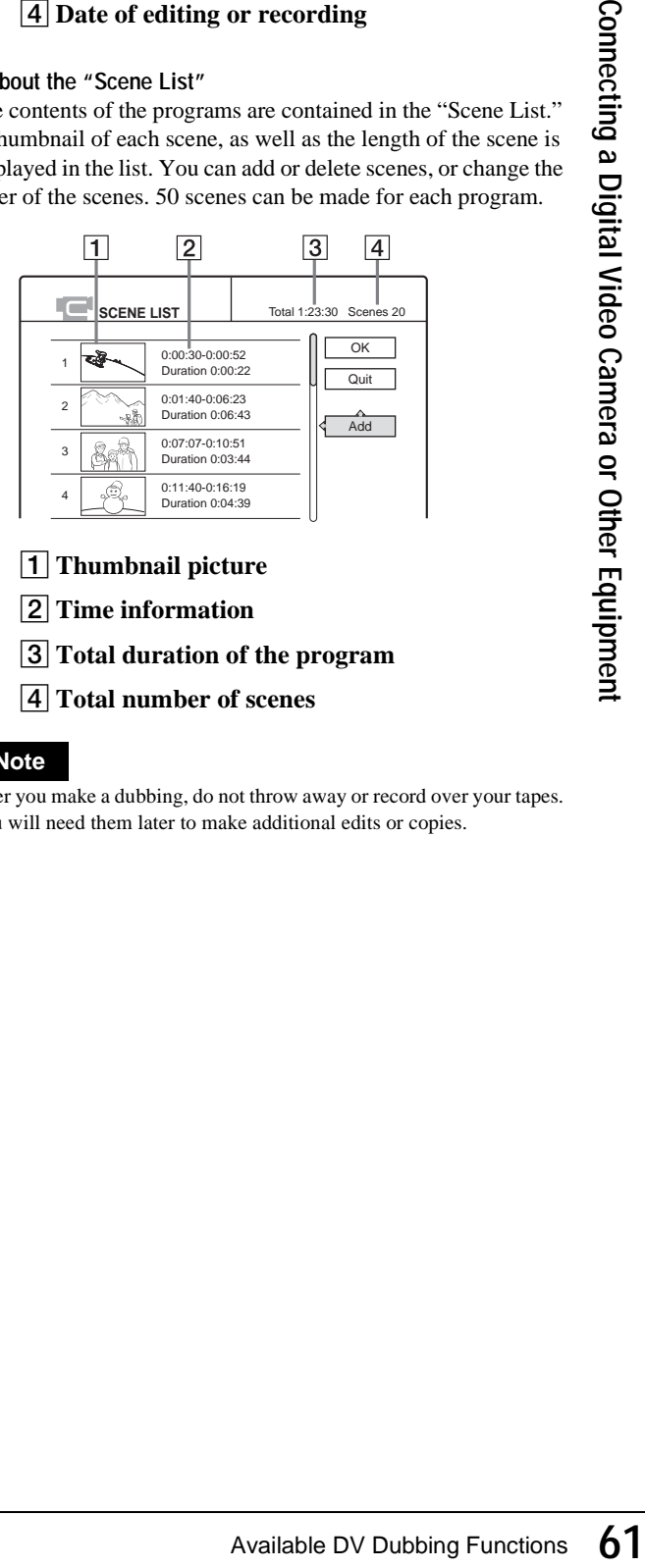

1**Thumbnail picture**

- 2**Time information**
- 3**Total duration of the program**
- 4**Total number of scenes**

#### **Note**

After you make a dubbing, do not throw away or record over your tapes. You will need them later to make additional edits or copies.

# <span id="page-61-0"></span>**Recording an Entire DV/ Digital8 Format Tape (ONE TOUCH DUB)**

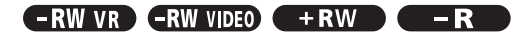

You can record the entire contents of a DV/Digital8 format tape onto a disc with a single press of the ONE TOUCH DUB button. The recorder controls the digital video camera for the whole process, and completes the recording.

Example for all disc types

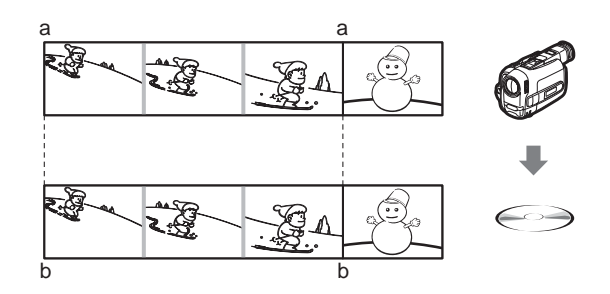

When using a DVD-RW (VR mode), chapter marks [b] are marked where the recordings start on the tape [a]. For other discs, the recorder marks chapters either in 6 or 15 minute intervals depending on the setting in "Auto Chapter" in Features Setup *[\(page 79\)](#page-78-2)*.

#### **Follow steps 1 to 7 of** *["Preparing for recording](#page-58-1)  [using the DV IN jack](#page-58-1)" [\(page 59\)](#page-58-1)***, then press ONE TOUCH DUB on the front panel of the recorder.**

The recorder rewinds the tape and then starts recording the tape contents.

When the recording is finished, the recorder rewinds the tape in the digital video camera, and turns off.

#### **To stop during recording**

 $Press$  REC STOP.

#### z **Hints**

- The date and time of the recording made with your digital video camera is assigned as the program name in the DV Edit List *[\(page 67\)](#page-66-0)* (example: DV11.10.2002 13:30 – 12.10.2002 16:46).
- If you set "Finalize Disc" to "Auto" in Features Setup *[\(page 81\)](#page-80-0)*, the recorded disc will automatically be finalized after recording is finished.

#### **Notes**

- The recorder does not start One Touch Dub when you set "Add to Edit List" to "On" (default) in Features Setup *[\(page 81\)](#page-80-0)* and there are already twenty programs on the recorder. In this case, the recorder beeps and the front panel display lights up. Delete unnecessary programs from the DV Edit List menu *[\(page 67\)](#page-66-0)* and repeat the steps above.
- When a blank space on the tape continues for more than five minutes, One Touch Dub ends automatically.
- This function may not work with certain digital video cameras. In this case, follow the instructions of "*[Recording From Equipment](#page-70-0)  [Connected to the LINE IN Jacks](#page-70-0)*" *[\(page 71\)](#page-70-0)*.
- In order for a One Touch Dub recording to be added to the DV Edit List, "Add to Edit List" in Features Setup must be set to "On" (default) *[\(page 81\)](#page-80-1)*.

<span id="page-61-1"></span>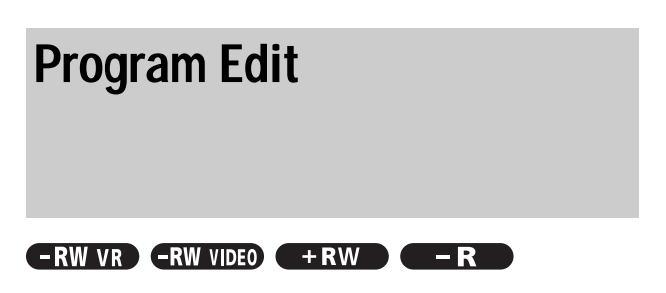

You can select scenes from a DV/Digital8 format tape, and then automatically record selected scenes to a disc of your choice.

Example for DVD-RWs (VR mode)

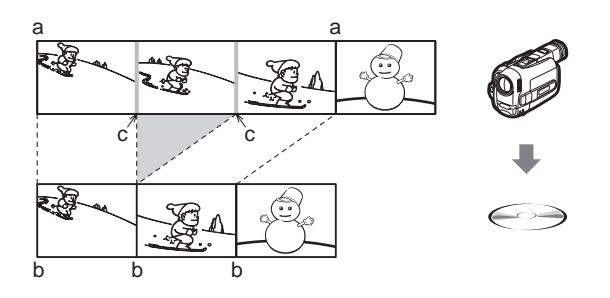

When using a DVD-RW (VR mode), chapter marks [b] are marked where the recordings start on the tape [a]. Chapter marks are also inserted at the IN points of the selected scenes [c]. For other discs, the recorder marks chapters either in 6 or 15 minute intervals depending on the setting in "Auto Chapter" in Features Setup *[\(page 79\)](#page-78-2)*.

To use this function, you will do the following:

 $\ddot{\phantom{0}}$ **Connect your digital video camera and prepare for recording**

#### **Select and edit the scenes you want to dub**

Using the recorder's remote control, you will fast forward or rewind the tape to select the scenes. At this point, the selected scenes are not copied to the disc. The recorder only remembers the IN and OUT points of the scenes that you selected for dubbing. You can also reset, erase, or change the order of the scenes.

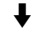

#### **Dub the selected scenes to a disc**

After you have selected the scenes, the recorder will fast forward and rewind the tape automatically and record the scenes to a disc of your choice.

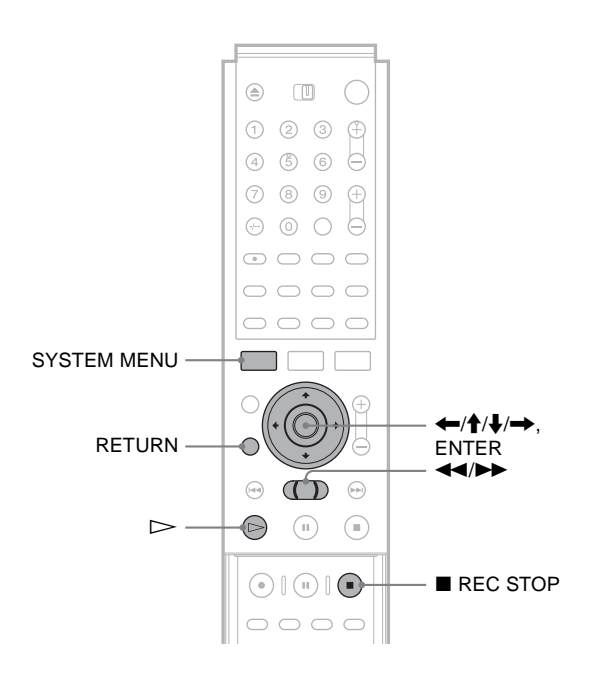

- a **Follow steps 1 to 7 of** *["Preparing for recording](#page-58-1)  [using the DV IN jack" \(page 59\)](#page-58-1)***, then press SYSTEM MENU.**
- **2** Press  $\uparrow/\downarrow$  to select "DV EDIT," then press **ENTER.**

The DV Edit menu appears.

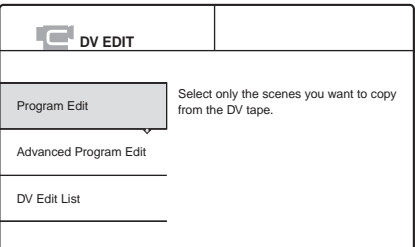

#### **8** Press  $\uparrow/\downarrow$  to select "Program Edit," then **press ENTER.**

The display asks whether to start selecting scenes.

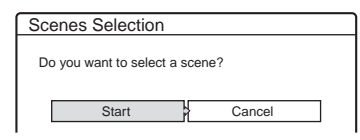

#### ◆ **If you have previously saved a program**

The display asks whether to edit an existing program or to create a new program. To resume editing the existing program, select "Saved Data."

#### **4.** Press  $\leftarrow$   $\rightarrow$  to select "Start," then press **ENTER.**

The display for setting the IN point (start of the scene on the tape) appears.

#### $\bullet$  **Press**  $\triangleright$  **to start playback of the tape in your digital video camera.**

The scene starts to play in the background.

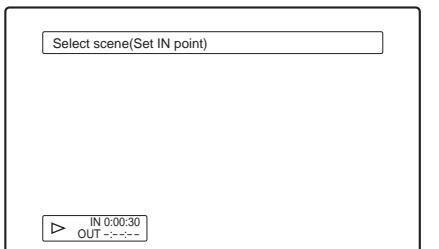

f **While watching the playback picture, search**  for the IN point by pressing  $\blacktriangleleft$  or  $\blacktriangleright$ , then **press ENTER.**

The display for setting the OUT point (end of the scene on the tape) appears. The scene starts to play in the background from the IN point.

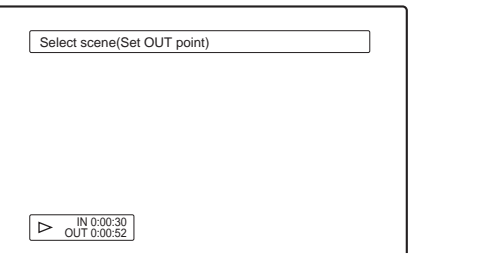

**z** While watching the playback picture, search for the OUT point by pressing  $\blacktriangleleft$  or  $\blacktriangleright \blacktriangleright$ , **then press ENTER.**

The display asks whether to add the selected scene to the Scene List menu.

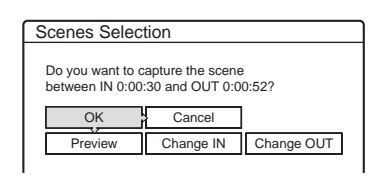

To preview the scene, select "Preview." To reset either the IN or OUT point, select "Change IN" or "Change OUT." Repeat from step 5.

#### **h** Press  $\leftarrow$ / $\uparrow$ / $\downarrow$ / $\rightarrow$  to select "OK," then press **ENTER.**

A new Scene List menu appears with the selected scene.

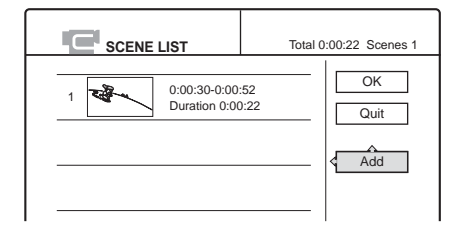

**i Press**  $\leftarrow$ **/** $\uparrow$ **/** $\downarrow$ **/** $\rightarrow$  **to select "Add" and press**  $\downarrow$ **ENTER. Then repeat steps 5 to 9 to select all the scenes you want to include.**

You can add up to 50 scenes to a title.

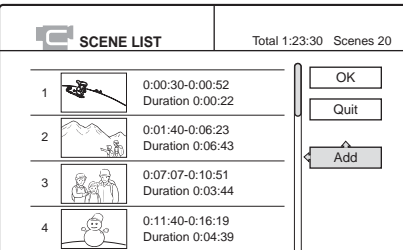

To edit the Scene List, select a scene by pressing  $\leftarrow$  $\mathbf{\hat{H}}/\mathbf{\rightarrow}$ , and then press ENTER. When the submenu appears, select an edit option you want to apply to the scene.

- ◆ **To erase the scene**
- **(1) Press**  $\uparrow/\downarrow$  **to select "Erase," then press ENTER.**
- B **When the display asks for confirmation, press**  <**/**, **to select "OK," then press ENTER.**
- ◆ **To move the scene**
- **① Press ↑/↓ to select "Move," then press ENTER.**

The display for selecting the scene insertion point appears.

**② Press ↑/↓ to select the point, then press ENTER.** 

The scene moves to the selected location.

◆ **To reset the start or end of the scene**

Press  $\bigwedge^4$  to select "Change IN" or "Change OUT," then press ENTER.

◆ **To preview the scene** Press  $\bigwedge^4$  to select "Preview," then press ENTER.

To cancel, press  $\leftarrow/\uparrow/\downarrow$  to select "Quit" in the Scene List menu, then press ENTER.

#### **journal** When you finish editing the Scene List, press  $\leftarrow$ / $\uparrow$ / $\downarrow$ / $\rightarrow$  to select "OK," then press **ENTER.**

The display for entering a title name appears.

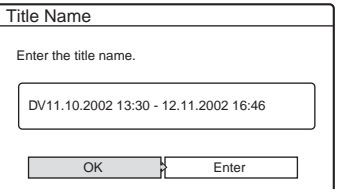

To enter a new name, select "Enter," and follow the explanations on *[page 18](#page-17-0)*.

#### **K** To use the default name, press  $\leftarrow$ / $\rightarrow$  to select **"OK," then press ENTER.**

The default title name is fixed, and the display asks whether to start recording. If you want to change the recording mode, press  $\leftarrow$  to move the cursor, then press  $\bigoplus$  to select the mode.

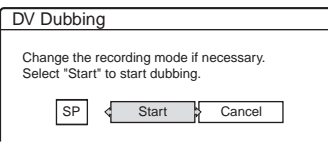

#### **P** Press ←/→ to select "Start," then press **ENTER.**

The recorder starts recording the tape contents as programmed.

To quit recording, press  $\blacksquare$  REC STOP.

- **K** When the recording is finished, press **ENTER to select "Close."** The display returns to the DV Edit menu.
- **14** Press RETURN repeatedly to turn off the **display.**

#### **Notes**

• The disc may not be recorded as programmed if the tape's time code is not sequential or there are blanks between the recordings on the tape. In this case, follow the instructions of *"[Recording From Equipment](#page-70-0)  [Connected to the LINE IN Jacks](#page-70-0)" [\(page 71\)](#page-70-0)*.

- The start and end points of a program may be different from what you have set if the source DV/Digital8 format tape is in any of the following conditions:
- Recording mode was changed during the recording.
- There is a blank space in the recorded portion of the tape.
- If you set the beginning of the tape as the IN point and the end point as the OUT point, the IN and OUT points may change slightly during dubbing.
- You cannot set a scene shorter than one second.
- This function may not work with certain digital video cameras. In this case, follow the instructions of *"[Recording From Equipment](#page-70-0)  [Connected to the LINE IN Jacks](#page-70-0)" [\(page 71\)](#page-70-0)*.

# <span id="page-64-0"></span>**Advanced Program Edit**

#### $-FWVR$

You can quickly edit a DV/Digital8 format tape by first copying the entire contents of the tape to a DVD-RW (VR mode) and then select the scenes you want from the disc. After you select the scenes, you can change discs and record the scenes to another disc of your choice. If necessary, you can also create a Playlist title of the selected scenes in the DVD-RW (VR mode).

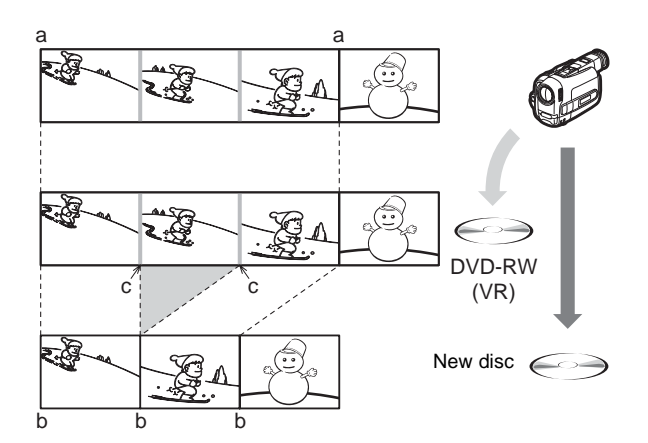

When dubbing to a DVD-RW (VR mode), chapter marks [b] are marked where the recordings start on the tape [a]. Chapter marks are also inserted at the IN points of the selected scenes [c].

To use this function, you will do the following:

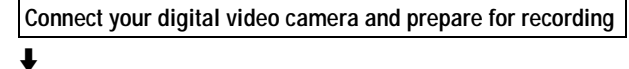

**Record the entire contents of the DV/Digital8 tape to a DVD-RW (VR mode)**

 $\ddot{\phantom{0}}$ 

#### **Select and edit the scenes you want to dub**

Taking advantage of the disc's quick accessibility, you will select the scenes you want from the recorded DVD-RW. You do not have to fast forward or rewind the tape as explained in *"[Program Edit](#page-61-1)" [\(page 62\)](#page-61-1)*. You can also reset, erase, or change the order of the scenes.  $\ddot{\phantom{0}}$ 

#### **Dub the scenes to another disc**

After you have selected the scenes, you can dub the selected scenes to another disc of your choice. Or, you can create a Playlist of the selected scenes.

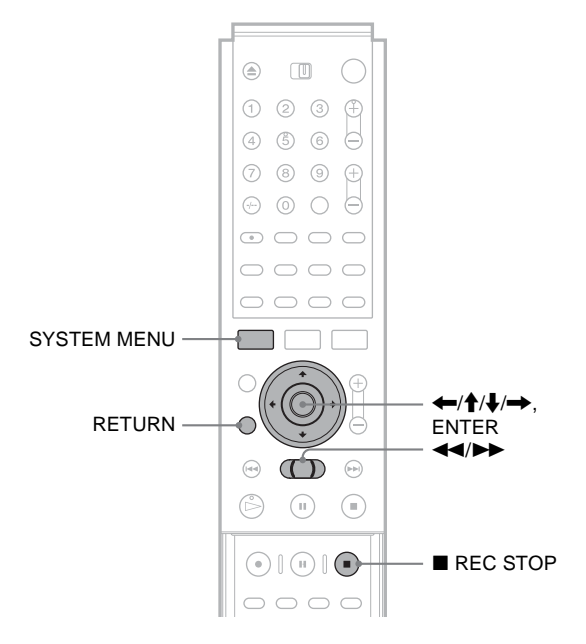

#### a **Follow steps 1 to 7 of** *"[Preparing for recording](#page-58-1)  [using the DV IN jack](#page-58-1)" [\(page 59\)](#page-58-1)***, then press SYSTEM MENU.**

Insert a DVD-RW (VR mode) into the recorder. Make sure that the disc has enough free space to record the contents of your tape.

#### **2** Press  $\uparrow/\downarrow$  to select "DV EDIT," then press **ENTER.**

The DV Edit menu appears.

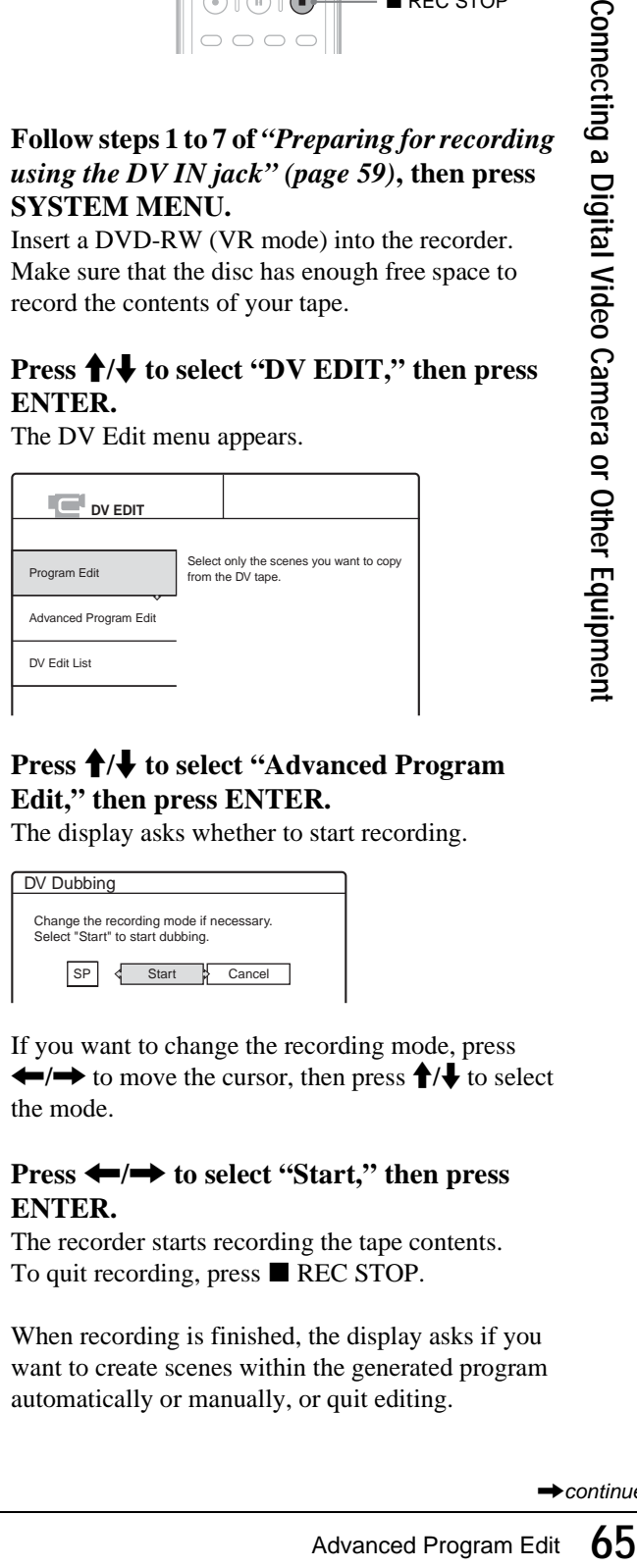

#### **R** Press  $\uparrow$  **/** $\downarrow$  to select "Advanced Program **Edit," then press ENTER.**

The display asks whether to start recording.

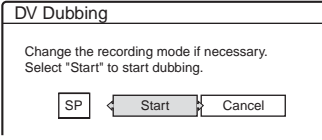

If you want to change the recording mode, press  $\leftrightarrow$  to move the cursor, then press  $\uparrow/\downarrow$  to select the mode.

#### d **Press** <**/**, **to select "Start," then press ENTER.**

The recorder starts recording the tape contents. To quit recording, press  $\blacksquare$  REC STOP.

When recording is finished, the display asks if you want to create scenes within the generated program automatically or manually, or quit editing.

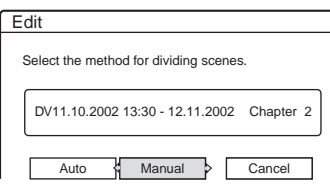

#### ◆ **To create scenes automatically**

Press  $\leftarrow$ / $\rightarrow$  to select "Auto," then press ENTER. The recorder divides the generated program into scenes, and the Scene List menu appears.

- ◆ **To create scenes manually**
- A **Press** <**/**, **to select "Manual," then press ENTER.**

The display for setting the IN point appears. The scene starts to play in the background.

B **While watching the playback picture, press**   $\blacktriangleleft$  **or ▶▶** to search for the IN point, then **press ENTER.**

The IN point is set, and the display for setting the OUT point (end of the scene) appears.

C **While watching the playback picture, press**   $\blacktriangleleft$  **or**  $\blacktriangleright$  to search for the OUT point, then **press ENTER.**

The OUT point is set, and the display asks whether to add the selected scene to the Scene List menu.

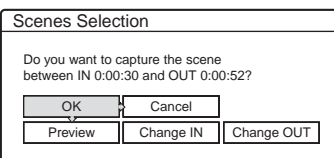

• To preview the scene, select "Preview."

- To reset either the IN or OUT point, select "Change IN" or "Change OUT."
- **(4)** Press  $\leftarrow$ / $\uparrow$ / $\downarrow$ / $\rightarrow$  to select "OK," then press **ENTER.**

A new Scene List menu appears with the selected scene.

 $\left( \frac{1}{2} \right)$  **Press**  $\leftarrow$ **/** $\uparrow$ **/** $\downarrow$ **/** $\rightarrow$  to select "Add," then press **ENTER.**

The display for selecting the scene insertion point appears.

**Example 3 Fress**  $\uparrow/\downarrow$  **to select the insertion point in the Scene List, then press ENTER.**

The display for setting the IN point (start of the scene) appears.

G **Repeat steps** 2 **to** 6 **to create all the scenes you want to add to the Scene List.** You can add up to 50 scenes.

#### ◆ **To quit editing**

Press  $\leftarrow$ / $\rightarrow$  to select "Cancel," then press ENTER.

**F** To edit the Scene List, press  $\leftarrow$ / $\uparrow$ / $\downarrow$ / $\rightarrow$  to **select a scene in the Scene List menu and press ENTER.** 

When the sub-menu appears, select an edit option you want to apply to the scene.

- ◆ **To erase the scene**
- **① Press ↑/↓ to select "Erase," then press ENTER.**
- B **When the display asks for confirmation, press**  <**/**, **to select "OK," then press ENTER.**
- ◆ **To move the scene**
- **① Press ↑/↓ to select "Move," then press ENTER.**

The display for selecting the scene insertion point appears.

**(2) Press**  $\mathbf{\hat{f}}/\mathbf{\hat{f}}$  **to select the point, then press ENTER.** 

The scene moves to the selected location.

◆ **To reset the start or end of the scene**

Press  $\bigwedge^4$  to select "Change IN" or "Change OUT," then press ENTER.

#### ◆ **To preview the scene**

Press  $\bigwedge^4$  to select "Preview," then press ENTER.

To cancel, press  $\leftarrow$ / $\leftarrow$ / $\leftarrow$ / $\leftarrow$  to select "Quit" in the Scene List menu, then press ENTER.

#### f **When you finish creating the Scene List, press**  $\leftarrow$ **/** $\uparrow$ **/** $\downarrow$ **/** $\rightarrow$  **to select "OK," then press ENTER.**

The edited program is saved, and the display asks if you want to create a Playlist title.

If you select "No," the display returns to the DV Edit menu. Go to step 9.

#### **Z** Press ←/→ to select "Yes," then press **ENTER.**

The display for entering a Playlist title name appears. To enter a new name, select "Enter," and follow the explanations on *[page 18](#page-17-0)*.

#### **S** To use the default name, press  $\leftrightarrow$  to **select "OK," then press ENTER.**

A Playlist title of the default title name is created on the same disc, and the display returns to the DV Edit menu.

You now have a disc containing both the entire contents of the DV/Digital8 format tape and a Playlist of the selected scenes.

To edit the Playlist title, *[see "Advanced Editing](#page-53-3)  [\(Playlist Edit\)" \(page 54\)](#page-53-3)*.

#### **2** Dub the selected scenes to a disc.

Make copies of the selected scenes to a disc of your choice. *Go to step 3 of "[Creating a Copy of the](#page-69-0)  [Edited Contents \(Copy Dubbing\)"](#page-69-0) [\(page 70\)](#page-69-0)*.

#### **Notes**

- The disc may not be recorded as programmed if the tape's time code is not sequential or there are blanks between the recordings on the tape. In this case, follow the instructions of "*[Recording From Equipment](#page-70-0)  [Connected to the LINE IN Jacks](#page-70-0)*" *[\(page 71\)](#page-70-0)*.
- You cannot set a scene to be shorter than one second.
- The start and end point of a program may be different from what you have set if the source DV/Digital8 format tape is in any of the following conditions:
- Recording mode was changed during the recording.
- There is a blank space in the recorded portion.
- This function may not work with certain digital video cameras. In this case, follow the instructions of *"[Recording From Equipment](#page-70-0)  [Connected to the LINE IN Jacks](#page-70-0)" [\(page 71\)](#page-70-0)*.

# <span id="page-66-0"></span>**Re-editing the "program" in the DV Edit List**

#### $-$ RW VR

Each time you dub a DV/Digital8 format tape, the start and stop points of the selected scenes (called a "program") are saved in a DV Edit List. You can make additional changes to these "programs" if they were created by One Touch Dub or Advanced Program Edit on a DVD-RW (VR mode). You can reset, erase, or change the order of the scenes and then dub the re-edited program to a disc of your choice.

To use this function, you will do the following:

#### **Connect your digital video camera and prepare for editing**

Be sure to use the original DV/Digital8 format tape and the DVD-RW (VR mode) that corresponds to the program in the DV Edit List.

**Select a program from the DV Edit List**

 $\ddot{\phantom{a}}$ 

 $\overline{\mathbf{r}}$ 

**Edit the program in the DV Edit List**

 $\bf{J}$ 

**Dub the selected scenes to a disc**

The recorder will fast forward and rewind the tape automatically and record the scenes to a disc of your choice.

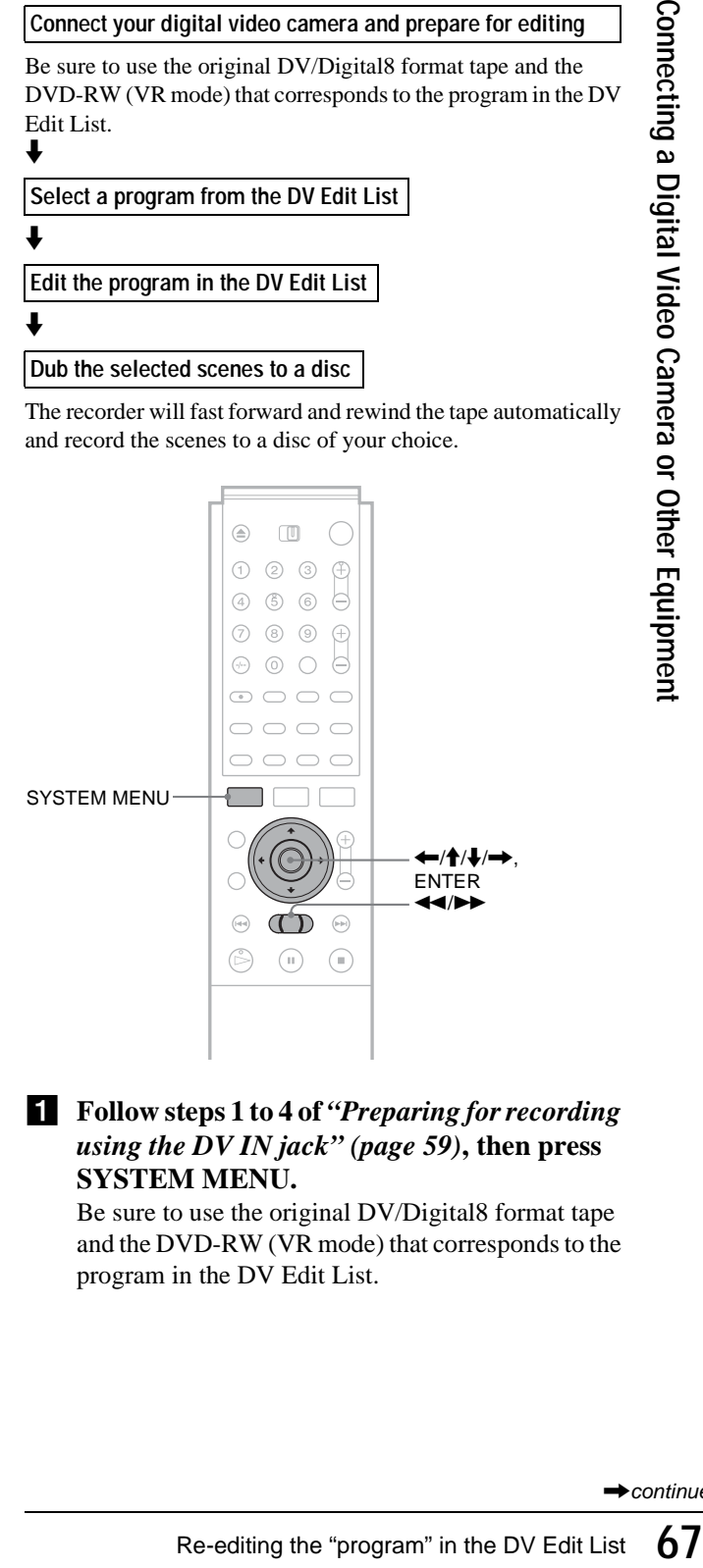

a **Follow steps 1 to 4 of** *"[Preparing for recording](#page-58-1)  [using the DV IN jack](#page-58-1)" [\(page 59\)](#page-58-1)***, then press SYSTEM MENU.**

Be sure to use the original DV/Digital8 format tape and the DVD-RW (VR mode) that corresponds to the program in the DV Edit List.

#### **2** Press  $\uparrow/\downarrow$  to select "DV EDIT," then press **ENTER.**

The DV Edit menu appears.

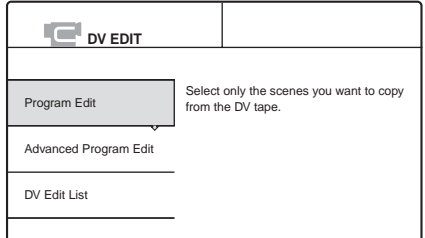

#### **8** Press  $\mathbf{\hat{A}}/\mathbf{\hat{A}}$  to select "DV Edit List," then **press ENTER.**

The DV Edit List menu appears.

A disc mark will appear next to the program that corresponds to the inserted disc. You can only edit the programs that display a disc mark.

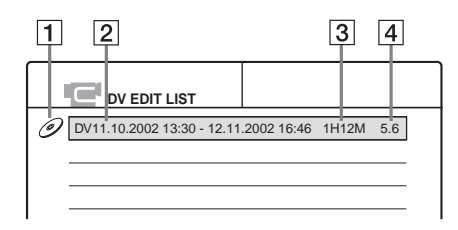

1**Disc mark**

2**Program name**

3**Total playing time**

4**Date of editing or recording**

#### **d** Press  $\uparrow$  **/** $\downarrow$  to select the program you want to **edit, then press ENTER.**

The sub-menu appears.

#### **5** Press  $\hat{\uparrow}$  / to select "Edit," then press **ENTER.**

The Scene List menu appears with all the scenes the program contains.

Total duration of the program Total number of scenes

**SCENE LIST**  $\begin{array}{|c|c|c|}\n\hline\n\end{array}$   $\begin{array}{|c|c|c|}\n\hline\n\end{array}$  Total 1:23:30 OK Quit Add 1 0:01:40-0:06:23 Duration 0:06:43 <sup>2</sup> 3 **3** 3 Duration 0:03:44 0:11:40-0:16:19<br>Duration 0:04:39

- ◆ **To add a new scene to the Scene List**
- **① Press ←/**†/ $\blacklozenge$  to select "Add," then press **ENTER.**

The display for selecting the scene insertion point appears.

**2** Press  $\uparrow/\downarrow$  to select the insertion point in the **Scene List, then press ENTER.**

The display for setting the IN point (start of the scene) appears.

#### C **While watching the playback picture, press**   $\blacktriangleleft$  **or ▶▶** to search for the IN point, then **press ENTER.**

The IN point is set, and the display for setting the OUT point (end of the scene) appears.

D **While watching the playback picture, press**   $\blacktriangleleft$  **or**  $\blacktriangleright$  **to search for the OUT point, then press ENTER.**

The OUT point is set, and the display asks whether to add the selected scene to the Scene List menu.

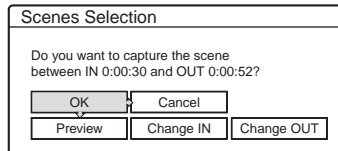

• To preview the scene, select "Preview."

- To reset either the IN or OUT point, select "Change IN" or "Change OUT."
- $\textcircled{f}$  **Press**  $\leftarrow$ **/** $\uparrow$ **/** $\downarrow$ **/** $\rightarrow$  to select "OK," then press **ENTER.**

A new Scene List menu appears with the selected scene. To add another scene, repeat from step  $\Theta$ .

◆ **If you select a program that contains no scenes**

The display asks whether to generate scenes within the selected program.

To generate scenes automatically, press  $\leftarrow$  to select "Auto," then press ENTER.

Scenes are generated and a new Scene List menu appears.

To capture scenes manually, select "Manual," then press ENTER. The display for adding a scene appears. Follow steps  $\circledS$  to  $\circledS$  above. You can add a maximum of 50 scenes.

**f Press**  $\uparrow/\downarrow$  **to select the scene you want to edit, then press ENTER.**

The sub-menu appears.

- **Press**  $\uparrow/\downarrow$  **to select the edit option you want to apply to the scene, then press ENTER.**
	- ◆ **To erase the scene**
	- **① Press ↑/↓ to select "Erase," then press ENTER.**
	- B **When the display asks for confirmation, press ←/→ to select "OK," then press ENTER.**
	- ◆ **To move the scene**
	- **① Press ↑/↓ to select "Move," then press ENTER.**

The display for selecting the scene insertion point appears.

**② Press ↑/↓ to select the point, then press ENTER.** 

The scene moves to the selected location.

#### ◆ **To reset the start or end of the scene**

Press  $\bigwedge$  to select "Change IN" or "Change OUT," then press ENTER.

#### ◆ **To preview the scene**

Press  $\bigwedge^4$  to select "Preview," then press ENTER.

To cancel, press  $\leftarrow/\uparrow/\downarrow/\rightarrow$  to select "Quit" in the Scene List menu, then press ENTER.

#### **8** When you finish editing the Scene List, press  $\leftarrow$ / $\uparrow$ / $\downarrow$ / $\rightarrow$  to select "OK," then press **ENTER.**

The display asks if you want to make a Playlist title. If you select "No," the edited program is saved, and the display returns to the DV Edit List. Note that the original program will be rewritten.

To dub the selected scenes to a disc, go to step 4 of *"[Creating a Copy of the Edited Contents \(Copy](#page-69-0)  [Dubbing\)"](#page-69-0) [\(page 70\)](#page-69-0)*.

#### i **Press** <**/**, **to select "Yes," then press ENTER.**

The display for entering a Playlist title name appears. To enter a new name, select "Enter," and follow the explanations on *[page 18](#page-17-0)*.

#### **I**O To use the default name, press  $\leftarrow$  / $\rightarrow$  to **select "OK," then press ENTER.**

A Playlist title of the default title name is created on the same disc, and the display returns to the DV Edit List.

You now have a disc containing both the entire contents of the DV/Digital8 format tape and a Playlist of the selected scenes. To edit the Playlist title, *see "Advanced Editing (Playlist Edit)" [\(page 54\)](#page-53-3).*

#### **k** Dub the selected scenes to a disc.

Make copies of the selected scenes to a disc of your choice. Go to step 4 of *"[Creating a Copy of the](#page-69-0)  [Edited Contents \(Copy Dubbing\)](#page-69-0)" [\(page 70\).](#page-69-0)*

#### **To preview a program**

After you edit a program, you can preview the changes you made.

- **1 While the DV Edit List is displayed, press**  $\mathbf{\hat{+}}/\mathbf{\hat{+}}$  **to select the program, then press ENTER.**
- **2 Press**  $\uparrow/\downarrow$  **to select "Preview," from the submenu, then press ENTER.**

#### **To create a Playlist title of the program**

After you edit a program, you can create a Playlist title of the edited program. The Playlist will be created on the inserted DVD-RWs (VR mode).

- **1 While the DV Edit List is displayed, press**  $\mathbf{\hat{T}}/\mathbf{\hat{T}}$  **to select the program, then press ENTER.**
- **2 Press**  $\uparrow/\downarrow$  **to select "Make a Playlist," from the sub-menu, then press ENTER.**

The display for entering a Playlist title name appears. To enter a new name, select "Enter," and follow the explanations on *[page 18](#page-17-0)*.

#### **3 To use the default name, press**  $\leftarrow$ **/** $\rightarrow$  **to select "OK," then press ENTER.**

#### **Notes**

- You cannot set a scene to be shorter than one second.
- In order for a One Touch Dub recording to be added to the DV Edit List, "Add to Edit List" in Features Setup must be set to "On" *[\(page 81\)](#page-80-1)*.

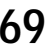

# <span id="page-69-0"></span>**Creating a Copy of the Edited Contents (Copy Dubbing)**

 $-RWVR$   $-RW$  VIDEO  $\leftarrow RW$   $-R$ 

You can make copies of the programs in the DV Edit List. Each time you dub a DV/Digital8 format tape, the start and stop points of the selected scenes (called a "program") are saved in a DV Edit List. You can select a program from the DV Edit List and use this information to copy the same contents onto another disc of your choice.

To use this function, you will do the following:

#### **Connect your digital video camera and prepare for recording**

Be sure to insert the original DV/Digital8 format tape that corresponds to the program in the DV Edit List.  $\ddot{\phantom{0}}$ 

 $\ddot{\phantom{0}}$ **Select a program from the DV Edit List**

#### **Dub the selected scenes to a disc**

The recorder will fast forward and rewind the tape automatically and record the scenes to a disc of your choice. On a DVD-RW (VR mode), chapter marks are inserted at the start of each scene and where the recordings start on the tape. For other discs, the recorder marks chapters either in 6 or 15 minute intervals depending on the setting in "Auto Chapter" in Features Setup *[\(page 79\)](#page-78-2)*.

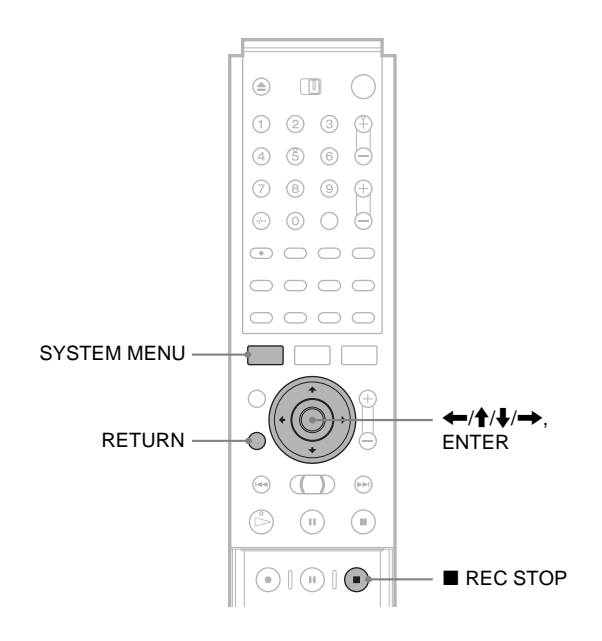

#### a **Follow steps 1 to 7 of** *"[Preparing for recording](#page-58-1)  [using the DV IN jack](#page-58-1)" [\(page 59\)](#page-58-1)***, then press SYSTEM MENU.**

Be sure to insert the original DV/Digital8 format tape that corresponds to the program in the DV Edit List.

#### **2** Press ↑/↓ to select "DV EDIT," then press **ENTER.**

The DV Edit menu appears.

#### **f** Press  $\uparrow/\downarrow$  to select "DV Edit List," then **press ENTER.**

The DV Edit List menu appears.

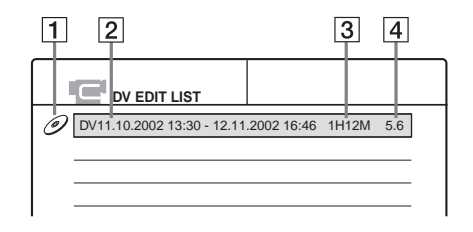

- 1 **Disc mark**
- 2 **Program name**
- 3 **Total playing time**
- 4 **Date of editing or recording**

**4.** Press  $\uparrow/\downarrow$  to select the program you want to **record on a disc, then press ENTER.** The sub-menu appears.

#### **E** Press  $\uparrow/\downarrow$  to select "DV Dubbing," then **press ENTER.**

The display for entering a title name appears.

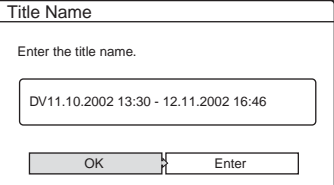

To enter a new name, select "Enter," and follow the explanations on *[page 18](#page-17-0)*.

#### **f To** use the default name, press  $\leftarrow$  / $\rightarrow$  to **select "OK," then press ENTER.**

The default title name is fixed, and the display asks whether to start recording. If you want to change the recording mode, press  $\leftarrow$  to move the cursor then press  $\bigwedge$  to select the mode.

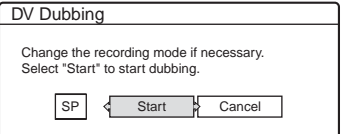

#### **Z** Press ←/→ to select "Start," then press **ENTER.**

The recorder starts recording the tape contents as programmed.

To stop during recording, press  $\blacksquare$  REC STOP.

- **8** When the recording is finished, press **ENTER to select "Close."** The display returns to the DV Edit menu.
- **Press RETURN repeatedly to turn off the display.**

#### **To change the name of a program**

- **1 While the DV Edit List is displayed, press**  $\mathbf{\hat{+}}/\mathbf{\hat{+}}$  **to select the program name you want to change, then press ENTER.**
- 2 **Press**  $\uparrow/\downarrow$  **to select "Rename" from the submenu, then press ENTER.** The display for entering the program name appears.
- **3 Enter a name by following the explanations on**  *[page 18](#page-17-0)***.**

#### **To erase a program**

- **1 While the DV Edit List is displayed, press**  $\mathbf{\hat{+}}/\mathbf{\downarrow}$  **to select the program you want to erase, then press ENTER.**
- **2 Press**  $\uparrow/\downarrow$  **to select "Erase" from the sub-menu, then press ENTER.**
- **3 Press**  $\leftarrow$ **/** $\rightarrow$  **to select "OK," then press ENTER.**

#### z **Hints**

- You can preview the scenes within the program title by selecting "Preview" in step 5.
- On a DVD-RW (VR mode), chapter marks are inserted at the start of each scene and where the recordings start on the tape. For other discs, the recorder marks chapters either in 6 or 15 minute intervals depending on the setting in "Auto Chapter" in Features Setup *[\(page 79\)](#page-78-2)*.

#### **Notes**

- If you want to play the disc on other DVD equipment, finalize the disc (*[page 34\)](#page-33-0)*.
- In order for a One Touch Dub recording to be added to the DV Edit List, "Add to Edit List" in Features Setup must be set to "On" *[\(page 81\)](#page-80-1)*.
- Copy dubbing may not work if you have edited sections that do not contain any recorded material.
- This function may not work with certain digital video cameras. In this case, follow the instructions of *"[Recording From Equipment](#page-70-0)  [Connected to the LINE IN Jacks](#page-70-0)" [\(page 71\)](#page-70-0)*.

# <span id="page-70-0"></span>**Recording From Equipment Connected to the LINE IN Jacks**

#### $-RWVR$   $-RW$  VIDEO  $+RW$

You can connect other equipment (e.g. a VCR or video camera), and output the audio/video signals to the recorder for recording. Use the DV IN jack on the front panel if the equipment has a DV output jack (i.LINK jack) *[\(page 59\)](#page-58-0)*.

See also the instruction manual supplied with the connected equipment.

#### ◆**If you cannot use the DV Edit functions**

If your digital video camera has a DV jack but you cannot use the DV Edit functions, follow the steps of "*[Recording from](#page-71-0)  [connected equipment](#page-71-0)*" below, and do the following:

- Connect your digital video camera to the DV IN jack on the front panel.
- Select "DV" in step 4 below.

– Select "Stereo1," "Mix," or "Stereo2" from "DV Audio Input" in step 6 below.

# **Connecting other equipment to the LINE 2 IN or LINE 4 IN jacks**

You can monitor the recorded picture with a TV connected to the recording equipment.

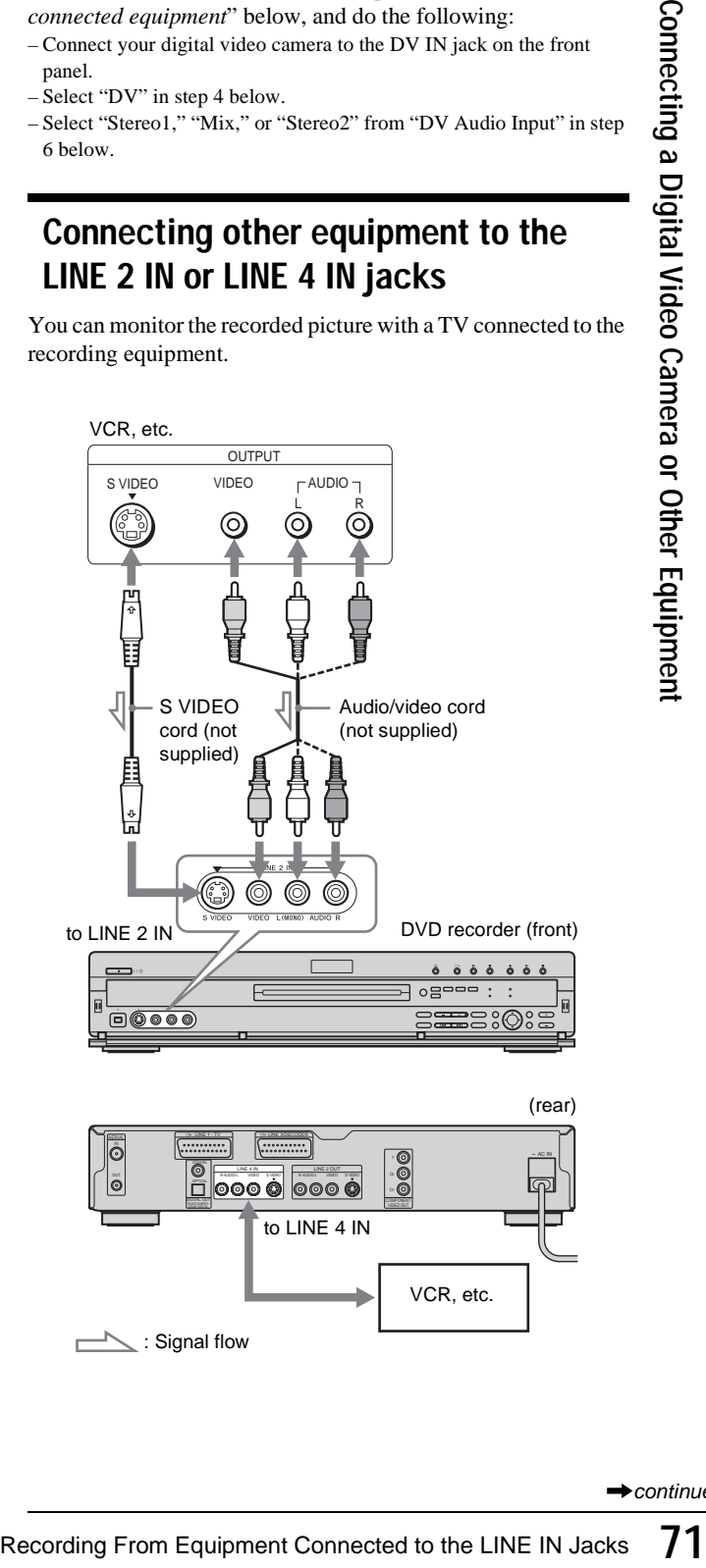

 $-$  AC IN LINE 2 OUT R-AUDIO-L VIDEO S VIDEO R-AUDIO-L VIDEO S VIDEO LINE 4 IN **LINE 1-TV** OF LINE 1-TV LINE 3/DECODER <u>io</u> PCM/DTS/MPEG/ (rear)  $\sqrt{\phantom{a}}$ : Signal flow to LINE 4 IN VCR, etc.

#### z **Hint**

When the connected equipment outputs only monaural sound, use audio cables that distribute monaural sounds to left/right channels (not supplied).

#### **Notes**

- Do not connect the yellow LINE IN (VIDEO) jack when using an S VIDEO cord (not supplied).
- Do not connect the output jack of this recorder to another equipment's input jack with the other equipment's output jack connected to the input jack of this recorder. Noise (feedback) may result.
- Pictures containing copy protection signals that prohibit any copying cannot be recorded.

#### <span id="page-71-0"></span>**Recording from connected equipment**

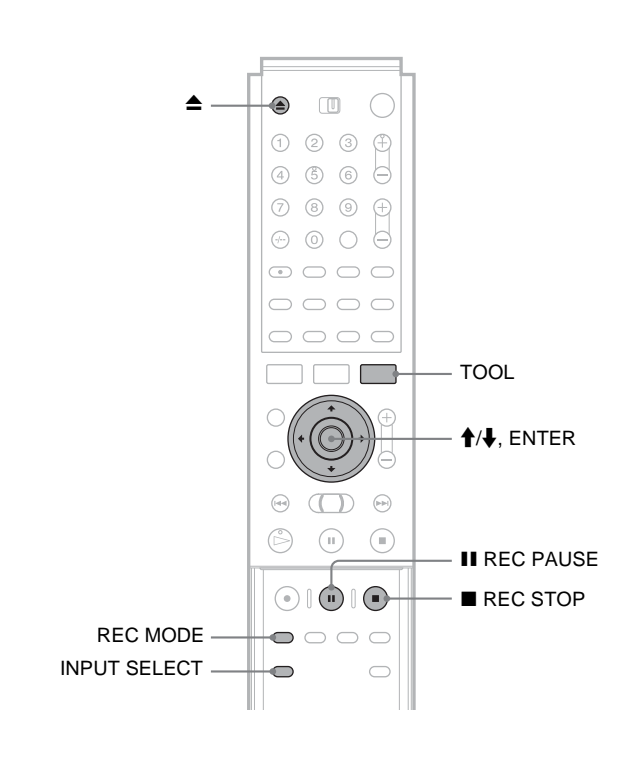

- **Turn on your TV and this recorder, then set it to the connected channel ("VIDEO," etc.).**
- $\bf{2}$  Press  $\bf{4}$ , and place a recordable disc on the **tray.**

#### **δ Press ≜** to close the disc tray.

Wait until "LOAD" disappears from the front panel display.

```
d Press INPUT SELECT to select a input 
   source according to the connection.
```
The front panel display changes as follows:

Programme<br>position  $\rightarrow$  L1  $\rightarrow$  L2  $\rightarrow$  L3  $\rightarrow$  L4  $\rightarrow$  DV

#### **EXEC MODE repeatedly to select the recording mode.**

The recording mode changes as follows:

 $HQ \rightarrow HSP \rightarrow SP \rightarrow LP \rightarrow EP \rightarrow SLP$ 

- f **Select the audio input using the Tool menu.**
	- A **Press TOOL.**
	- **② Press ↑/↓ to select "Line Audio Input," then press ENTER.**
	- **③ Press ↑/↓ to select the item, then press ENTER.**
		- Stereo (default)
		- Bilingual\*
	- \* When recording a bilingual programme on a DVD-RW (Video mode), DVD+RW, or DVD-R, select the sound track, "Main" or "Sub", in "Bilingual Recording" of Options Setup *[\(page 82\)](#page-81-1)*.
- **Z** Press **II** REC PAUSE to set this recorder to **record pause.**
- **8** Insert the source tape into the connected **equipment and set to playback pause.**
- **2** At the same, press **II** REC PAUSE on this **recorder and the pause or play button on the connected equipment.** Recording starts.
- **i0** To stop recording, press REC STOP on **this recorder.**

#### z **Hint**

You can adjust the settings for the recording picture before recording. *See "[Adjusting the Recording Picture Quality and Size" \(page 30\)](#page-29-0)*.

#### **Note**

When recording a video game image, the screen may not be clear.
# **Settings and Adjustments**

The Setup Displays allow you to adjust the recorder to suit your preferences. This section first lists the types of Setup Displays, and then explains how to use the Setup Displays *("[Using the Setup](#page-73-0)  [Displays](#page-73-0)")*.

# <span id="page-72-0"></span>**About the Setup Display Structure**

By using the Setup Displays, you can make various adjustments to items such as picture and sound, as well as select a language for the subtitles.

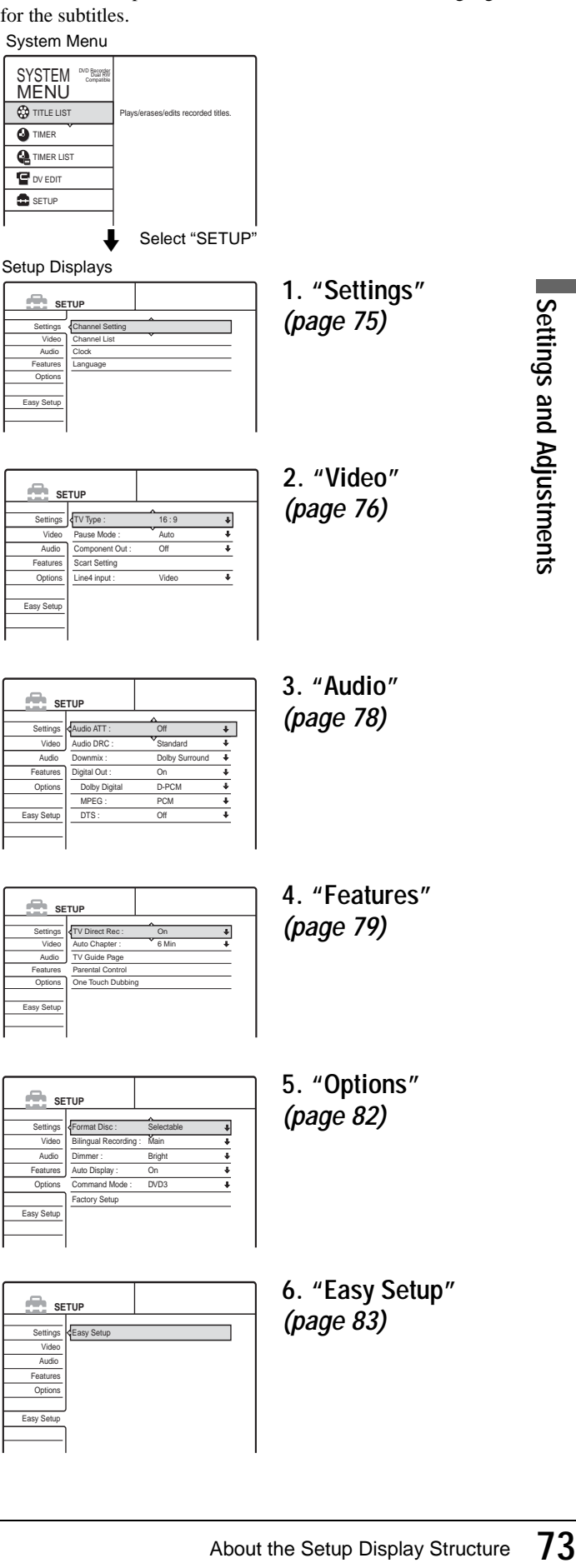

• *[About the Setup Display Structure](#page-72-0)* . . . .*[page 73](#page-72-0)*

- *[Using the Setup Displays](#page-73-0)* . . . . . . . . . . .*[page 74](#page-73-0)*
- *[Settings \(Basic Settings\)](#page-74-0)* . . . . . . . . . . .*[page 75](#page-74-0)*
- *[Video Settings](#page-75-0)* . . . . . . . . . . . . . . . . . . .*[page 76](#page-75-0)*
- *[Audio Settings](#page-77-0)* . . . . . . . . . . . . . . . . . . .*[page 78](#page-77-0)*
- *[Features Settings](#page-78-0)* . . . . . . . . . . . . . . . . .*[page 79](#page-78-0)*
- *[Options Settings](#page-81-0)*. . . . . . . . . . . . . . . . . .*[page 82](#page-81-0)*
- *[Easy Setup \(Resetting the Recorder\)](#page-82-0)* . . . . . . . . . . . . . . . . . . . . . . . . . . . .*[page 83](#page-82-0)*

# <span id="page-73-2"></span><span id="page-73-1"></span><span id="page-73-0"></span>**Using the Setup Displays**

The Setup Displays are used in the following way.

#### **Note**

Playback settings stored in the disc take priority over the Setup Display settings, and not all the functions described may work.

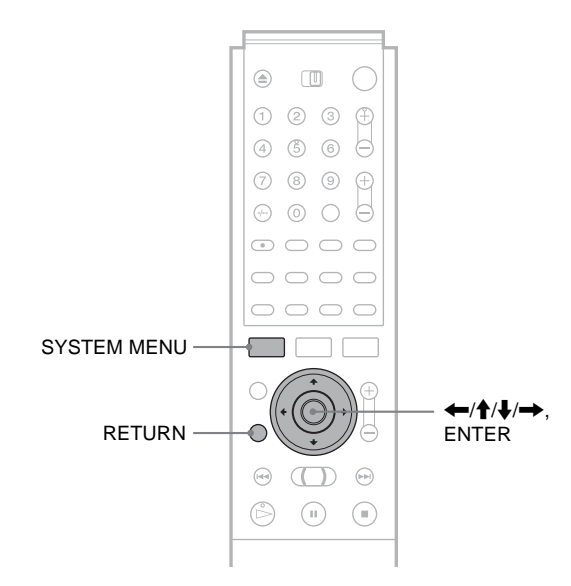

# **Press SYSTEM MENU while the recorder is stopped.**

The System Menu appears.

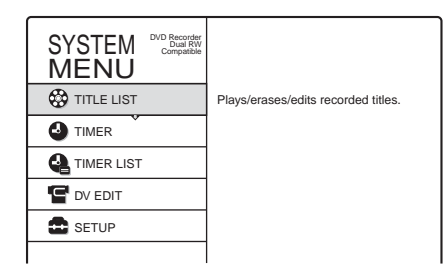

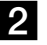

# **Press**  $\uparrow$  **/**  $\downarrow$  to select "SETUP," then press **ENTER.**

The Setup Display appears.

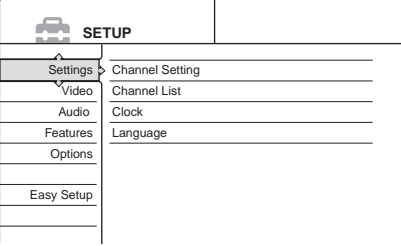

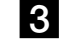

# **β** Press  $\uparrow$  **†** to select "Settings," "Video," **"Audio," "Features," "Options," or "Easy Setup," then press ENTER.**

The selected Setup Display appears. Example: "Video"

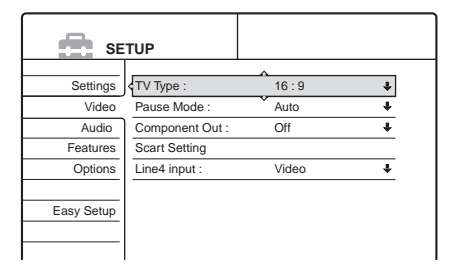

## **d** Press  $\uparrow/\downarrow$  to select the item you want to set **up, then press ENTER.**

Available options for the item appear. Example: "TV Type"

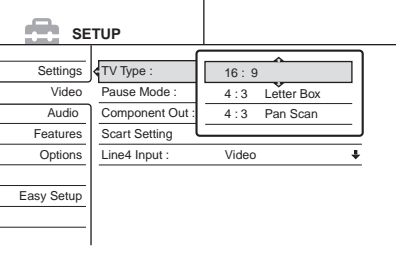

Some items display a dialogue box that provides further detailed settings.

Example: The following dialogue box appears when "Parental Control" in Features Setup is selected.

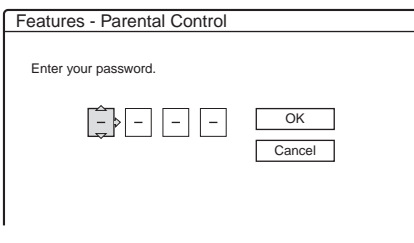

In this case, see "Parental Control" in "*Features Settings*" *[\(page 80\)](#page-79-0)*.

## **F** Press  $\uparrow/\downarrow$  to select an option, then press **ENTER.**

The set option is displayed next to the setup item. Example: when "4:3 Letter Box" is set.

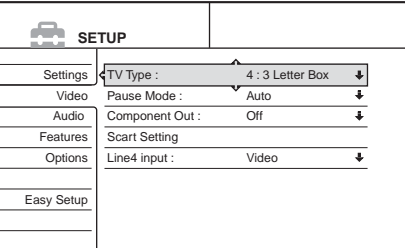

# **To turn off the display**

Press SYSTEM MENU repeatedly.

# <span id="page-74-0"></span>**Settings (Basic Settings)**

The Settings Setup helps you to make fundamental settings for the recorder. Since you will have already made the settings here when setting up the recorder, *see "Advanced Hookups and Settings" in the separate booklet, "Hookups and Settings"* to make changes to the items below.

Select "Settings" in the Setup Display. To use the display, *see "[Using the Setup Displays](#page-73-0)" [\(page 74\)](#page-73-0)*. The default settings are underlined.

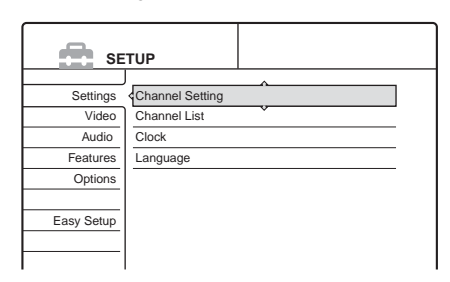

# <span id="page-74-10"></span><span id="page-74-7"></span>**Channel Setting**

Sets contents for each of the programme positions. Press PROG  $+/-$  to select a programme position you want to set up, then set the following items if necessary.

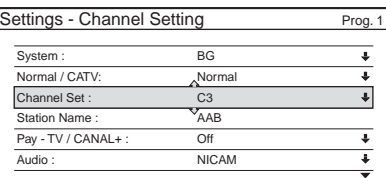

#### <span id="page-74-15"></span>◆**System**

Selects the TV system.

| BG | Select this when in West European countries, except<br>those listed below. |
|----|----------------------------------------------------------------------------|
| DK | Select this when in East European countries.                               |
|    | Select this when in Great Britain/Ireland.                                 |
|    | Select this when in France.                                                |

#### <span id="page-74-5"></span>◆**Normal/CATV**

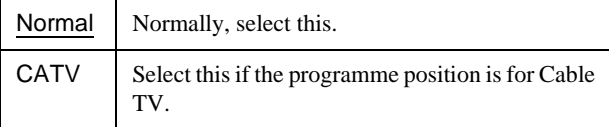

#### ◆**Channel Set**

Sets the channel number.

#### <span id="page-74-14"></span>◆**Station Name**

Enters/Re-enters the station name.

#### <span id="page-74-12"></span>◆**PAY-TV/CANAL+**

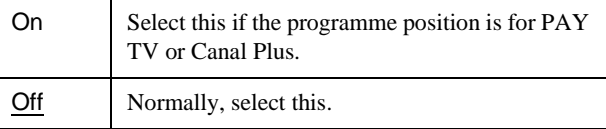

#### ◆**Audio**

Sets the sound for the programme position.

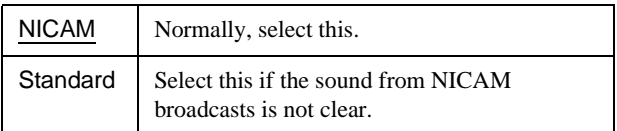

#### <span id="page-74-2"></span>◆**AFT**

Turns on or off the Auto Fine Tuning function.

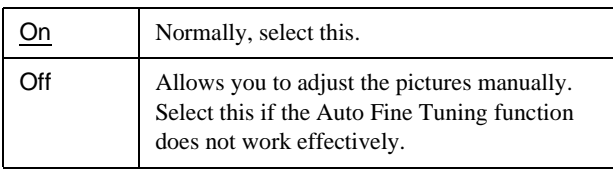

#### <span id="page-74-6"></span>**Channel List**

Rearranges the programme order.

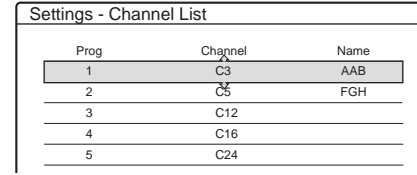

#### <span id="page-74-8"></span>**Clock**

<span id="page-74-4"></span>◆**Auto Adjust**

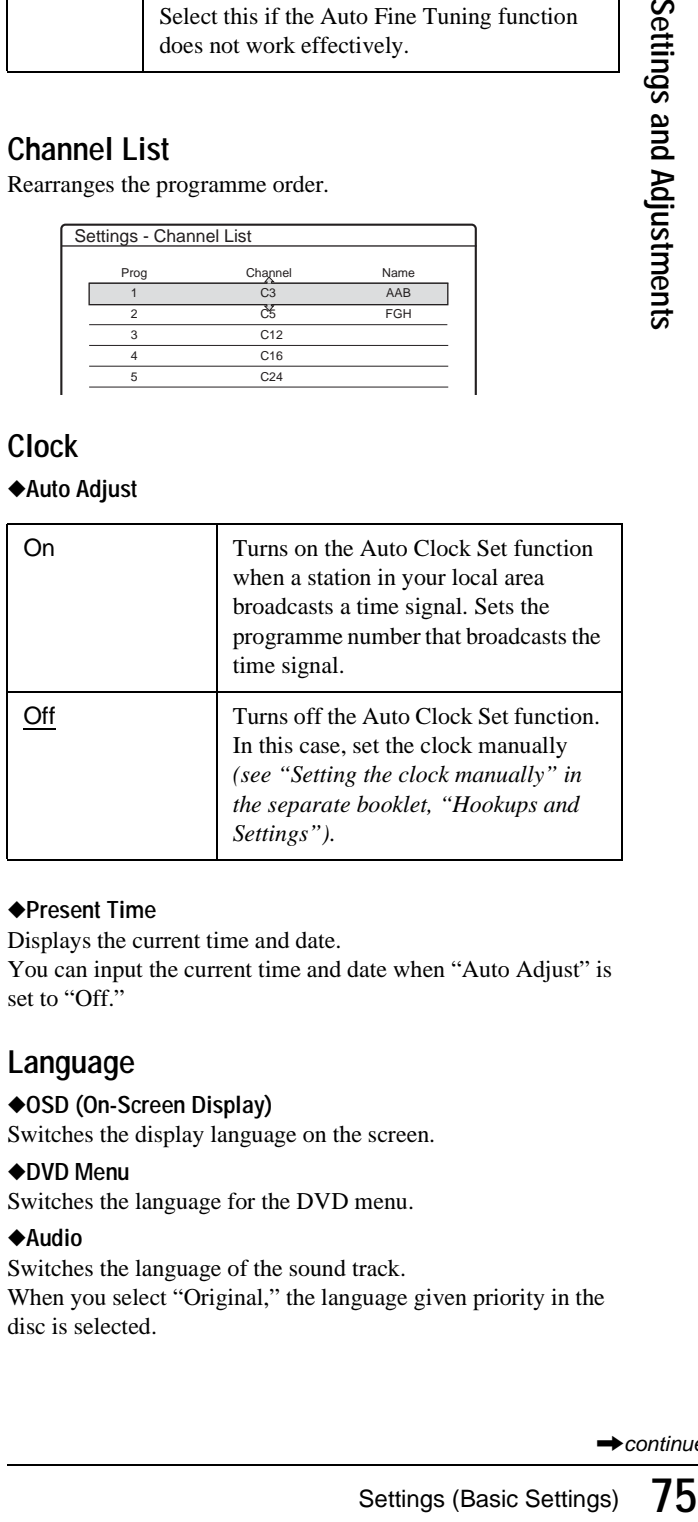

#### <span id="page-74-13"></span>◆**Present Time**

Displays the current time and date. You can input the current time and date when "Auto Adjust" is set to "Off."

#### <span id="page-74-1"></span>**Language**

#### <span id="page-74-11"></span>◆**OSD (On-Screen Display)**

Switches the display language on the screen.

#### <span id="page-74-9"></span>◆**DVD Menu**

Switches the language for the DVD menu.

#### <span id="page-74-3"></span>◆**Audio**

Switches the language of the sound track. When you select "Original," the language given priority in the disc is selected.

#### <span id="page-75-4"></span>◆**Subtitle**

Switches the language of the subtitles recorded on the disc. When you select "Audio Follow," the subtitle language changes according to the language you selected for the sound track.

#### z **Hint**

If you select "Others" in "DVD Menu," "Subtitle," or "Audio," select and enter a language code from "*[Language Code List](#page-91-0)*" *[\(page 92\)](#page-91-0)* using the number buttons.

#### **Note**

If you select a language in "DVD Menu," "Subtitle," or "Audio" that is not recorded on the DVD VIDEO, one of the recorded languages will be automatically selected.

# <span id="page-75-0"></span>**Video Settings**

Choose the settings according to the TV, tuner, or decoder to be connected.

Select "Video" in the Setup Display. To use the display, *see ["Using the Setup Displays"](#page-73-0) [\(page 74\)](#page-73-0)*. The default settings are underlined.

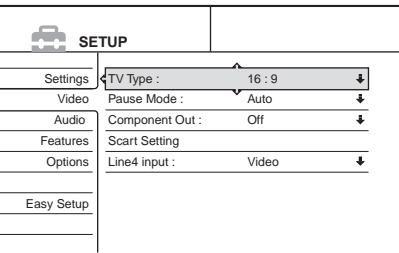

#### <span id="page-75-5"></span>**TV Type**

Selects the aspect ratio of the connected TV (4:3 standard or wide).

<span id="page-75-2"></span><span id="page-75-1"></span>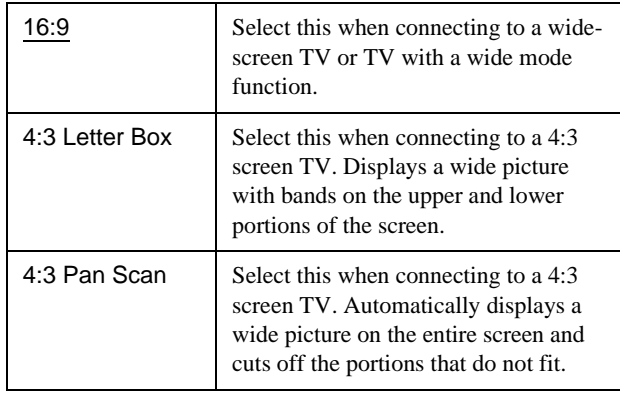

<span id="page-75-3"></span>16:9

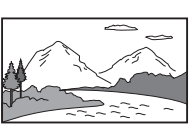

4:3 Letter Box

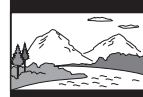

4:3 Pan Scan

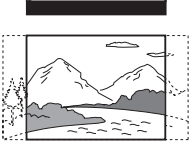

**Note**

Depending on the disc, "4:3 Letter Box" may be selected automatically instead of "4:3 Pan Scan" or vice versa.

# <span id="page-76-6"></span>**Pause Mode (DVDs only)**

Selects the picture in pause mode.

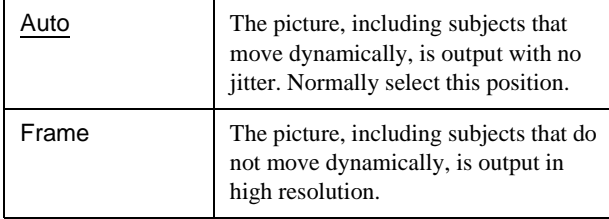

#### <span id="page-76-1"></span>**Component Out**

Selects if the video signals are output from the COMPONENT VIDEO OUT jacks.

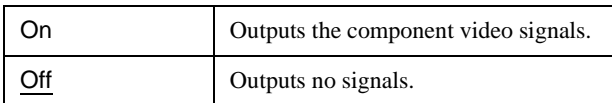

#### **Notes**

- When you set "Line1 Output" to "RGB," you cannot set "Component Out" to "On."
- When you connect the recorder to a monitor or projector via only the COMPONENT VIDEO OUT jacks, do not select "Off." If you select "Off" in this case, the picture may not appear.

## <span id="page-76-0"></span>**Scart Setting**

Sets the method of inputting/outputting signals from the SCART (EURO AV) jacks on the rear panel of the recorder. Select an option for each of the items below according to the combination of jacks and methods that you are going to use.

#### <span id="page-76-2"></span>◆**Line1 Output**

Selects a method of outputting video signals for the LINE 1-TV jack.

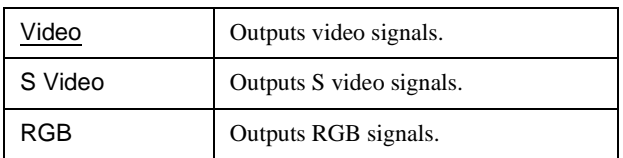

#### **Notes**

- If your TV does not accept S video or RGB signals, no picture appears on the TV screen even if you select "S Video" or "RGB." See the instructions supplied with your TV.
- You cannot select "RGB" when "Component Out" above is set to "On."
- SMARTLINK is available only when "Video" is selected.

#### <span id="page-76-3"></span>◆**Line3 Input**

Selects a method of inputting video signals for the LINE 3/ DECODER jack.

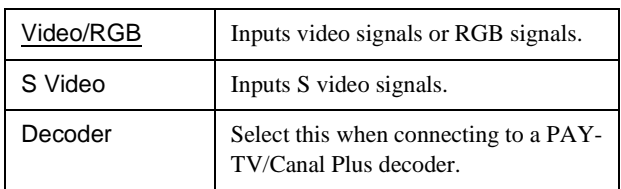

#### <span id="page-76-4"></span>◆**Line3 Output**

Selects a method of outputting video signals for the LINE 3/ DECODER jack.

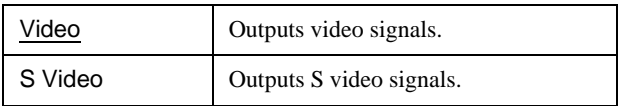

#### <span id="page-76-5"></span>**Line4 Input**

Selects the method of inputting video signals for the LINE 4 IN jack on the rear panel of the recorder.

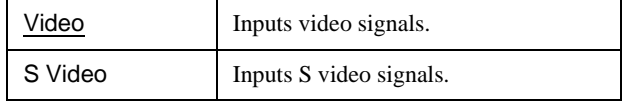

# <span id="page-77-4"></span><span id="page-77-0"></span>**Audio Settings**

The Audio Setup allows you to set the sound according to the playback and connection conditions.

Select "Audio" in the Setup Display. To use the display, *see "[Using the Setup Displays](#page-73-0)" [\(page 74\)](#page-73-0)*. The default settings are underlined.

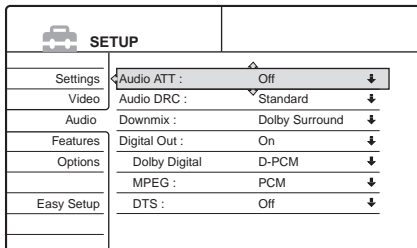

# <span id="page-77-5"></span>**Audio ATT (attenuation)**

If the playback sound is distorted, set this item to "On." The recorder reduces the audio output level.

This function affects the output of the following jacks:

– LINE 2 OUT AUDIO L/R jacks

- LINE 1-TV jack
- LINE 3/DECODER jack

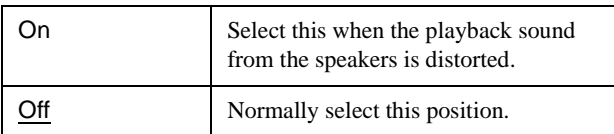

# <span id="page-77-6"></span>**Audio DRC (Dynamic Range Control) (DVDs only)**

Makes the sound clear when the volume is turned down when playing a DVD that conforms to "Audio DRC." This affects the output from the following jacks:

- LINE 2 OUT AUDIO L/R jacks
- LINE 1-TV jack
- DIGITAL OUT (OPTICAL or COAXIAL) jack only when
- "Dolby Digital" is set to "D-PCM" *[\(page 78\)](#page-77-1)*.

– LINE 3/DECODER jack

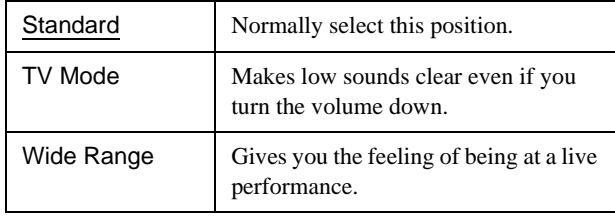

# <span id="page-77-9"></span><span id="page-77-2"></span>**Downmix (DVDs only)**

Switches the method for mixing down to two channels when you play a DVD which has rear sound elements (channels) or is recorded in Dolby Digital format. For details on the rear signal components, *see "[Checking the audio signal format" \(page 45\)](#page-44-0)*. This function affects the output of the following jacks:

- LINE 2 OUT AUDIO L/R jacks
- LINE 1-TV jack

– DIGITAL OUT (OPTICAL or COAXIAL) jack when "Dolby Digital" is set to "D-PCM" *[\(page 78\)](#page-77-1)*.

– LINE 3/DECODER jack

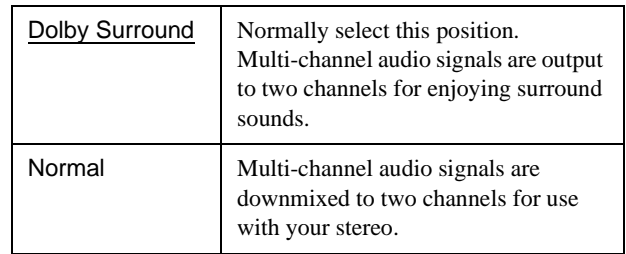

## <span id="page-77-8"></span>**Digital Out**

Selects if audio signals are output via the DIGITAL OUT (OPTICAL or COAXIAL) jacks.

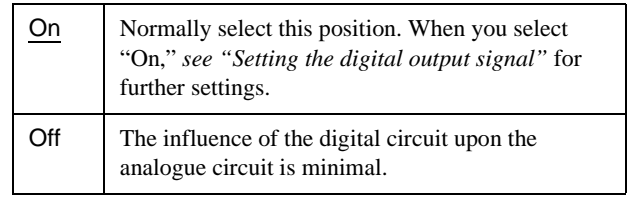

#### <span id="page-77-3"></span>◆**Setting the digital output signal**

The following setup items switch the method of outputting audio signals when you connect a component such as an amplifier (receiver) or MD deck with a digital input jack.

For connection details, *see "Connecting the Audio Cords" in the separate booklet, "Hookups and Settings."*

Select "Dolby Digital," "MPEG," and "DTS" after setting "Digital Out" to "On."

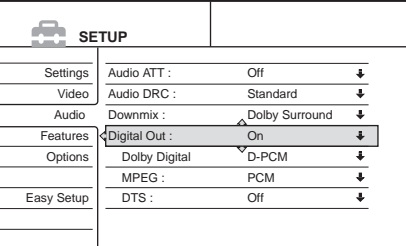

If you connect a component that does not accept the selected audio signal, a loud noise (or no sound) will come out from the speakers, and may affect your ears or cause speaker damage.

# <span id="page-77-7"></span><span id="page-77-1"></span>**Dolby Digital (DVDs only)**

Selects the type of Dolby Digital signal.

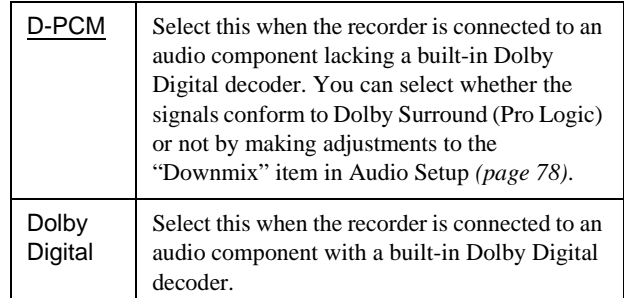

# <span id="page-78-2"></span>**MPEG (DVD VIDEO only)**

Selects the type of MPEG audio signal.

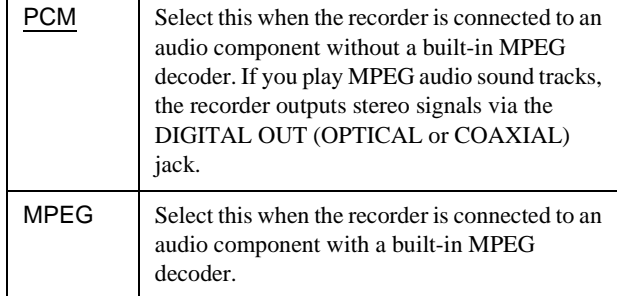

# <span id="page-78-1"></span>**DTS (DVD VIDEO only)**

Selects whether or not to output DTS signals.

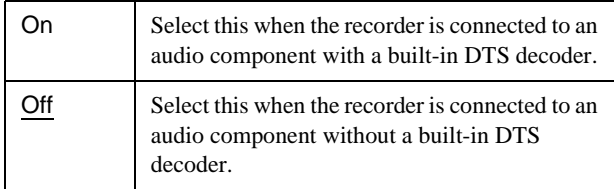

#### **Note**

When you use the DIGITAL OUT (OPTICAL or COAXIAL) jack to listen to MPEG audio signals and set "MPEG" to "MPEG" in Audio Setup, no sound will come from your speakers if you select one of the TVS modes.

# <span id="page-78-0"></span>**Features Settings**

The Features Setup provides entries to the following features.

# <span id="page-78-4"></span>**TV Direct Rec (DVD-RW/DVD+RW/DVD-R only)**

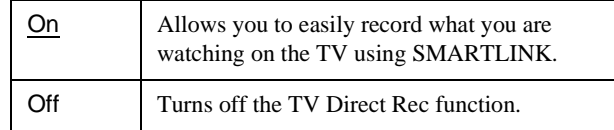

#### <span id="page-78-3"></span>**Auto Chapter**

Automatically divides a recording (a title) into chapters by inserting chapter markings at a specified interval. The markings are made during recording.

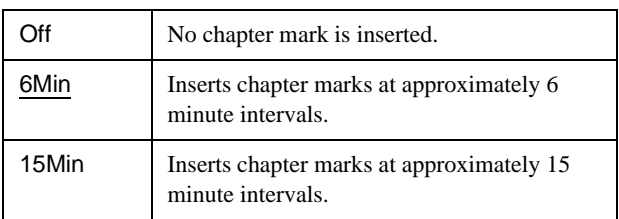

#### **Notes**

- Depending upon the size of the recording being made, the actual interval may vary from the interval selected in "Auto Chapter." The selected interval should only be used as an approximation to create chapters.
- This function is not available when using DVD-RWs in VR mode with the DV Edit function. Chapter marks are automatically entered where the recordings start on the tape (*[page 62](#page-61-0)*, *[62](#page-61-1)*, *[65](#page-64-0)*).

# <span id="page-78-5"></span>**TV Guide Page**

From and all the actual<br>
made, the actual<br>
made, the actual<br>
made, the actual<br>
Auto Chapter." The<br>
sumation to create<br>
RWs in VR mode with<br>
sumation to create<br>
Discuss and NR mode with<br>
the title name. The<br>
the title name Some broadcast systems ensure a Teletext service\* in which the complete programmes and their data (title, date, channel, recording start time, etc.) are stored day by day. A TV guide page corresponds to each day of the week. When recording a programme, the recorder automatically takes the programme name from the Teletext pages and stores it as the title name. The TV guide page numbers depend entirely on the broadcast itself and may be subject to change. If so, you may have to set those TV guide page numbers manually in the TV Guide Page menu. \* Not available in some areas.

- **1 Follow steps 1 to 3 of** *["Using the Setup Displays](#page-73-0)" [\(page 74\)](#page-73-0)* **to select "Features" in the Setup Display.**
- **2 Press**  $\uparrow/\downarrow$  **to select "TV Guide Page" then press →** or ENTER.

The TV Guide Page menu appears.

- **3 Select the programme position for which you want to set or change the TV guide page.**
	- The TV guide page numbers appear automatically when the recorder detects them (example: P301).

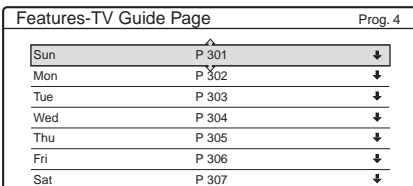

Settings and Adjustments

• If the recorder does not detect them (P000), you have to set the appropriate TV guide page number manually.

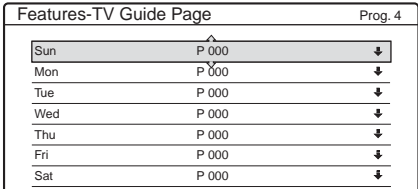

**4 Press**  $\uparrow/\downarrow$  **to select the TV guide page number you want to modify, then press ENTER.**

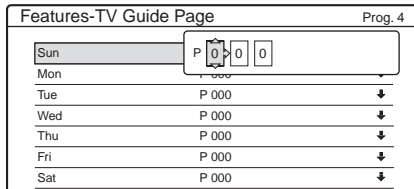

**5 Press the number buttons to enter the TV guide page number, then press ENTER to confirm the setting.**

If you make a mistake, press CLEAR to re-enter the correct number.

- **6 To set or change another TV guide page number, repeat steps 4 and 5 above.**
- **7 Press SYSTEM MENU repeatedly to turn off the display.**

#### z **Hint**

To view Teletext information on your TV screen during a broadcast, switch to your TV's tuner by pressing  $\bigcirc$ .

#### **Notes**

- In step 5 above, enter "000" if you don't want to use the TV guide page number for automatic labelling. The recorder will instead store a default title name (programme position, start time - stop time)
- Refer to the Teletext information on your TV screen to get the TV guide page number with the programme titles and their start times.
- If the Teletext TV guide has a page which always shows the programmes for the current day, this page should be input for all days.
- If you start recording more than three minutes before the programme is scheduled to start, the correct label information may not be transferred.
- Note that this function may not work correctly with programmes broadcast from some stations.
- If the broadcast system updates the Teletext information at the moment recording starts, the title label may not correspond to the recorded programme. In this case, you may have to manually enter the correct title *[\(page 51\)](#page-50-0)*.

# <span id="page-79-1"></span><span id="page-79-0"></span>**Parental Control (DVD VIDEO only)**

Playback of some DVD VIDEOs can be limited according to a predetermined level, such as the age of the users. Scenes may be blocked or replaced with different scenes.

- **1 Follow steps 1 to 3 of "***[Using the Setup Displays](#page-73-1)***"**  *[\(page 74\)](#page-73-1)* **to select "Features" in the Setup Display.**
- **2 Press**  $\uparrow/\downarrow$  **to select "Parental Control," then press ENTER.**

#### ◆**If you have not entered a password**

The display for registering a new password appears.

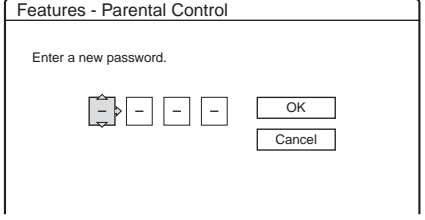

◆**When you have already registered a password**  The display for entering the password appears.

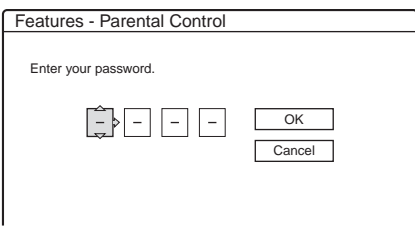

**3 Enter your four digit password using the number buttons, then select "OK" and press ENTER.**

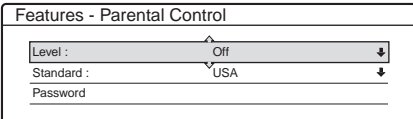

**4 Press**  $\uparrow/\downarrow$  **to select "Standard," then press**  $\rightarrow$  **or ENTER.**

The selection items for "Standard" are displayed.

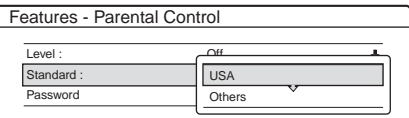

**5 Press**  $\uparrow/\downarrow$  **to select a geographic area as the playback limitation level, then press ENTER.** The area is selected.

When you select "Others," press the number buttons to select and enter an area code in the table on *[page 81](#page-80-0)*. Then select "OK" and press ENTER.

**6 Press**  $\uparrow/\downarrow$  **to select "Level," then press ENTER.** The selection items for "Level" are displayed.

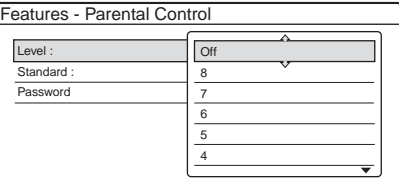

**7 Select the level you want using**  $\mathbf{\hat{+}}/\mathbf{\hat{+}}$ **, then press ENTER.**

Parental Control setting is complete. The lower the value, the stricter the limitation.

◆**To cancel the Parental Control setting for the disc** Set "Level" to "Off" in step 7.

- ◆**To change the password**
- A **In step 4, select "Password," then press ENTER.** The display for registering a password appears.
- B **Enter a new four-digit password using the number buttons, then select "OK" and press ENTER.**

#### **Notes**

- If you forget your password, you will have to reset it by selecting
- "Parental Control" under "Factory Setup" in Options Setup (*[page 82\)](#page-81-1)*. • When you play discs which do not have the Parental Control function,
- playback cannot be limited on this recorder. • Depending on the disc, you may be asked to change the Parental Control level while playing the disc. In this case, enter your password, then change the level. If the Resume Play mode is cancelled, the level returns to the previous level.

#### <span id="page-80-2"></span><span id="page-80-0"></span>◆**Area code**

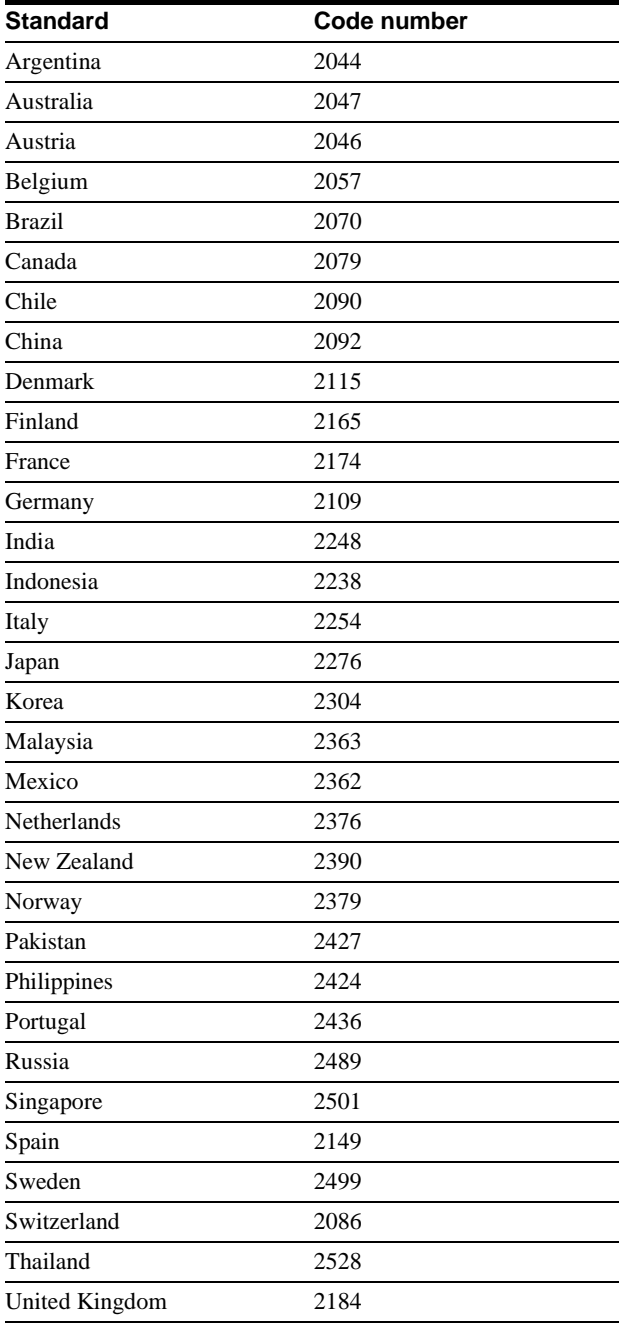

# <span id="page-80-1"></span>**One Touch Dubbing**

Displays the following items.

#### <span id="page-80-3"></span>◆**Finalize Disc**

Selects whether or not to finalize the disc automatically following One Touch Dub *[\(page 62\)](#page-61-1)*.

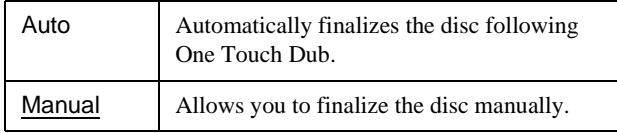

#### ◆**Add to Edit List**

Automatically generates a program in the DV Edit List during One Touch Dub of DV/Digital8 format tapes. You can use the created program for further editing. For details, *[see page 62](#page-61-0)*.

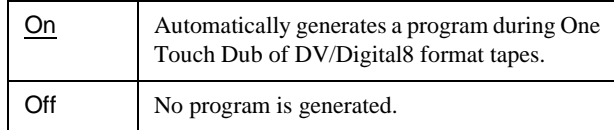

# <span id="page-81-0"></span>**Options Settings**

The Options Setup allows you to set up other operational settings.

Select "Options" in the Setup Display. To use the display, *see "[Using the Setup Displays](#page-73-0)" [\(page 74\)](#page-73-0)*. The default settings are underlined.

# <span id="page-81-8"></span>**Format Disc (DVD-RW only)**

Selects the recording format when formatting a DVD-RW.

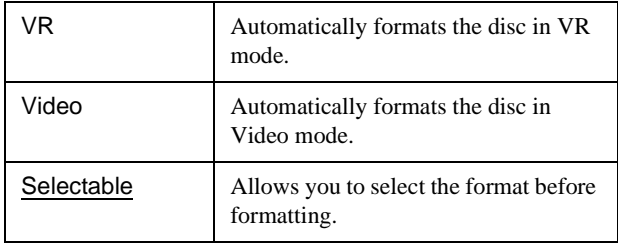

# <span id="page-81-4"></span>**Bilingual Recording (for all recordable discs except DVD-RW in VR mode)**

Selects the sound to be recorded on the disc. This setting is not necessary when recording on DVD-RWs (VR mode) that record both the main and sub sounds.

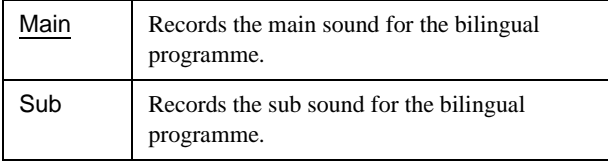

#### <span id="page-81-6"></span><span id="page-81-2"></span>**Dimmer**

Adjusts the lighting of the front panel display.

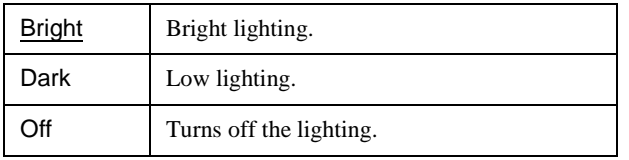

# <span id="page-81-3"></span>**Auto Display**

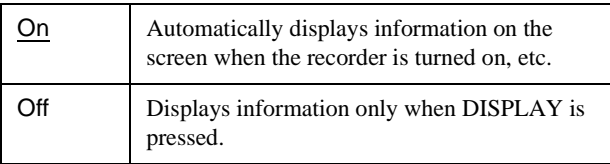

# <span id="page-81-5"></span>**Command Mode**

Changes the Command Mode of the recorder if other DVD equipment is assigned the same Command Mode. Be sure to match the Command Mode switch on the remote to the setting made here. For details, *see "Preparing the Remote" in the separate booklet, "Hookups and Setting."*

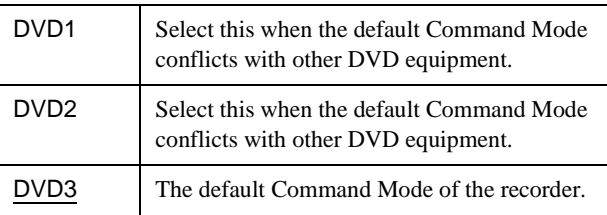

# <span id="page-81-7"></span><span id="page-81-1"></span>**Factory Setup**

Allows you to select the setup settings by group, and return them to the default settings. Note that all of your previous settings will be lost.

- **1 Follow steps 1 to 3 of "***[Using the Setup Displays](#page-73-0)***"**  *[\(page 74\)](#page-73-0)* **to select "Options" in the Setup Display.**
- **2 Press**  $\uparrow/\downarrow$  **to select "Factory Setup," then press**  $\rightarrow$  or ENTER.

The display for selecting the group of settings appears.

- **3 Press**  $\hat{\mathbf{A}}$  **to select the group of settings you want to return to default from "Settings," "Video," "Audio," "Features," "Options" "Parental**  Control," and "All," then press  $\rightarrow$  or ENTER. The dialogue box appears.
- **4 Press** <**/**, **to select "Start," then press ENTER.** The selected settings return to the default settings.
- **5 Press ENTER when "Finish" appears.**

# <span id="page-82-0"></span>**Easy Setup (Resetting the Recorder)**

Select this to restart Easy Setup mode for basic setup.

Select "Easy Setup" in the Setup Display. To use the display, *see "[Using the Setup Displays](#page-73-0)" [\(page 74\)](#page-73-0)*.

# <span id="page-82-1"></span>**Easy Setup**

- **1 Follow steps 1 to 3 of "***[Using the Setup Displays](#page-73-0)***"**  *[\(page 74\)](#page-73-0)* **to select "Easy Setup" in the Setup Display.**
- **2 Press ENTER.**
- **3 Press** <**/**, **to select "Start," then press ENTER.**
- **4 Follow the Easy Setup explanation from step 5** *in the separate booklet***,** *"Hookups and Settings."*

# **Additional Information**

• *[Troubleshooting](#page-83-0)* . . . . . . . . . . . . . . . . . *[page 84](#page-83-0)*

- *[Self-diagnosis Function \(When letters/numbers](#page-87-0)  [appear in the display\)](#page-87-0)*. . . . . . . . . . . *[page 88](#page-87-0)*
- *[Specifications](#page-88-0)* . . . . . . . . . . . . . . . . . . . *[page 89](#page-88-0)*
- *[About i.LINK](#page-89-0)* . . . . . . . . . . . . . . . . . . . . *[page 90](#page-89-0)*
- *[Glossary](#page-90-0)* . . . . . . . . . . . . . . . . . . . . . . . *[page 91](#page-90-0)*
- *[Language Code List](#page-91-1)* . . . . . . . . . . . . . . *[page 92](#page-91-1)*

# <span id="page-83-1"></span><span id="page-83-0"></span>**Troubleshooting**

If you experience any of the following difficulties while using the recorder, use this troubleshooting guide to help remedy the problem before requesting repairs. Should any problem persist, consult your nearest Sony dealer.

## **Power**

#### **The power does not turn on.**

 $\rightarrow$  Check that the mains lead is connected securely.

## **Picture**

#### **There is no picture.**

- $\rightarrow$  Re-connect the connecting cord securely.
- $\rightarrow$  The connecting cords are damaged.
- $\rightarrow$  The Setup Display appears. Press RETURN to turn off the display.
- , Check the connection to your TV. *(See the separate booklet, "Hookups and Settings.")*
- , Check that "Scart Setting" in Video Setup is set to the appropriate item that conforms to your system *[\(page 77\)](#page-76-0)*.
- $\blacktriangleright$  Switch the input selector on your TV (such as to "VCR") so that the signal from the recorder appears on the TV screen.
- $\rightarrow$  If you connect the recorder to your TV via only the COMPONENT VIDEO OUT jacks, set "Component Out" in Video Setup to "On" *[\(page 77\)](#page-76-1)*.

#### **Picture noise appears.**

- $\rightarrow$  The disc is dirty or flawed.
- $\rightarrow$  If the picture output signal from your recorder passes through your VCR to get to your TV, or if you are connected to a combination TV/VIDEO player, the copy-protection signal applied to some DVD programmes could affect picture quality. If you still experience this problem even when you connect your recorder directly to your TV, please try connecting your recorder to your TV's S VIDEO input.
- You are playing a disc recorded in a colour system that is different from your TV.

## **TV programme reception does not fill the screen.**

- → Set the channel manually in "Channel Setting" in Settings Setup. *(See the separate booklet, "Hookups and Settings.")*
- Select the correct source using the INPUT SELECT button, or select a programme position of any TV programme using the PROG +/– buttons.

#### **TV programme pictures are distorted.**

- $\rightarrow$  Reorient the TV aerial.
- , Adjust the picture. *(See the separate booklet, "Hookups and Settings.")*
- Reflace the recorder and TV farther apart.
- $\rightarrow$  Place the TV and any bunched aerial cables farther apart.

# **TV channels cannot be changed.**

 $\rightarrow$  Switch the input selector to TV.

, Connect the aerial cable correctly. *(See the separate booklet, "Hookups and Settings.")* 

# **The picture from equipment connected to the recorder's input jack does not fill the screen.**

 $\rightarrow$  If the equipment is connected to the LINE 1-TV jack, select "L1" in the front panel display by pressing  $PROG +$  -/- or INPUT SELECT.

If the equipment is connected to the LINE 2 IN jacks, select "L2" in the front panel display by pressing PROG +/– or INPUT SELECT.

If the equipment is connected to the LINE 3/DECODER jack, select "L3" in the front panel display by pressing PROG +/– or INPUT SELECT.

If the equipment is connected to the LINE 4 IN jacks, select "L4" in the front panel display by pressing PROG +/– or INPUT SELECT.

If the equipment is connected to the DV IN jack, (this is usually for a digital video camera connection), select "DV" in the front panel display by pressing PROG +/– or INPUT SELECT.

# **The playback picture or TV programme from the equipment connected through the recorder is distorted.**

 $\rightarrow$  If the playback picture output from a DVD player, VCR, or tuner goes through your recorder to get to your TV, the copyprotection signal applied to some programmes could affect picture quality. Disconnect the playback equipment in question and connect it directly to your TV.

# **The picture does not fill the screen, even though the aspect ratio is set in "TV Type" in Video Setup.**

 $\rightarrow$  The aspect ratio of the disc is fixed on your DVD.

#### **The picture is black and white.**

- → Check that "Line1 Output" of "Scart Setting" in Video Setup is set to the appropriate item that conforms to your system *[\(page 77\)](#page-76-0)*.
- $\rightarrow$  If you are using a SCART (EURO AV) cord, be sure to use one that is fully wired (21 pins).

# **Sound**

#### **There is no sound.**

- $\rightarrow$  The disc is dirty or flawed.
- $\rightarrow$  Re-connect all connections securely.
- $\rightarrow$  The connecting cord is damaged.
- $\rightarrow$  Check the connections to the amplifier input.
- $\rightarrow$  The input source setting on the amplifier is incorrect
- $\rightarrow$  The recorder is in pause mode or in Slow-motion Play mode.
- $\rightarrow$  The recorder is in fast forward or fast reverse mode.
- $\rightarrow$  If the audio signal does not come through the DIGITAL OUT (OPTICAL or COAXIAL) jacks, check the Audio Setup settings *[\(page 78\).](#page-77-4)*

#### **Sound distortion occurs.**

**→** Set "Audio ATT" in Audio Setup to "On" *[\(page 78\)](#page-77-5)*.

#### **Sound is noisy.**

- $\rightarrow$  The disc is dirty or flawed.
- $\rightarrow$  When playing a CD with DTS sound tracks, noise will come from the LINE 2 OUT AUDIO L/R jacks, LINE 1-TV jack, or LINE 3/DECODER jack. *(See the separate booklet, "Hookups and Settings.")*

#### **The sound volume is low**

- $\rightarrow$  The sound volume is low on some DVDs.
- The sound volume may improve if you set "Audio DRC" in Audio Setup to "TV Mode" *[\(page 78\)](#page-77-6)*.
- **→** Set "Audio ATT" in Audio Setup to "Off" *[\(page 78\)](#page-77-5)*.

# **The language for the sound track cannot be changed.**

 $B^{\text{A}}$  of "Bilingual<br>ing (*page 82*). To<br>rd on a DVD-RW<br>don a DVD-RW<br>don a DVD-RW<br>and on a DVD-RW<br>increased and DVD-RW<br>increased in the<br>space of the secondary<br>(*page 34*).<br>**Form the**<br>ing stop, select<br>ness ENTER.<br>a or D  $\rightarrow$  Multilingual tracks (main and sub) cannot be recorded on DVD-RWs (Video mode), DVD+RWs, or DVD-Rs. To record the language, select "Main" or "Sub" of "Bilingual Recording" in Options Setup before recording *[\(page 82\)](#page-81-2)*. To record both the main and sub sounds, record on a DVD-RW (VR mode).

# **Playback**

## **The disc does not play.**

- $\rightarrow$  No disc is inserted.
- $\rightarrow$  A blank disc is inserted.
- $\rightarrow$  The disc is upside down. Insert the disc with the labelled side facing up.
- $\rightarrow$  The disc is not correctly inserted.
- $\rightarrow$  The recorder cannot play certain discs (such as a CD-ROM) *[\(page 37\).](#page-36-0)*
- The region code on the DVD VIDEO does not match the recorder *[\(page 36\).](#page-35-0)*
- $\rightarrow$  Moisture has condensed inside the recorder. Remove the disc and leave the recorder turned on for about half an hour until the moisture evaporates *[\(page 2\)](#page-1-0).*
- $\rightarrow$  If the disc was recorded on another recorder, the recorder cannot play the disc if it was not finalized *[\(page 34\)](#page-33-0)*.

# **The disc does not start playback from the beginning.**

- **→** Resume play was activated *[\(page 40\)](#page-39-0)*. During stop, select "Reset Resume" in the Tool menu, then press ENTER.
- , You have inserted a disc whose Title menu or DVD menu automatically appears on the TV screen when it is first inserted.

## **The recorder starts playing the disc automatically.**

 $\rightarrow$  The DVD VIDEO features an auto playback function.

# **Playback stops automatically.**

 $\rightarrow$  While playing discs with an auto pause signal, the recorder stops playback at the auto pause signal.

 $\rightarrow$ continued

# **Some functions such as Stop, Search, or Slowmotion Play cannot be performed.**

**→** Depending on the disc, you may not be able to do some of the operations above. See the instruction manual supplied with the disc.

#### **The language for the sound track cannot be changed.**

- $\rightarrow$  Multilingual tracks are not recorded on the DVD VIDEO, DVD-R, DVD+R, DVD+RW, or DVD-RW being played.
- $\rightarrow$  The DVD VIDEO prohibits the changing of the language for the sound track.
- $\rightarrow$  Try changing the language using the DVD VIDEO's menu.

## **The subtitle language cannot be changed or turned off.**

- $\rightarrow$  Multilingual subtitles are not recorded on the DVD VIDEO.
- $\rightarrow$  The DVD VIDEO prohibits changing of the subtitles.
- $\rightarrow$  Try changing the subtitle using the DVD VIDEO's menu.

#### **The angles cannot be changed.**

- $\rightarrow$  Multi-angles are not recorded on the DVD VIDEO being played.
- $\rightarrow$  You are trying to change the angles when "ANGLE" does not appear on the TV screen *[\(page 46\)](#page-45-0)*.
- The DVD VIDEO prohibits changing angles.
- $\rightarrow$  Try changing the angle using the DVD VIDEO's menu.

# **Recording/Timer recording/Editing**

# **The programme position cannot be changed from the channel you are recording.**

Set the TV's input source to "TV."

## **Recording does not start immediately after you press the • REC button.**

 $\rightarrow$  An unused DVD-RW was inserted. It takes a while for the recorder to automatically format a DVD-RW (VR mode).

## **Nothing was recorded even though you set the timer setting correctly.**

- $\rightarrow$  There was a power failure during recording.
- $\rightarrow$  The recorder's internal clock stopped due to a power failure that lasted for more than 1 hour. *(See "Setting the Clock" in the separate booklet, "Hookups and Settings.")*
- $\rightarrow$  The channel was disabled after the timer recording is set. *(See "Changing or disabling programme positions" in the separate booklet*, *"Hookups and Settings.")*
- $\blacktriangleright$  Disconnect the mains from the wall outlet, and connect it again.
- , "PDC/VPS Scan Off" was selected in the Tool menu *[\(page 26\)](#page-25-0)*.
- $\rightarrow$  The programme contains copy protection signals that restricts copying.

# **Recording does not stop immediately after you press the <b>x** REC STOP button

 $\rightarrow$  It will take a few seconds for the recorder to input disc data before recording can stop.

#### Recording does not stop after you press  $\blacksquare$ .  $\rightarrow$  Press **REC STOP.**

# **Timer recording is not complete or did not start from the beginning.**

 $\rightarrow$  There was a power failure during recording. If the power recovers during the time a timer recording is set, the recorder resumes recording.

Should the power failure continue for more than 1 hour, reset the clock. *(See "Setting the Clock" in the separate booklet, "Hookups and Settings*.*")*

- **→** Other timer setting overlapped the timer setting *[\(page 27\)](#page-26-0)*.
- $\rightarrow$  Disc space was not enough.
- $\rightarrow$  The PDC/VPS function is working.

#### **Contents previously recorded were erased.**

 $\rightarrow$  Data that has been recorded on a DVD with a PC will be erased from the disc when the disc is inserted.

#### **The PDC/VPS function does not operate.**

- $\rightarrow$  Check that the clock and date are set correctly.
- $\rightarrow$  Check that the VPS/PDC time you set is the correct one (there might be a mistake in the TV programme guide). If the broadcast you wanted to record did not send the good VPS/ PDC information, the recorder will not start recording.
- $\rightarrow$  If the reception is poor, the VPS/PDC signal might be altered and the recorder might not start recording.
- , The "PDC/VPS Scan" function is set to "Off" *[\(page 26\)](#page-25-0)*.

# **Recording from the equipment with a timer**

# **Nothing was recorded even though you set the Synchro-Rec setting correctly.**

- $\rightarrow$  You forgot to turn off the connected equipment. Turn off the connected equipment and set the recorder to Synchro-Rec standby mode.
- $\rightarrow$  The recorder is connected to the TV output jack of the connected equipment.

#### **Synchro-Recording does not complete.**

- $\rightarrow$  The timer setting for the connected equipment overlapped the recorder's timer setting *[\(page 32\)](#page-31-0).*
- $\rightarrow$  There was a power failure during the recording.

## **The recorder automatically starts recording when the tuner is turned on.**

 $\rightarrow$  The Synchro-Rec function was activated. Turn off the tuner and cancel the Synchro-Rec function. *[\(See "Recording from](#page-30-0)  [External Equipment with a Timer \(Synchro Rec\)" on](#page-30-0)  [page 31.](#page-30-0))*

# **Display**

#### **The clock has stopped.**

- **→** Set the clock again. *(See "Setting the Clock" in the separate booklet "Hookups and Settings.")*.
- The clock stopped due to a power failure that lasted for more than 1 hour. Reset the clock. *(See "Setting the Clock" in the separate booklet "Hookups and Settings.")*.

## **The TIMER REC indicator is flashing.**

- $\rightarrow$  The disc does not have enough space or there are more than 99 titles in the disc. Insert a recordable disc, and turn off the recorder.
- $\rightarrow$  There is no recordable disc inside the recorder.

#### **The recording mode indication is incorrect.**

 $\rightarrow$  If you make a recording that is less than three minutes long, the recording mode indication shown during playback may not match the recording mode you selected during recording. Note that the actual recording mode will always match the mode you selected, not the indication during playback.

# **Remote commander**

#### **The remote does not function.**

- **→** Batteries are weak. *(See the separate booklet, "Hookups and Settings.")*
- There are obstacles between the remote and the recorder.
- $\rightarrow$  The remote is too far from the recorder.
- , There are no batteries in the remote. *(See the separate booklet, "Hookups and Settings.")*
- $\rightarrow$  The remote's manufacturer code returned to the default setting when you replaced the batteries. Reset the code. *(See "Controlling your TV or AV Amplifier (Receiver)" in the separate booklet, "Hookups and Settings.")*
- $\rightarrow$  Turn on the recorder.
- $\rightarrow$  The remote is not pointed at the remote sensor on the recorder.
- $\rightarrow$  Different command modes are set for the recorder and remote. Set the same command mode. *(See "Preparing the Remote" in the separate booklet, "Hookups and Settings.")*
- **→** The TV/DVD switch is set to TV. *(See "Controlling Your TV or AV Amplifier (Receiver)" in the separate booklet, "Hookups and Settings.")*

#### **Other Sony equipment responds to the remote.**

 $\rightarrow$  The same command mode is set for both the equipment and recorder. Set a different command mode for the recorder. *(See the separate booklet, "Hookups and Settings.")*

# **Others**

#### **The recorder does not operate properly.**

 $\rightarrow$  When static electricity, etc., causes the recorder to operate abnormally, unplug the recorder and then plug it in again.

#### **Nothing appears in the front panel display.**

, "Dimmer" in Options Setup is set to "Off" *[\(page 82\)](#page-81-2)*.

# **Five numbers or letters are displayed on the front panel display.**

 $\rightarrow$  The self-diagnosis function was activated *(see the table on*) *[page 88](#page-87-0)*).

#### **The disc tray does not open when you press the ≜** (open/close) button.

 $\rightarrow$  It may take a few seconds for the disc tray to open after you have recorded or edited a disc. This is because the recorder is adding disc data to the disc.

# **"RECOVERY" appears in the front panel display.**

 $\rightarrow$  The recorder's recovery function was activated when the recorder was turned on because the power was turned off or failed during recording. Leave the recorder on until "RECOVERY" disappears from the front panel display.

# <span id="page-87-0"></span>**Self-diagnosis Function (When letters/numbers appear in the display)**

When the self-diagnosis function is activated to prevent the recorder from malfunctioning, a five-character service number (e.g., C 13 50) with a combination of a letter and four numbers appears on the front panel display. In this case, check the following table.

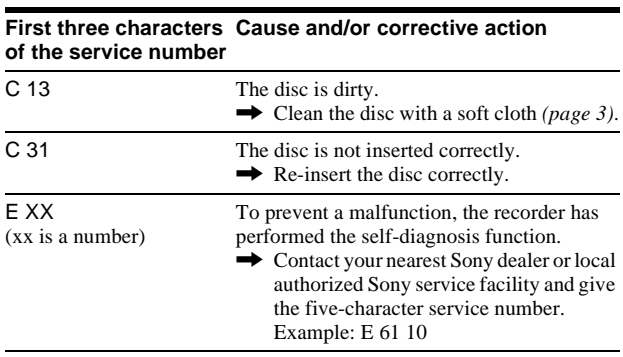

# <span id="page-88-0"></span>**Specifications**

#### **System**

Laser Semiconductor laser Channel coverage PAL/SECAM (B/G, D/K, I, L) VHF: E2 to E12, R1 to R12, F1 to F10, Italian A to H, Ireland A to J, South Africa 4 to 13 UHF: E21 to E69, R21 to R69, B21 to B69, F21 to F69 CATV: S01 to S05, S1 to S20, France B to Q HYPER: S21 to S41

The above channel coverage merely ensures the channel reception within these ranges. It does not guarantee the ability to receive signals in all circumstances.

Video reception: Frequency synthesizer system Audio reception: Split carrier system

Aerial out

75-ohm asymmetrical aerial socket Timer Clock: Quartz locked Timer indication: 24-hour cycle (digital) Power back-up duration: 1 hour Video recording format MPEG Video Audio recording format/applicable bit rate Dolby Digital/2 ch, 256 kbps **Audio characteristics (Playback)** Frequency response

#### DVD (PCM 96 kHz): 4 Hz to 44 kHz (±1.0 dB)/DVD (PCM 48 kHz): 4 Hz to 22 kHz (±0.5 dB)/CD: 4 Hz to 20 kHz  $(\pm 0.5$  dB) Signal-to-noise ratio (S/N ratio) DVD: 115 dB (LINE 2 OUT (AUDIO L/R) jacks only) Harmonic distortion DVD: 0.002 % Dynamic range DVD: 110 dB/CD: 100 dB Wow and flutter DVD: Less than detected value

(0.001% W PEAK)

#### **Audio characteristics (Recording/ Playback)** Frequency response DVD (Dolby Digital 48 kHz): 10 Hz-20 kHz (±1.0 dB) Signal-to-noise ratio DVD: 96 dB Harmonic distortion DVD: 0.004 % Dynamic range DVD: 96 dB

The signals from LINE 2 OUT (AUDIO L/R) jack are measured. When you play PCM sound tracks with a 96 kHz sampling frequency, the output signals from the DIGITAL OUT (OPTICAL or COAXIAL) jack are converted to 48 kHz sampling frequency.

#### **Inputs and outputs**

LINE 2 OUT (AUDIO) Phono jack Output level: 2 Vrms Load impedance: 10 kilohms (VIDEO) Phono jack Output level: 1.0 Vp-p (S VIDEO) 4-pin mini DIN Output level: Y:1.0 Vp-p, C: 0.3 Vp-p (PAL) LINE 4 IN (AUDIO) Phono jack Input level: 2 Vrms Input impedance: more than 22 kilohms (VIDEO) Phono jack Input level: 1.0 Vp-p (S VIDEO) 4-pin mini DIN Input level: Y:1.0 Vp-p, C: 0.3 Vp-p  $(PAI)$ LINE 2 IN (AUDIO) Phono jack Input level: 2 Vrms Input impedance: more than 22 kilohms (VIDEO) Phono jack Input level: 1.0 Vp-p (S VIDEO) 4-pin mini DIN Input level: Y:1.0 Vp-p, C: 0.3 Vp-p (PAL) LINE 1 -TV 21-pin CVBS IN/OUT S-Video/RGB OUT (upstream)

LINE 3/DECODER 21-pin CVBS IN/OUT S-Video/RGB IN S-Video OUT (downstream) Decoder DV IN 4-pin i.LINK S100 DIGITAL OUT (OPTICAL) Optical output jack Output level: –18 dBm (wave length: 660 nm) DIGITAL OUT (COAXIAL) Phono jack Output level: 0.5 Vp-p Load impedance: 75 ohms COMPONENT VIDEO OUT(Y, CB, CR) Phono jack Output level: Y: 1.0 Vp-p/CB, CR: 0.7 Vp-p

#### **General**

Fractional Controller<br>
Specifications **89**<br>
Specifications **89**<br>
Specifications **89**<br>
<br> **EXECUTE 10**<br> **EXECUTE 10**<br> **EXECUTE 10**<br> **EXECUTE 10**<br> **EXECUTE 10**<br> **EXECUTE 10**<br> **EXECUTE 10**<br> **EXECUTE 10**<br> **EXECUTE 10**<br> **EXECUTE** Power requirements 220-240 V AC, 50/60 Hz Power consumption 47 W Dimensions (approx.)  $430 \times 89 \times 381$  mm (width/height/ depth) incl. projecting parts Mass (approx.) 5.7 kg Operating temperature 5 ºC to 35 ºC Operating humidity 25 % to 80 % Supplied accessories Audio/video cord (1) Mains lead (1) Aerial cable (1) Remote commander (remote) (1) R6 (size AA) batteries (2)

#### <span id="page-88-1"></span>**Compatible colour systems**

This recorder is designed to record using the PAL colour system and play back using the PAL or NTSC colour systems. The signals of the SECAM colour system can be received or recorded but played back in the PAL colour system only. Recording of video sources based on other colour systems cannot be guaranteed.

Specifications and design are subject to change without notice.

# <span id="page-89-1"></span><span id="page-89-0"></span>**About i.LINK**

The DV IN jack on this recorder is an i.LINK-compliant DV IN jack. This section describes the i.LINK standard and its features.

## **What is i.LINK?**

i.LINK is a digital serial interface for handling digital video, digital audio and other data in two directions between equipment having the i.LINK jack, and for controlling other equipment. i.LINK-compatible equipment can be connected by a single i.LINK cable. Possible applications are operations and data transactions with various digital AV equipment. When two or more i.LINK-compatible equipment are connected to this recorder in a daisy chain, operations and data transactions are possible with not only the equipment that this recorder is connected to but also with other devices via the directly connected equipment.

Note, however, that the method of operation sometimes varies according to the characteristics and specifications of the equipment to be connected, and that operations and data transactions are sometimes not possible on some connected equipment.

#### **Note**

Normally, only one piece of equipment can be connected to this recorder by the i.LINK cable (DV connecting cable). When connecting this recorder to i.LINK-compatible equipment having two or more i.LINK jacks (DV jacks), see the instruction manual of the equipment to be connected.

# **About the Name "i.LINK"**

i.LINK is a more familiar term for IEEE 1394 data transport bus proposed by SONY, and is a trademark approved by many corporations.

IEEE 1394 is an international standard standardized by the Institute of Electrical and Electronics Engineers.

# **i.LINK Baud rate**

i.LINK's maximum baud rate varies according to the equipment. Three maximum baud rates are defined:

S100 (approx. 100 Mbps\*)

S200 (approx. 200 Mbps)

S400 (approx. 400 Mbps)

The baud rate is listed under "Specifications" in the instruction manual of each equipment. It is also indicated near the i.LINK jack on some equipment.

The maximum baud rate of equipment on which it is not indicated such as this unit is "S100".

When units are connected to equipment having a different maximum baud rate, the baud rate sometimes differs from the indicated baud rate.

\* What is Mbps?

Mbps stands for megabits per second, or the amount of data that can be sent or received in one second. For example, a baud rate of 100 Mbps means that 100 megabits of data can be sent in one second.

# **i.LINK functions on this recorder**

For details on how to dub when this recorder is connected to other video equipment having DV jacks, *[see page 59](#page-58-0)*. The DV jack on this recorder can only input DVC-SD signals. It cannot output signals. The DV jack will not accept MICRO MV signals from equipment such as a MICRO MV digital video camera with an i.LINK jack.

For further precautions, see the notes on *[page 59](#page-58-1)*. For details on precautions when connecting this recorder, also see the instruction manuals for the equipment to be connected.

# **Required i.LINK Cable**

Use the Sony i.LINK 4-pin-to-4-pin cable (during DV dubbing).

i.LINK and  $\mathbf{R}$  are trademarks.

# <span id="page-90-0"></span>**Glossary**

#### <span id="page-90-1"></span>**Chapter** *[\(page 42\)](#page-41-0)*

Sections of a picture or a music feature that are smaller than titles. A title is composed of several chapters. Depending on the disc, no chapters may be recorded.

#### **CPRM** *[\(page 20\)](#page-19-0)*

CPRM (Content Protection for Recordable Media) is a coding technology that protects copyrights for images.

#### <span id="page-90-2"></span>**Dolby Digital** *[\(page 78\)](#page-77-7)*

Digital audio compression technology developed by Dolby Laboratories. This technology conforms to multi-channel surround sound. The rear channel is stereo and there is a discrete subwoofer channel in this format. Dolby Digital provides the same discrete channels of high quality digital audio found in "Dolby Digital" theatre surround sound systems. Good channel separation is realized because all of the channel data is recorded discretely and little deterioration occurs because all channel data processing is digital.

#### <span id="page-90-10"></span>**Dolby Surround (Pro Logic)**  *[\(page 78\)](#page-77-7)*

Audio signal processing technology that Dolby Laboratories developed for surround sound. When the input signal contains a surround component, the Pro Logic process outputs the front, centre and rear signals. The rear channel is monaural.

#### <span id="page-90-3"></span>**DTS** *[\(page 79\)](#page-78-1)*

Digital audio compression technology that Digital Theater Systems, Inc. developed. This technology conforms to 5.1-channel surround sound. The rear channel is stereo and there is a discrete subwoofer channel in this format. DTS provides the same 5.1 discrete channels of high quality digital audio. Good channel separation is realized because all of the channel data is recorded discretely and little deterioration occurs because all channel data processing is digital.

#### <span id="page-90-4"></span>**DVD VIDEO** *[\(page 36\)](#page-35-0)*

A disc that contains up to eight hours of moving pictures even though its diameter is the same as a CD. The data capacity of a single-layer and single-sided DVD is 4.7 GB (Giga Byte), which is 7 times that of a CD. The data capacity of a double-layer and singlesided DVD is 8.5 GB, a single-layer and double-sided DVD is 9.4 GB, and double-layer and double-sided DVD is 17GB.

The picture data uses the MPEG 2 format, one of the worldwide standards of digital compression technology. The picture data is compressed to about 1/40 (average) of its original size. The DVD also uses a variable rate coding technology that changes the data to be allocated according to the status of the picture. Audio information is recorded in a multi-channel format, such as Dolby Digital, allowing you to enjoy a more real audio presence. Furthermore, various advanced functions such as the multi-angle,

multilingual, and Parental Control functions are provided with the DVD.

#### <span id="page-90-6"></span>**DVD-R** *[\(page 20\)](#page-19-0)*

A DVD-R is a recordable disc that is the same size as a DVD VIDEO. Contents can be recorded only once to a DVD-R, and will have the same format as a DVD VIDEO.

#### <span id="page-90-7"></span>**DVD-RW** *[\(page 20\)](#page-19-0)*

A DVD-RW is a recordable and rewritable disc that is the same size as a DVD VIDEO. The DVD-RW has two different modes: VR mode and Video mode. DVDs created in Video mode have the same format as a DVD VIDEO, while discs created in VR (Video Recording) mode allow the contents to be programmed or edited.

#### <span id="page-90-5"></span>**DVD+RW** *[\(page 20\)](#page-19-0)*

A DVD+RW (plus RW) is a recordable and rewritable disc. DVD+RWs use a recording format that is comparable to the DVD VIDEO format.

#### <span id="page-90-8"></span>**Index** *[\(page 44\)](#page-43-0)*

A number that divides a track into sections to easily locate the point you want on a CD. Depending on the disc, no index may be recorded.

#### <span id="page-90-9"></span>**MPEG Audio** *[\(page 79\)](#page-78-2)*

International standard coding system used to compress audio digital signals authorized by ISO/IEC. MPEG 2, used on DVDs, conforms to up to 7.1-channel surround.

#### <span id="page-90-11"></span>**Title** *[\(page 42\)](#page-41-0)*

The longest section of a picture or music feature on a DVD, movie, etc., in video software, or the entire album in audio software.

#### <span id="page-90-12"></span>**Track** *[\(page 42\)](#page-41-0)*

Sections of a music feature on a CD (the length of a song).

# <span id="page-91-1"></span><span id="page-91-0"></span>**Language Code List**

For details, *see pages [44](#page-43-1)*, *[47](#page-46-0)*, *[75](#page-74-1)*. The language spellings conform to the ISO 639: 1988 (E/F) standard.

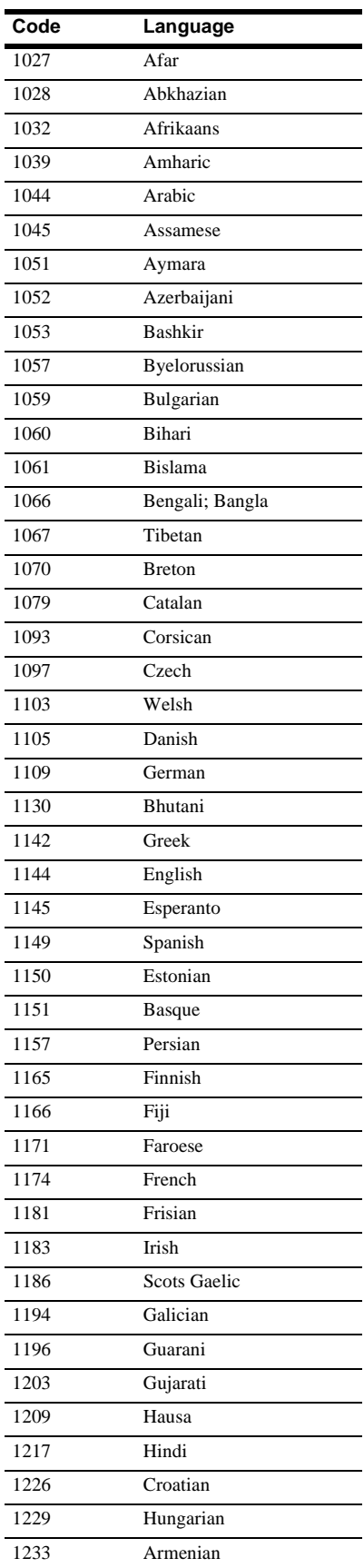

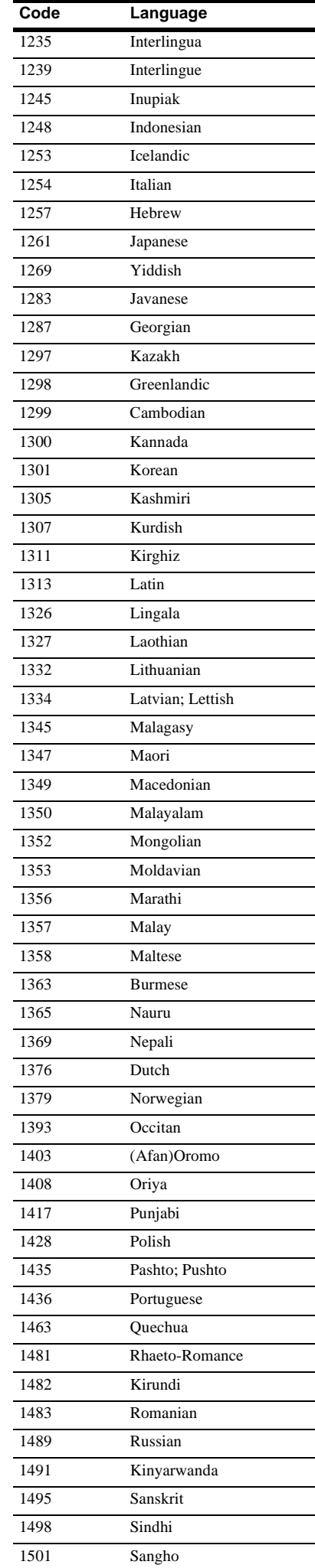

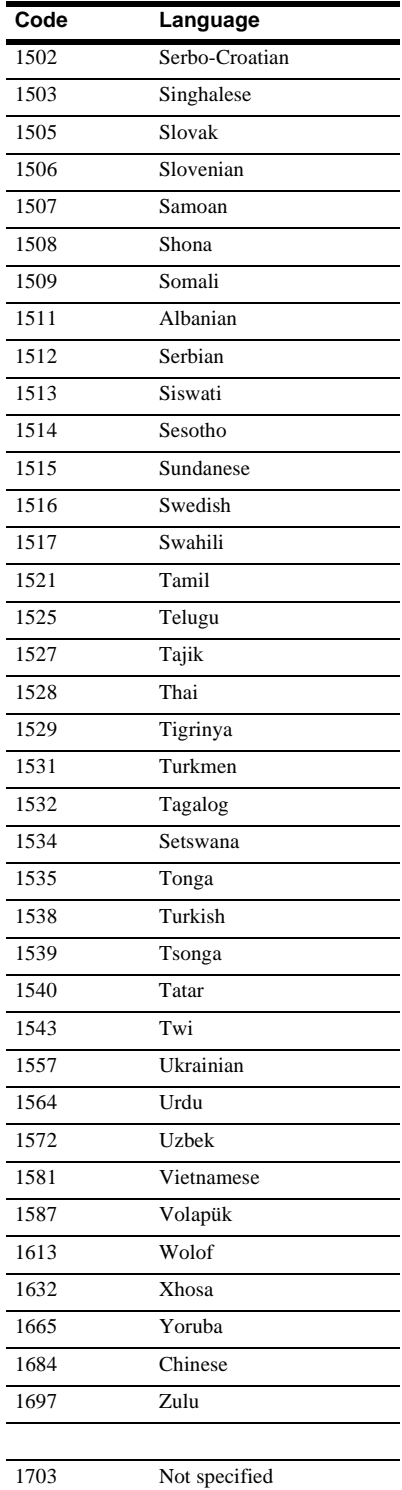

# **Index**

Words in quotations appear in the onscreen displays.

#### **Numerics**

16:9 [76](#page-75-1) 4:3 Letter Box [76](#page-75-2) 4:3 Pan Scan [76](#page-75-3)

# **A**

"Add to Edit List" [81](#page-80-1) Adjusting playback picture/sound [47](#page-46-1) recording picture [30](#page-29-0) Advanced Program Edit [65](#page-64-1) "AFT" [75](#page-74-2) Angle [46](#page-45-0) Area code [81](#page-80-2) "Audio" [75](#page-74-3) Audio [44](#page-43-2) "Audio ATT" [78](#page-77-5) "Audio DRC" [78](#page-77-6) "Audio Filter" [48](#page-47-0) "Auto Adjust" [75](#page-74-4) "Auto Chapter" [79](#page-78-3) "Auto Display" [82](#page-81-3)

# **B**

Bilingual programmes [24](#page-23-0) "Bilingual Recording" [82](#page-81-4)

# **C**

"CATV" [75](#page-74-5) CD [36](#page-35-0) "Channel List" [75](#page-74-6) "Channel Setting" [75](#page-74-7) Chapter [25,](#page-24-0) [91](#page-90-1) Chapter mark [54](#page-53-0) "Clock" [75](#page-74-8) Colour systems [89](#page-88-1) "Command Mode" [82](#page-81-5) "Component Out" [77](#page-76-1) Copy Control Signals [21](#page-20-0) Copy Dubbing [70](#page-69-0) Copy-Free [21](#page-20-1) Copy-Never [21](#page-20-2) Copy-Once [21](#page-20-3) CPRM [20](#page-19-1)

# **D**

"Digital Out" [78](#page-77-8) Digital video camera [59](#page-58-0) "Dimmer" [82](#page-81-6) Disc Info [18](#page-17-0), [21](#page-20-4) Disc Map [22](#page-21-0) Disc name [33](#page-32-0) Disc space [21](#page-20-5) Display front panel display [14,](#page-13-0) [44](#page-43-3) On-screen display [15](#page-14-0) Setup Display [74](#page-73-2) Dolby Digital [44](#page-43-4), [78](#page-77-7), [91](#page-90-2) "Downmix" [78](#page-77-9)

DTS [44,](#page-43-5) [79,](#page-78-1) [91](#page-90-3) Dubbing [59](#page-58-2) Copy Dubbing [70](#page-69-0) One Touch Dub [62,](#page-61-2) [81](#page-80-1) Program Edit [62](#page-61-3) DV Edit List [67](#page-66-0) Create a Playlist [69](#page-68-0) Erase [71](#page-70-0) Preview [69](#page-68-1) Re-edit [68](#page-67-0) Rename [71](#page-70-1) "DVD Menu" [75](#page-74-9) DVD VIDEO [36](#page-35-1), [91](#page-90-4) DVD+RW [20,](#page-19-2) [91](#page-90-5) DVD-R [20](#page-19-3), [91](#page-90-6) DVD-RW [20,](#page-19-4) [91](#page-90-7)

# **E**

"Easy Setup" [83](#page-82-1) Editing [49](#page-48-0) DV Edit [59](#page-58-0) Playlist Edit [54](#page-53-1)

# **F**

"Factory Setup" [82](#page-81-7) "Finalize Disc" [81](#page-80-3) Finalizing [34](#page-33-0) "Format Disc" [82](#page-81-8) Formatting [35](#page-34-0) Front panel display [14](#page-13-0), [44](#page-43-3)

# **H**

Handling discs [3](#page-2-0)

# **I**

i.LINK [90](#page-89-1) Index [91](#page-90-8)

# **J**

Jog Stick [39](#page-38-0)

# **L**

"Language" [75](#page-74-1) "Line1 Output" [77](#page-76-2) "Line3 Input" [77](#page-76-3) "Line3 Output" [77](#page-76-4) "Line4 Input" [77](#page-76-5)

# **M**

Menu DVD's menu [38](#page-37-0) Top menu [38](#page-37-1) MPEG [44,](#page-43-6) [79,](#page-78-2) [91](#page-90-9)

# **N**

NICAM [24,](#page-23-1) [75](#page-74-10)

# **O**

One Touch Dub [62,](#page-61-2) [81](#page-80-1) One Touch Menu [41](#page-40-0) One Touch Play [38](#page-37-2) One Touch Timer [27](#page-26-1) On-screen display Setup Display [74](#page-73-2) Sub-menu [16](#page-15-0) System Menu [15](#page-14-1) Tool menu [16](#page-15-1) Original [16,](#page-15-2) [50](#page-49-0) "OSD" [75](#page-74-11)

# **P**

Page mode [16](#page-15-3) Parental Control [38](#page-37-3), [80](#page-79-1) "Pause Mode" [77](#page-76-6) "PAY TV/CANAL +" [75](#page-74-12) PCM [44](#page-43-7) PDC [26](#page-25-1) Playback [36](#page-35-2) fast forward/fast reverse [39](#page-38-1) Freeze Frame [39](#page-38-0) playable discs [36](#page-35-0) Replay [39](#page-38-2) Resume Play [40](#page-39-1) selecting a recorded title [40](#page-39-2) Slow-motion play [39](#page-38-0) Playlist [16,](#page-15-4) [50](#page-49-1) "Present Time" [75](#page-74-13) Pro Logic [91](#page-90-10) Program Edit [62](#page-61-4) Protection disc [33](#page-32-1) title [51](#page-50-1)

# **Q**

Quick Timer [24](#page-23-2)

# **R**

Rec Mode Adjust [27](#page-26-2) Recording [20](#page-19-5) picture adjustment [30](#page-29-0) recordable discs [20](#page-19-0) recording format [21](#page-20-6) recording mode [21](#page-20-7) while watching another programme [23](#page-22-0) Region code [36](#page-35-3) Resume Play [40](#page-39-1)

# **S**

**Propertional Index 93**<br>
Properties<br>
Properties<br>
Properties<br>
Properties<br>
93 "Scart Setting" [77](#page-76-0) Searching fast forward/fast reverse [39](#page-38-1) locating the beginning of the title/ chapter/track [39](#page-38-3) Search mode [42](#page-41-1) Setup Display [74](#page-73-2) ShowView [29](#page-28-0) "Station Name" [75](#page-74-14) Sub-menu [16](#page-15-0) Subtitle [47,](#page-46-2) [76](#page-75-4) Surround [45](#page-44-1) Synchro Rec [31](#page-30-1) "System" [75](#page-74-15) System Menu [15](#page-14-2)

# **T**

Timer List [28](#page-27-0) Timer recording check/change/cancel [28](#page-27-1) manual setting [25](#page-24-1) Rec Mode Adjust [27](#page-26-3) ShowView system [29](#page-28-0) Synchro Rec [31](#page-30-1) Title [91](#page-90-11) Title List [15](#page-14-3), [40](#page-39-3), [54](#page-53-2) Tool menu [16](#page-15-5) Track [91](#page-90-12) Troubleshooting [84](#page-83-1) TV Direct Rec [24,](#page-23-3) [79](#page-78-4) "TV Guide Page" [79](#page-78-5) "TV Type" [76](#page-75-5) TV Virtual Surround (TVS) [45](#page-44-2)

# **U**

Usable discs [20](#page-19-0), [36](#page-35-0)

# **V**

Video mode [49](#page-48-1) VPS [26](#page-25-2) VR (Video Recording) mode [21](#page-20-6), [50](#page-49-2)

# **Z**

Zoom [41](#page-40-1) ZWEITON [24](#page-23-4)

# **Quick Guide to DVD Disc Types**

\*\*\* : Most suitable.

☆☆ : Can be used.

☆ : Some functions are limited.

: Cannot be used.

Refer to the following when selecting a disc (DVD-R, DVD+RW, or DVD-RW) and a recording format (VR mode or Video mode for DVD-RW discs). Each disc can record for up to six hours.

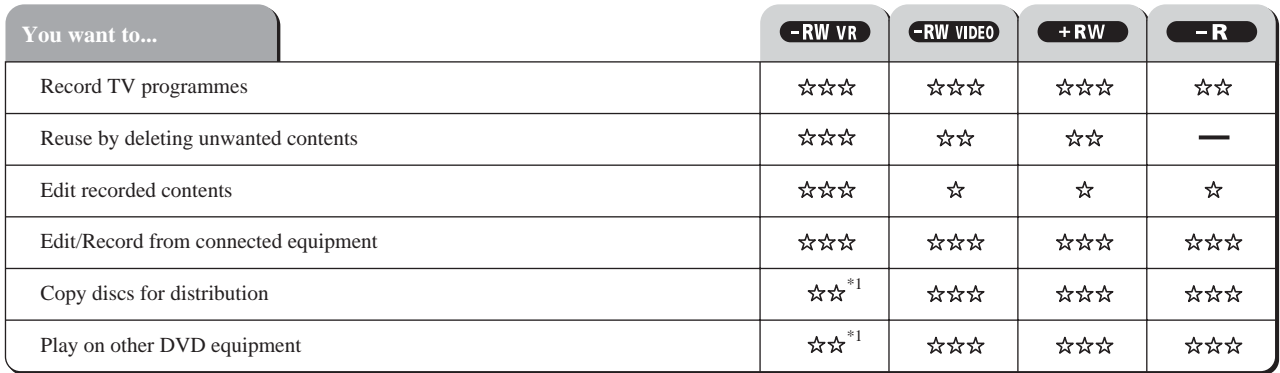

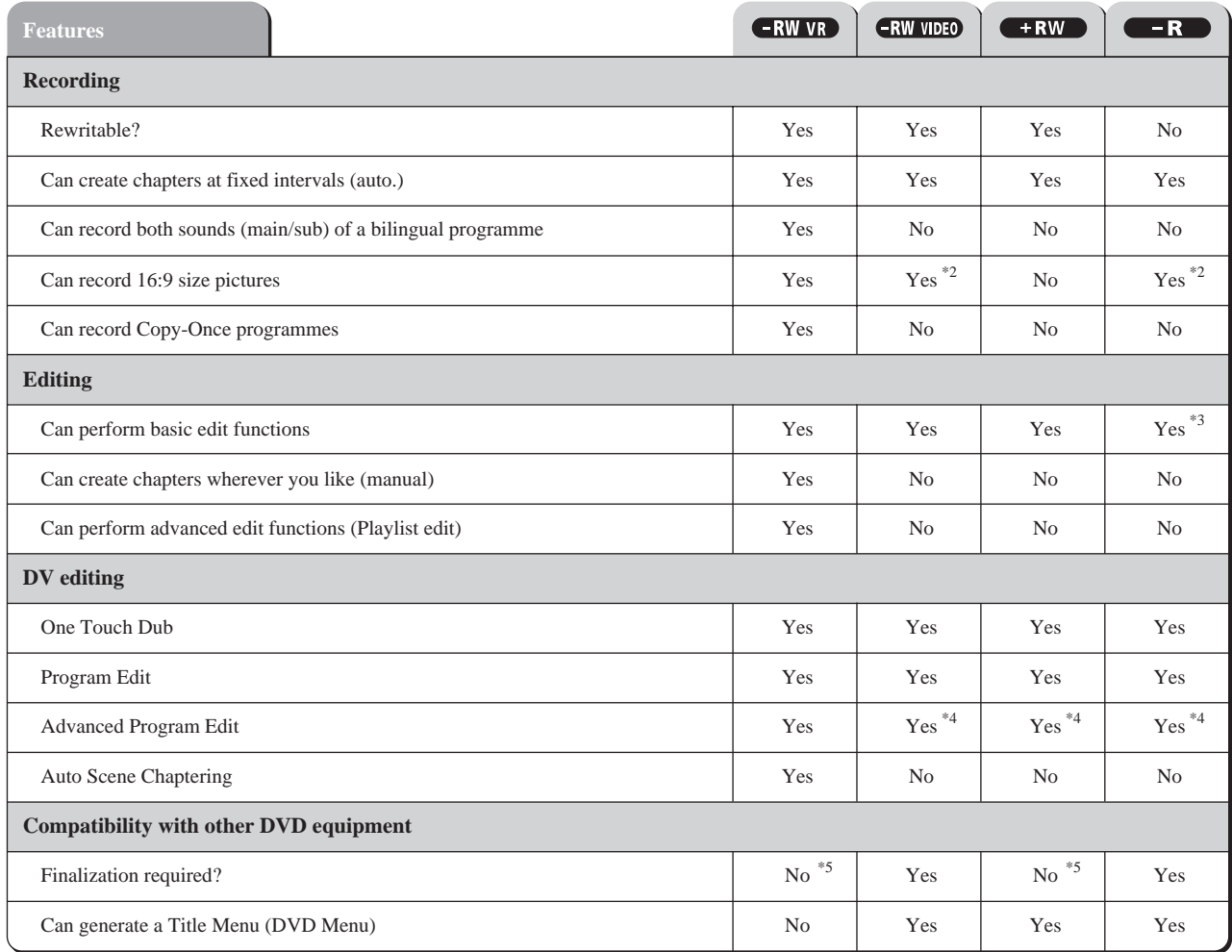

**Note**

explanations inside the manual.

For details of the above functions and implied restrictions, see the

\*1 DVD-RWs (VR mode) can only be played on DVD equipment that is VR compatible.

\*2 Only if the recording mode is SP, HSP, or HQ, and "Rec Screen Size" is set to 16:9.

\*3 Erasing titles does not free up disc space.

\*4 You will need another blank DVD-RW.

\*5 For certain DVD equipment, finalization may be required.

#### Sony Corporation